# $11.11.$ **CISCO**

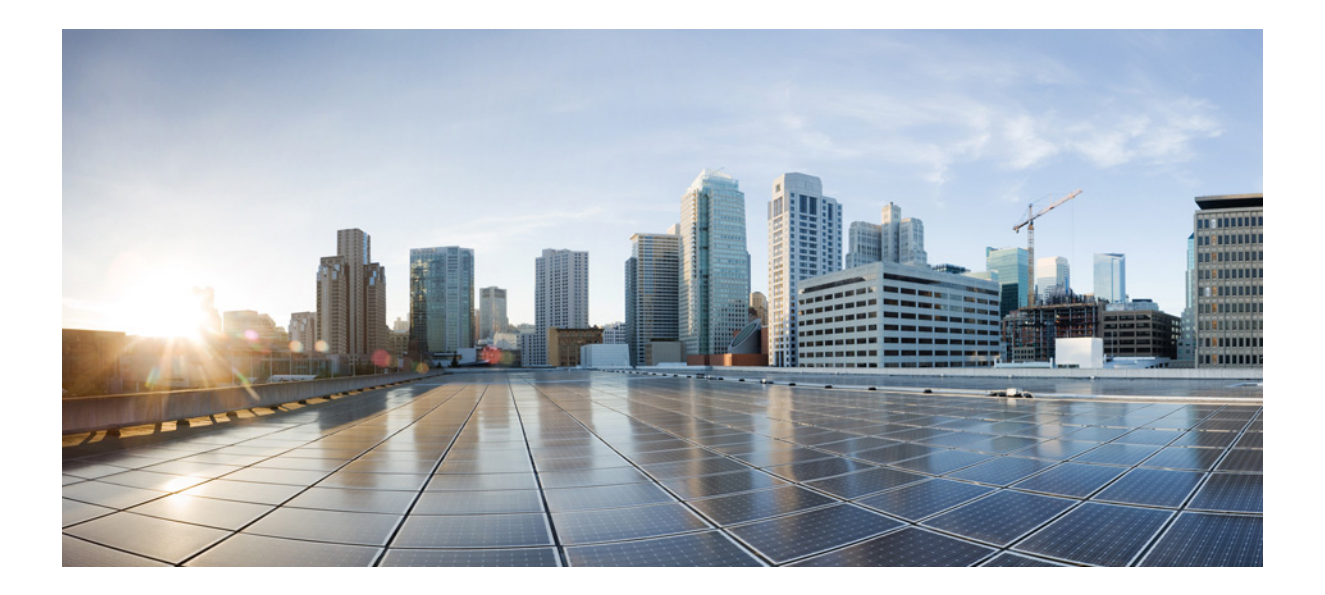

### **Cisco Unified Attendant Console Advanced - دليل المستخدم**

الإصدار ١٤٫٠٫١ June 1, 2022

#### **Cisco Systems, Inc.**

[www.cisco.com](http://www.cisco.com)

تمتلك شركة Cisco أكثر من ٢٠٠ مكتب منتشرين في جميع أنحاء العالم. تتوفر العناوين وأرقام الهواتف وأرقام الفاكس على موقع ويب Cisco على [.www.cisco.com/go/offices](www.cisco.com/go/offices)

رقم الجزء النصي: 01-29382-01

المواصفات والمعلومات الخاصة بالمنتجات الواردة في هذا الدليل عرضة للتغيير بدون إشعار مسبق. من المعتقد أن جميع البيانات والمعلومات والتوصيات الواردة في هذا الدليل دقيقة، لكن تم تقديمها بدون ضمان من أي نوع، صريح أو ضمني. يجب على المستخدمين تحمل المسؤولية الكاملة عن استخدامهم لأي منتجات.

تم توضيح البرنامج والضمان المحدود للمنتج المصاحب في حزمة المعلومات التي يتم تزويدها مع المنتج وقد تم إدراجها هنا عن طريق هذه الإشارة إليها. إذا كنت لا تستطيع تحديد موقع ترخيص البرنامج أو الضمان المحدود، فاتصل بمندوب CISCO للحصول على نسخة.

تنفيذ Cisco لضغط ترويسة بروتوكول التحكم في الإرسال TCP هو تعديل لبرنامج تم تطويره بواسطة جامعة كاليفورنيا في بركلي كجزء من إصدار نطاق جامعة كاليفورنيا في بركلي العام من نظام تشغيل UNIX. جميع الحقوق محفوظة. حقوق النشر © لعام ١٩٨١ محفوظة لأعضاء مجلس جامعة كاليفورنيا.

وباستثناء أي ضمان آخر مذكور هنا، يتم تقديم جميع ملفات المستندات والبرامج الخاصة بهذه الأدوات "في صورتها الحالية" مهما كانت العيوب. لا تتحمل CISCO والمورد المذكور **ٔ** اسمه أعلاه المسؤولية عن جميع الضمانات، الصريحة أو الضمنية، شاملةً على سبيل المثال لا الحصر تلك الخاصة بقابلية البيع والملاءمة لغرض معين وعدم الانتهاك أو التي تنشأ من عملية التعامل أو الاستخدام أو الممارسة التجارية.

لا تتحمل CISCO أو الموردون التابعون لها بأي حال من الأحوال المسؤولية عن أي تلف غير مباشر أو خاص أو عرضي أو عن طريق الخطأ، شاملاً على سبيل المثال لا الحصر، خسارة الأرباح أو فقد البيانات أو تلفها الذي ينشأ عن استخدام هذا الدليل أو عدم القدرة على استخدامه، حتى إذا تم إبلاغ CISCO أو مورديها بإمكانية حدوث ذلك التلف.

Cisco Stackpower و Cisco Nurse Connectو Cisco Nexusو Cisco Luminو Cisco وشعار Cisco Ironportو Cisco HealthPresenceو Cisco Eosو CCSIو CCENTو CCDE يعتبر Flip Videoو Flip Videoو Flip Minoو Flip for Goodو Flip Channelsو DCEو Cisco WebExو Cisco Unified Computing Systemو Cisco TelePresenceو Cisco StadiumVisionو Changing the Way We Work, Live, Play, and Learn من كل يعتبر كما تجارية؛ علامات Welcome to the Human Networkو Flip Ultraو) التصميم (Flipshareو) التصميم( CCIPو CCIEو CCDPو CCDAو Catalystو Bringing the Meeting To Youو AsyncOSو Aironetو Access Registrar من كل يعتبر كما خدمة؛ علامات Flip Gift Cardو Cisco Storeو Cisco Systems وشعار Cisco Systems Capitalو Cisco Systemsو Cisco Pressو Cisco IOS و Cisco Certified Internetwork Expert وشعار Ciscoو CCVPو CCSPو CCNPو CCNAو Internetو HomeLinkو GigaDriveو FormShareو Follow Me Browsingو Fast Stepو Event Centerو EtherSwitchو EtherFastو Collaboration Without Limitationو Cisco Unityو Networkersو MGXو MeetingPlace Chime Soundو MeetingPlaceو MediaToneو Linksysو LightStreamو IronPort وشعار IronPortو iQuick Studyو iPhoneو IOSو Quotient The Fastestو StackWiseو Spectrum Expertو SMARTnetو SenderBaseو ScriptShareو ProConnectو PowerPanelsو PIXو PCNowو Network Registrarو Networking Academyو Quotient Internet Your Increase to Way وTransPath وWebEx وشعار WebExعلامات تجارية مسجلة لـ.Inc ,CiscoSystems و/أو الشركات المنتسبة إليها في الولايات المتحدة ودول أخرى بعينها.

تعتبر كافة العلامات التجارية الأخرى المذكورة في هذه الوثيقة أو في موقع الويب ملكية خاصة لمالكيها المعنيين. لا يدل استخدام كلمة شريك ضمنًا على علاقة شراكة بين Cisco وأية شركة أخرى. (R0907(

ليس الهدف من أي عناوين بروتوكول إنترنت (IP (وأرقام هاتف تستخدم في هذا المستند أن تكون عناوين وأرقام هاتف فعلية. تم توضيح أي أمثلة ومخرجات عرض أوامر ورسومات تخطيطية للشبكة وأي أشكال أخرى مضمنة في هذا المستند لأغراض توضيحية فقط. وأي استخدام لعناوين IP أو أرقام هاتف فعلية في محتوى توضيحي غير مقصود وعرضي.

> *Cisco Unified Attendant Console Advanced* © ٢٠٢١ .Inc ,Systems Cisco جميع الحقوق محفوظة.

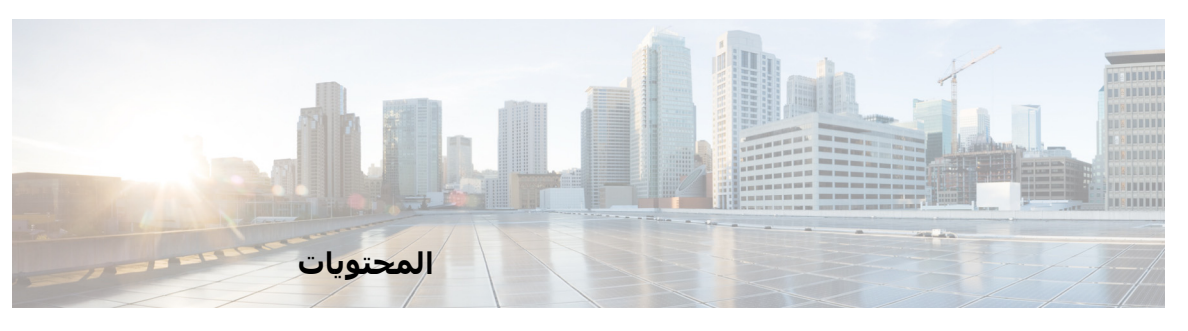

**[مقدمة](#page-8-0) ix**

**[الفصل ١](#page-10-0) [بدء الاستخدام](#page-10-1) ١ ١-** [إتاحة الوصول للمستخدمين من ذوي الاحتياجات الخاصة](#page-10-2) **١ ١-** [استخدام لوحة المفاتيح](#page-11-0) **١ ٢-** [تسجيل الدخول](#page-13-0) **١ ٤-** [تسجيل الدخول باستخدام طريقة تسجيل الدخول الأحادي](#page-13-1) (SSO (**١ ٤-** [تسجيل الدخول باستخدام حساب محلي \(ليس تسجيل الدخول الأحادي\)](#page-14-0) **١ ٥-** [فرض نهج الأمان](#page-14-1) **١ ٥-** [المستخدم الخامل - تسجيل الخروج التلقائي](#page-14-2) **٥-١** [أمان عبارة المرور](#page-15-0) **٦-١** [سجل تسجيل الدخول](#page-15-1) **١ ٦-** [غير متاح](#page-16-0) **١ ٧-** [واجهة](#page-17-0) **١ ٨-** [شريط القوائم](#page-18-0) **١ ٩-** [جزء سجل الاتصال](#page-19-0) **١ ١٠-** [تنسيق العرض](#page-20-0) **١١-١** [استخدام جزء سجل الاتصال](#page-21-0) **١٢-١** [جزء قوائم الانتظار](#page-21-1) **١ ١٢-** [جزء المكالمات الواردة في قائمة الانتظار](#page-23-0) **١ ١٤-** [جزء الدلائل](#page-23-1) **١ ١٤-** [طريقة عرض الدلائل الافتراضية](#page-24-0) **١٥-١** [جزء تفاصيل جهة الاتصال](#page-27-0) **١ ١٨-** [شريط أدوات التحكم في المكالمات](#page-28-0) **١ ١٩-** [جزء المكالمات قيد التقدم](#page-29-0) **١ ٢٠-** [جزء المكالمات النشطة](#page-30-0) **١ ٢١-** [جزء المكالمات المعلقة](#page-31-0) **١ ٢٢-** [جزء الطلب السريع](#page-31-1) **١ ٢٢-** [شريط الحالة](#page-32-0) **١ ٢٣- ١- ٢ Cisco Unified Attendant Console Advanced [تخصيص](#page-34-1) [٢ الفصل](#page-34-0)** [الأدوار](#page-34-2) **٢ ١-** [التحكم في كيفية عرض الأجزاء](#page-35-0) **٢ ٢-** [تغيير حجم الأجزاء](#page-36-0) **٣-٢**

```
نقل الأجزاء ٣-٢
       إعادة تعيين تخطيط الواجهة ٤-٢
          التحكم في وظائف التطبيق ٢ ٤-
                                 عام ٢ ٥-
                               العرض ٢ ٥-
                              التواجد ٢ ٦-
                               الطلب ٢ ٧-
                    تحويلات المكالمات ٢ ٧-
                         تعليق مكالمة ٢ ٧-
                                كتم ٢ ٧-
                               نغمات ٢ ٨-
             مكالمات في قائمة الانتظار ٢ ٨-
                              الدليل ٢ ٨-
              مجموعات الدليل الشخصية ٢ ٩-
          الشريط الجانبي لجهة الاتصال ٢ ١٠-
                          أرقام بديلة ٢ ١٠-
                       عناوين الحقول ٢ ١١-
                           فرز ثانوي ٢ ١١-
                   بحث بعامل التصفية ٢ ١٢-
                              الأمان ٢ ١٣-
                           التسجيل ٢ ١٣-
                      إعدادات متقدمة ٢ ١٤-
           عند تحويل المكالمات ١٤-٢
       ١٤- ً محتوى حقل محدد مسبق ٢ ا
       الفصل ٣ إدارة الدلائل وأرقام الطلب السريع ٣ ١-
                         الدليل الكامل ٣ ١-
             مجموعات الدليل الشخصية ٣ ١-
     إنشاء مجموعات الدليل الشخصية ٣ ٢-
عرض تفاصيل مجموعة الدليل الشخصية ٣ ٣-
     تعديل مجموعات الدليل الشخصية ٣ ٣-
     حذف مجموعات الدليل الشخصية ٣ ٣-
               إدارة أرقام الطلب السريع ٣ ٤-
 إضافة إدخالات إلى جزء "طلب سريع" ٣ ٤-
```
[حذف إدخالات من جزء "طلب سريع"](#page-54-0) **٣ ٥-** [تحديث إدخالات في جزء "طلب سريع"](#page-54-1) **٣ ٥-**

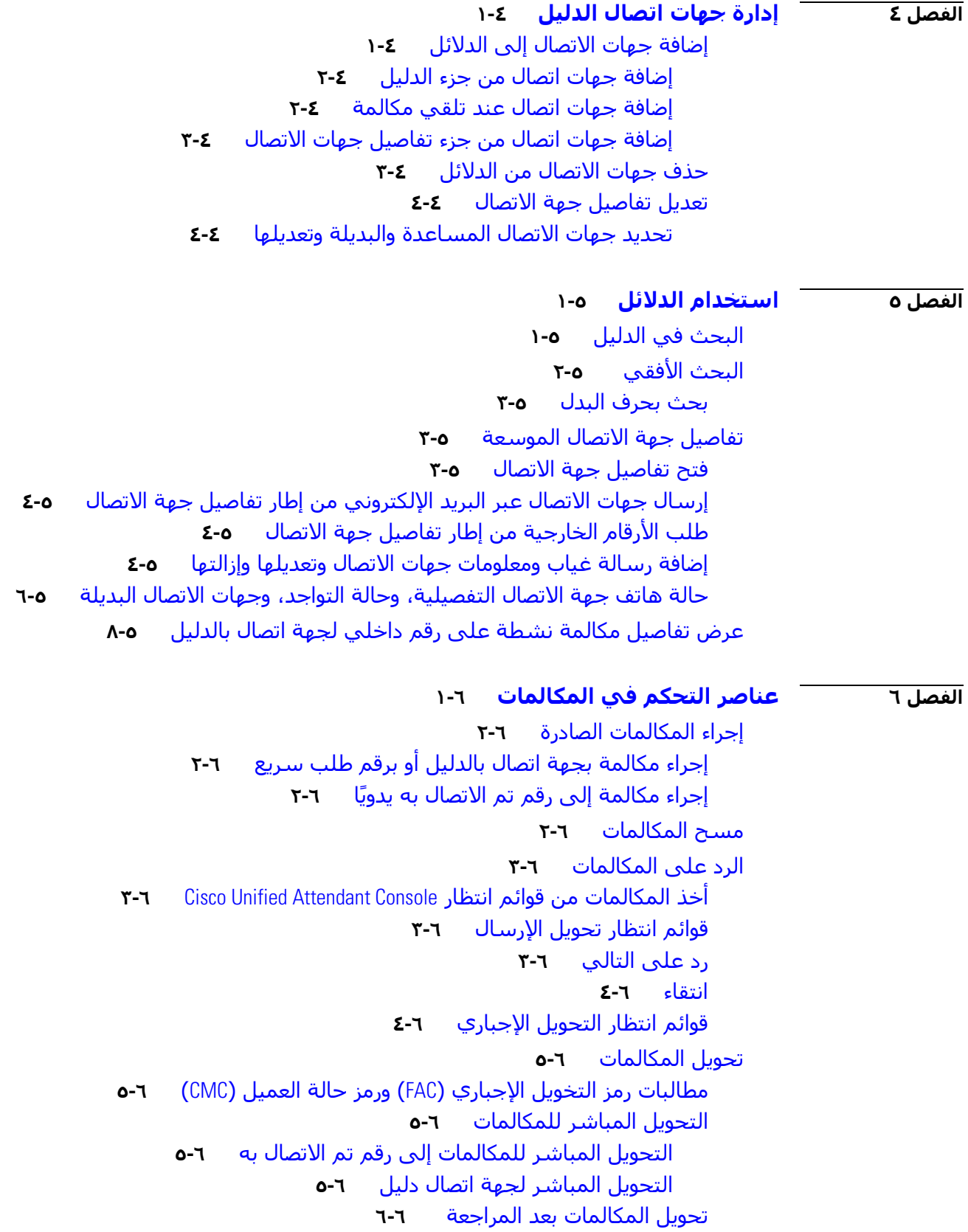

 $\mathbf l$ 

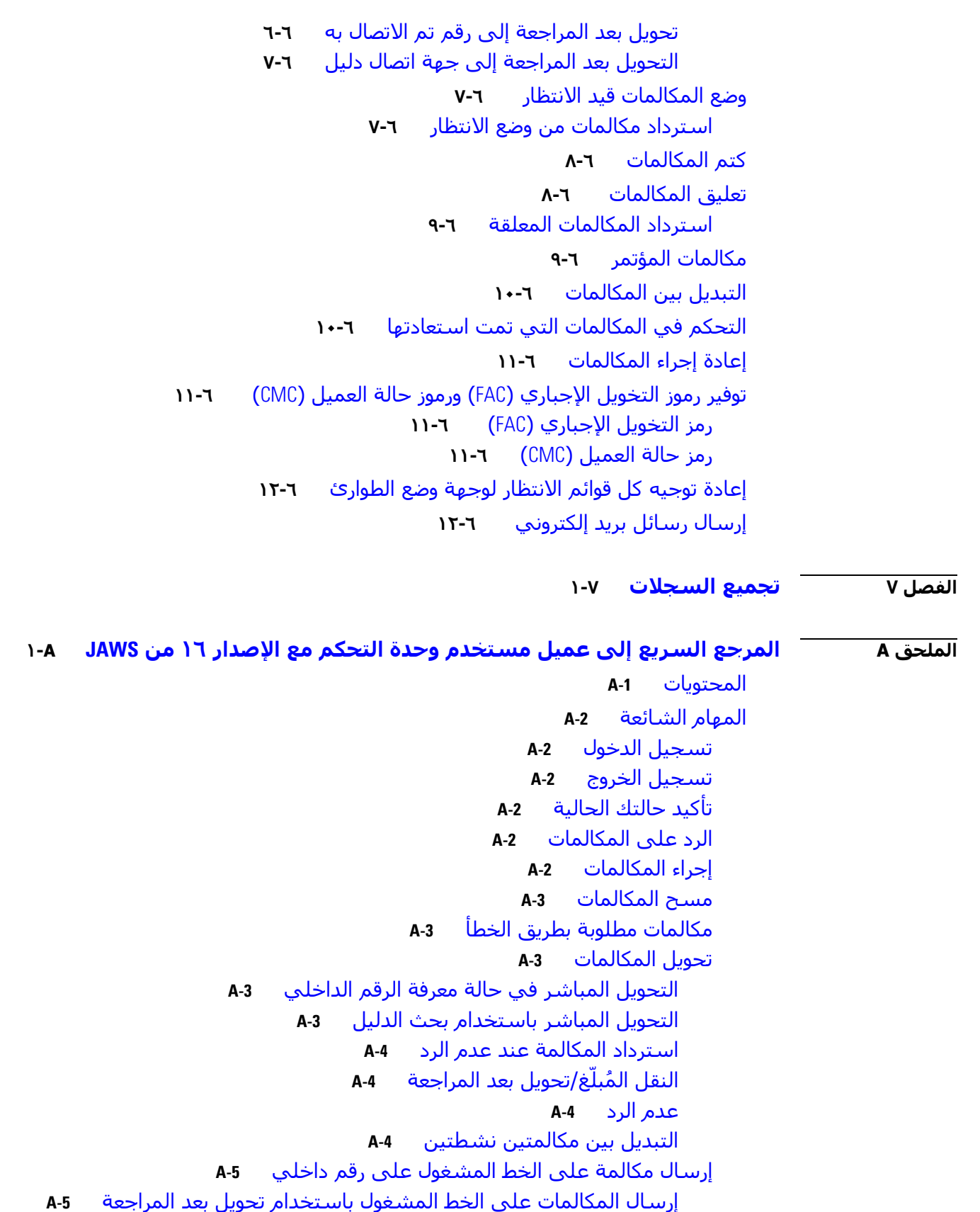

```
إرسال المكالمات على الخط المشغول باستخدام تحويل مباشر -5A
                        وضع المكالمات في الانتظار واستردادها -5A
                                 وضع مكالمة في الانتظار -5A
                     وضع مكالمة في الانتظار مع ملاحظات -5A
                                        استرداد مكالمة -6A
                                      إعادة إجراء مكالمة -6A
                                       إجراء مكالمات المؤتمر -6A
                                              تعليق مكالمة -7A
                             وضع مكالمة في موقع تعليق -7A
                              الاسترداد قبل انتهاء المهلة -7A
                              الاسترداد عند انتهاء المهلة -7A
                                               استخدام الدليل -8A
                                         التبديل بين الدلائل -8A
                                                إجراء بحث -8A
                                           استعراض النتائج -8A
                                          خيارات رموز الحالة -9A
                                    حالة التواجد (CUPS (-9A
                         A-9 (Microsoft OCS/LCS) التواجد حالة
                                     A-10 (Ctrl+F2) الأفقي البحث
                                   تكوين البحث الأفقي -10A
                                        أرقام الطلب السريع -10A
                            استخدام أرقام الطلب السريع -10A
                               إضافة أرقام الطلب السريع -11A
                               حذف أرقام الطلب السريع -11A
                               تحرير أرقام الطلب السريع -11A
                      استخدام منطقة المكالمات قيد التقدم (5F (-12A
                                               الميزات المفيدة -12A
                                             وضع الطوارئ -12A
                                                 غير متاح -12A
                                    قائمة الانتظار غير متاحة -13A
```
**[الفهرس](#page-100-0)**

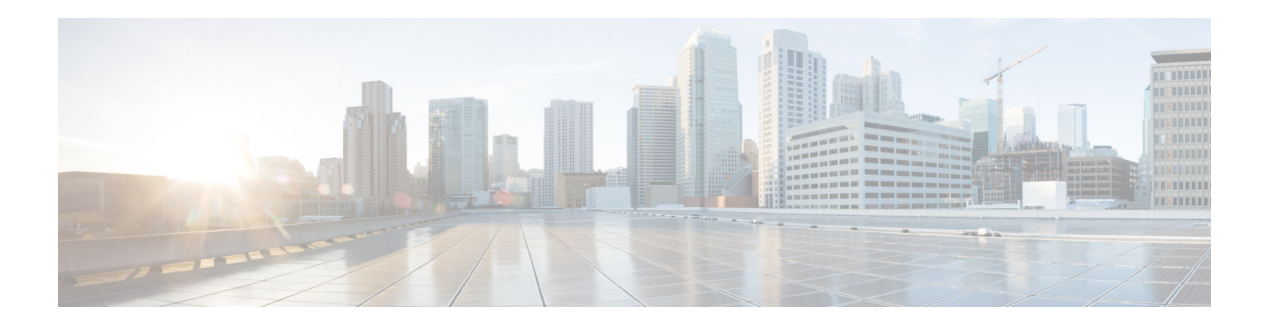

### **مقدمة**

<span id="page-8-0"></span>يشرح هذا الدليل Cisco Unified Attendant Console: وهو أحد تطبيقات Windows الذي يعمل بشكل حصري مع Manager Communications Unified Cisco لتوفير وظائف لوحة تشغيل الهاتف على الكمبيوتر.

يمكنك من خلال Advanced Console Attendant Unified Cisco الرد على المكالمات الواردة من العديد من ً قوائم الانتظار وتحويلها إلى الأرقام الداخلية. كما يمكنك أيضا تعليق المكالمات واستردادها، وإنشاء مكالمات المؤتمرات.

# **الغرض من هذا الدليل**

يتيح هذا الدليل فهم Cisco Unified Attendant Console:

- **•** الواجهة (التعريف وخيارات التخصيص)
- **•** إدارة الأدلة وحالة تواجد المستخدم
	- **•** وظائف التحكم في المكالمات

# **من ينبغي أن يقرأ هذا الدليل**

تم إعداد المستند لقراءته بواسطة مستخدمي Cisco Unified Attendant Console والموظفين الذين يقومون بتدريبهم.

# **المؤسسة**

يشمل هذا الدليل الفصول التالية:

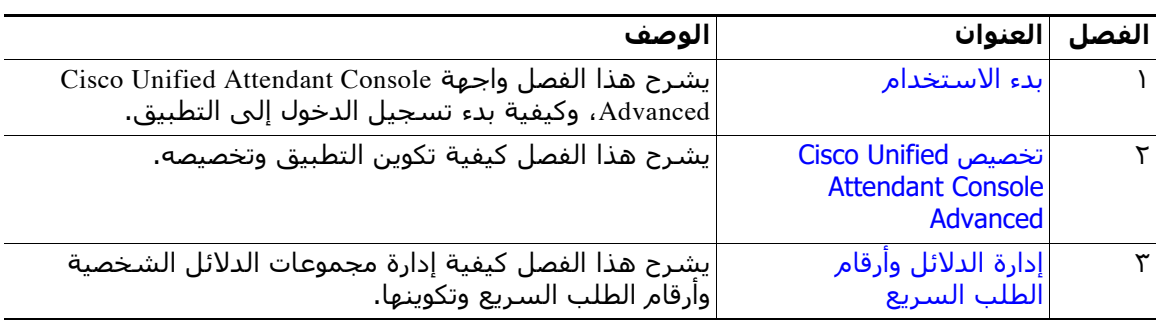

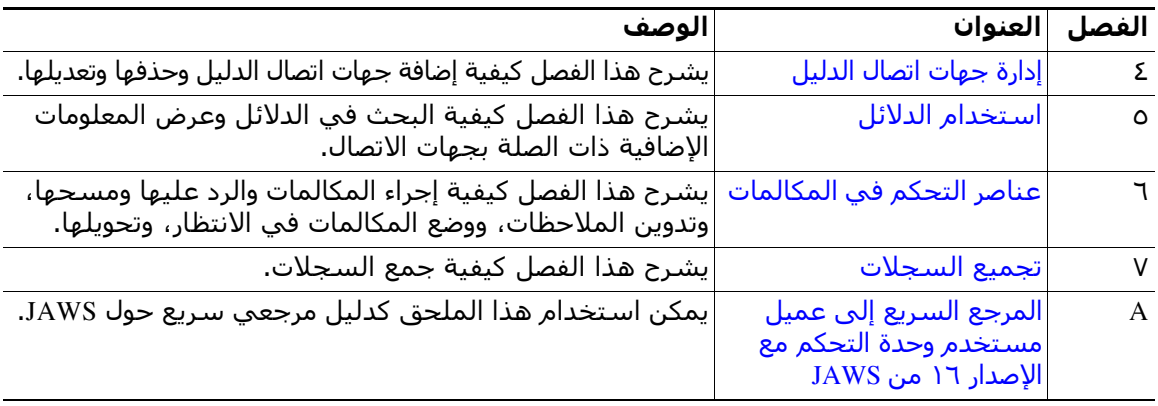

# **اصطلاحات**

يستخدم هذا المستند الاصطلاحات التالية:

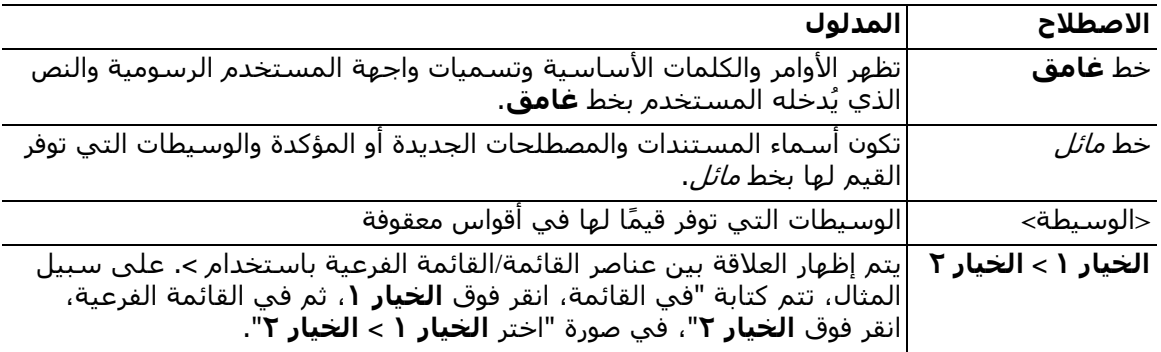

**ملاحظة** يعني تدوين القارئ لملاحظة.

**تلميح** يعني أن المعلومات التالية سوف تساعدك في حل مشكلة.

**تنبيه** يعني أن ينتبه القارئ. في هذا الموقف، ربما تقوم بتنفيذ إجراء يمكن أن يسبب تلف الجهاز أو فقد البيانات.

# **الحصول على الوثائق وتقديم طلب صيانة**

للاطلاع على معلومات حول الحصول على الوثائق وتقديم طلب للصيانة وتجميع معلومات إضافية، راجع *Documentation Product Cisco in New s*'*What*) الجديد في وثائق منتجات Cisco (الذي يصدر شهريًا، ويسرد أيضًا جميع وثائق Cisco الفنية الجديدة والتي تمت مراجعتها على الموقع التالي:

.<http://www.cisco.com/en/US/docs/general/whatsnew/whatsnew.html>

 كموجز) Cisco منتجات وثائق في الجديد (*What*'*s New in Cisco Product Documentation* في اشترك ويب RSS وقم بتعيين المحتوى بحيث يتم تسليمه إلى سطح المكتب الخاص بك مباشرةً باستخدام أحد تطبيقات القراءة. موجزات RSS خدمة مجانية. وتدعم Cisco حاليًا RSS الإصدار ٢٫٠.

<span id="page-10-0"></span>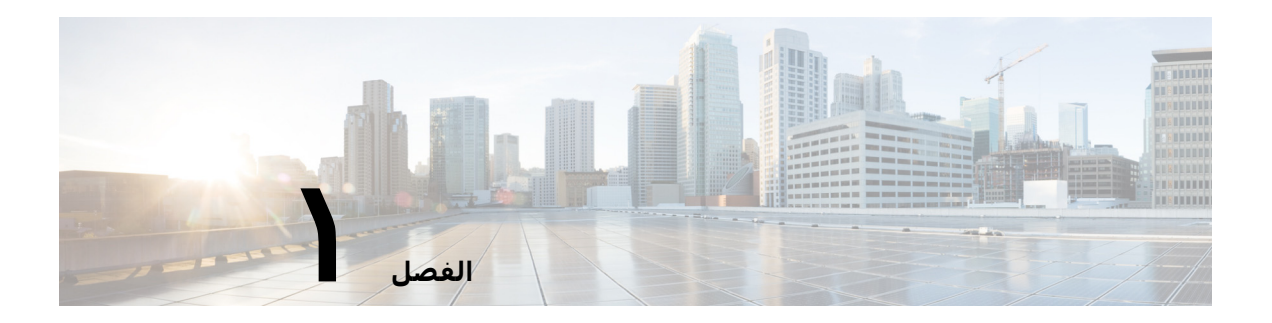

# **بدء الاستخدام**

<span id="page-10-1"></span>يوضح هذا الفصل طريقة بدء استخدام Cisco Unified Attendant Console؛ ويشتمل على مخطط لواجهته ً ووظائفه الأكثر استخداما. كما يوضح كيفية جمع البيانات من ملف سجل Console.

<span id="page-10-3"></span>

**ملاحظة** سيعمل Advanced Console Attendant Unified Cisco فقط بمجرد تثبيت برامج الهتفية وأجهزتها ذات الصلة وتكوينها، كما هو موضح في *Advanced Console Attendant Unified Cisco* دليل الإدارة والتثبيت. اتصل بمسؤول النظام لتكوين النظام.

# <span id="page-10-2"></span>**إتاحة الوصول للمستخدمين من ذوي الاحتياجات الخاصة**

يوفر Advanced Console Attendant Unified Cisco ميزات الوصول التي تجعل من الأسهل على الأشخاص المصابين بالعمى وضعف البصر استخدام التطبيق. تشمل الميزات ما يلي:

- **•** إمكانية ضبط حجم الخط: للتعديل، حدد **خيارات > حجم الخط** من شريط القائمة. للحصول على مزيد من المعلومات، راجع تخصيص Cisco Unified Attendant Console Advanced.
	- **•** عناصر تحكم الماوس أو لوحة المفاتيح: يتمتع المستخدمون بمرونة استخدام لوحة المفاتيح و/أو الماوس لجميع الأنشطة المرتبطة بوحدة التحكم.
		- **•** تلميحات الأداة: تعرض رموز التحكم في وحدة التحكم تلميحات الأداة عندما تقوم بتمرير مؤشر الماوس فوقها.
- **•** إمكانية دعم المكون الإضافي لقارئ شاشة JAWS) راجع [المرجع السريع إلى عميل مستخدم وحدة](#page-86-3)  [التحكم مع الإصدار ١٦ من](#page-86-3) JAWS(: يوفر JAWS معلومات حول حالة وحدة تحكم الرد التلقائي بالإضافة إلى قراءة النص الموجود في واجهة وحدة تحكم الرد التلقائي. اتصل بمسؤول النظام إذا كنت تحتاج لاستخدام هذه الميزة.
- **–** يمكن العثور على تعليمات حول تثبيت البرنامج النصي لقارئ شاشة JAWS تكوين ملف تعريف مستخدم وحدة التحكم في د*ليل الإدارة والتثبيت*.
- **•** قوائم التعليمات الحساسة للسياق: للحصول على تعليمات خاصة بإطار أو جزء معين، اضغط على **1F**.

وللحصول على مزيد من المعلومات حول برنامج Program Accessibility من Cisco، اتصل بنا عبر الرابط .http://www.cisco.com/web/about/responsibility/accessibility/contact.html :التالي

# **استخدام لوحة المفاتيح**

<span id="page-11-0"></span>يمكن تنفيذ معظم عمليات التحكم في المكالمات إما باستخدام الماوس أو باستخدام لوحة المفاتيح. يعرض [الجدول](#page-11-1) ١-١ اختصارات لوحة المفاتيح داخل Cisco Unified Attendant Console.

**الجدول ١-١ اختصارات لوحة المفاتيح**

<span id="page-11-1"></span>

| الوصف                                                                                                    | اسم المفتاح     |
|----------------------------------------------------------------------------------------------------|-----------------|
| تحريك باتجاه بداية قائمة.                                                                                                    | ستهم لأعلني     |
| تحريك باتجاه نهاية قائمة.                                                                                                    | سيهم لأسفل      |
| تمرير قائمة لليسار أو تحديد العنصر إلى اليسار.                                                                                                    | سيهم لليسار     |
| تمرير قائمة لليمين أو تحديد العنصر إلى اليمين.                                                                                                    | سيهم لليمين     |
| تحريك من اليسار لليمين ومن أعلى لأسفل عبر أجزاء وحدة التحكم.                                                                                                    | Tab             |
| تحريك من اليمين لليسار ومن أسفل لأعلى عبر أجزاء وحدة التحكم.                                                                                                    | Shift+Tab       |
| عرض التعليمات.                                                                                                    | F1              |
| تفاصيل حالة التواجد – شاملة تواجد حقل مصباح الحالة (BLF)، وWebEx Messenger،<br>وCisco IM&P، وSkype for Business/Lync بالهاتف.                                                                                                    | F <sub>2</sub>  |
| ينقل المؤشر إلى حقل البحث الأول في جزء "الدلائل".                                                                                                    | F <sub>3</sub>  |
| مسح أي نتائج بحث تظهر في الدليل النشط.                                                                                                    | $Shift+F3$      |
| <b>ملاحظة:</b> يمكنك أيضًا مسح نتائج البحث عن طريق النقر فوق �ે.                                                                                                    |                 |
| ينشئ مجموعة الدليل الشخصية.                                                                                                    | F4              |
| تحرير مجموعة الدليل الشخصية الموجودة.                                                                                                    | $Shift + F4$    |
| جزء المكالمات قيد التقدم                                                                                                    | F5              |
| جزء الطلب السريع                                                                                                    | F6              |
| جزء المكالمات النشطة.                                                                                                    | F7              |
| جزء المكالمات الواردة في قائمة الانتظار (كل قوائم الانتظار).                                                                                                    | F8              |
| جزء سجل الاتصال.                                                                                                    | F9              |
| تبديل التوفر.                                                                                                    | F10             |
| تفاصيل جهة الاتصال.                                                                                                    | F <sub>12</sub> |
| إرسال على الخط المشغول. يتم استخدامه لتكديس مكالمة على خط داخلي مشغول.                                                                                                    | إدراج           |
| إعادة إجراء. إعادة محاولة إجراء مكالمة.                                                                                                    | حذف             |
| وضع في الانتظار/اسـترداد. يتم اسـترداد أي مكالمة يتمِ إرجاعـها إلى جزء "المكالمات قيد<br>الْتقدم"، على سبيل الْمثال، مكالمة لا يوجد رد عليها أو مكالمة معلقة، بالطريقة نفسها.                                                                                                    | صفحة لأسفل      |
| اتصال/مسح. يعتمد الاتصال بالمكالمة أو مسحها على عملية التشغيل الجارية.                                                                                                    | إدخال           |
| تحويل مباشر للمكالمة النشطة إلى الرقم المطلوب أو جهة اتصال الدليل المحددة.                                                                                                    | Shift+إدخال     |
| رد على التالي/تبديل. الرد على المكالمة التالية ذات الأولوية القصوف أو التبديل بين<br>الأطراف المتصلة والأطراف المُستقبلة عند عرض اية مكالمة. إذا تم تعيين قائمة الانتظار<br>على التحويل الإجباري، فسيتم نقل المكالمة إلى جزء "المكالمات النشطة" من دون<br>الضغط على + (علامة الجمع). | + (علامة الجمع) |
| - (علامة الطرح)  إلغاء المراجعة. بعد أن يتم عرض المكالمة، في حالة رفض الطرف المُستقبل، سيقوم<br>هذا المفتاح بحذف الطرف المُستقبل وإدخال الطرف المتصل في دائرة الاتصال.                                                                                                    |                 |
| تعليق مكالمة. اضغط لتعليق مكالمة في الرقم الداخلي الخاص بالتعليق.                                                                                                    | منزل            |

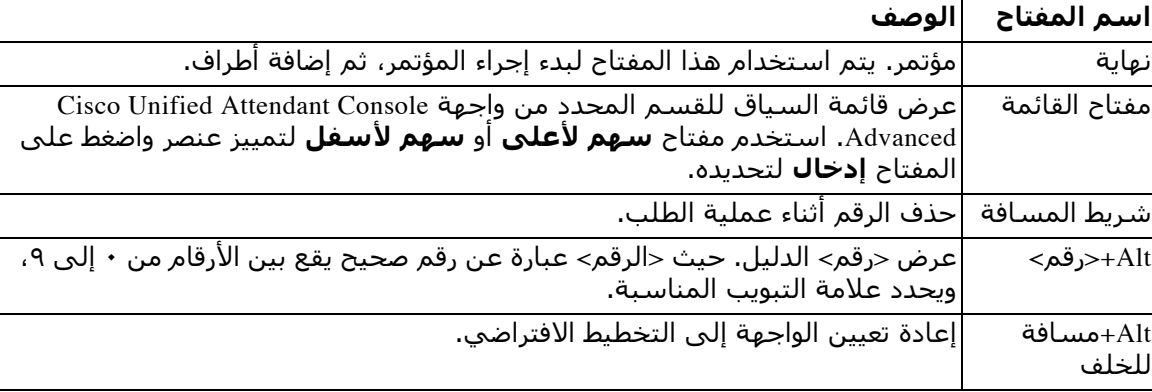

#### **(يتبع) الجدول ١-١ اختصارات لوحة المفاتيح ُ**

يمكنك إجراء وظائف إضافية باستخدام المفتاح **Ctrl** مع مفاتيح أخرى. وهذه الوظائف مشروحة في [الجدول](#page-12-0) .٢-١

<span id="page-12-0"></span>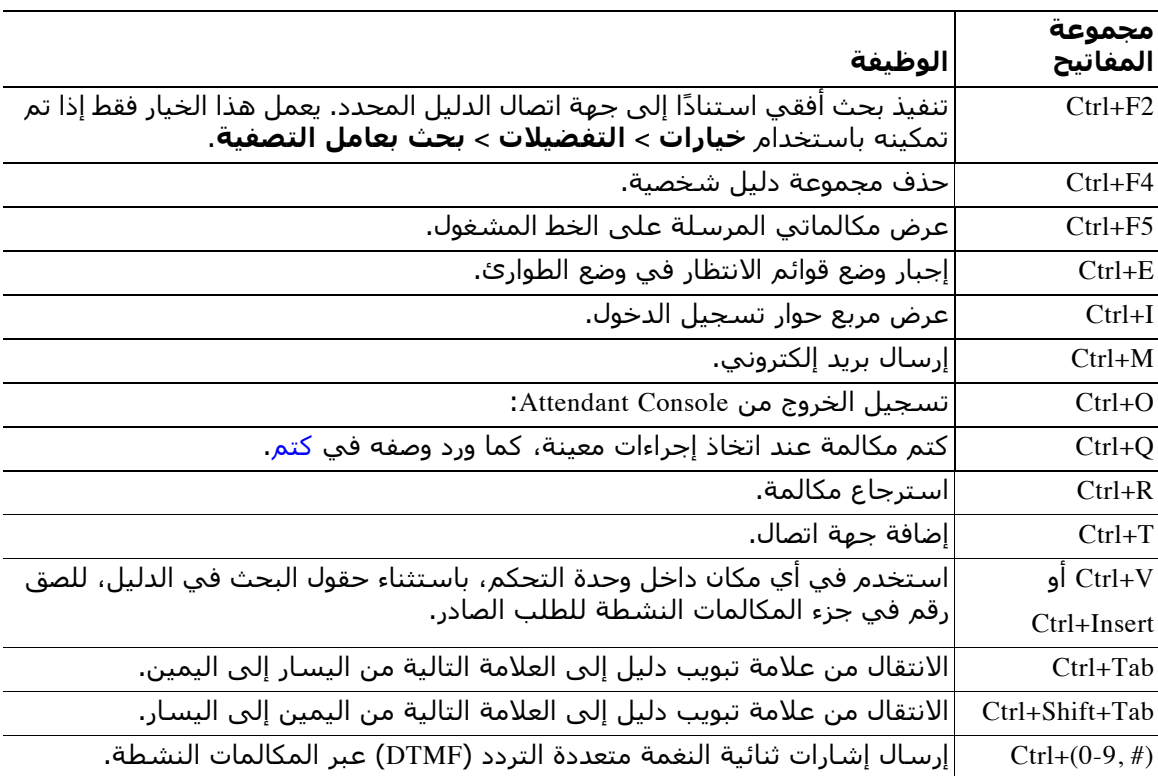

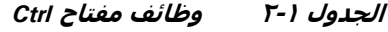

يوضح باقي هذا القسم ما يلي:

- **•** [تسجيل الدخول](#page-13-0)
- **•** [تسجيل الدخول باستخدام طريقة تسجيل الدخول الأحادي](#page-13-1) (SSO(
- **•** [تسجيل الدخول باستخدام حساب محلي \(ليس تسجيل الدخول الأحادي\)](#page-14-0)
	- **•** [فرض نهج الأمان](#page-14-1)
	- **•** [سجل تسجيل الدخول](#page-15-1)
		- **•** [غير متاح](#page-16-0)

**•** [واجهة](#page-17-0)

# **تسجيل الدخول**

<span id="page-13-0"></span>بعد تشغيل التطبيق، سيظهر إطار **تسجيل الدخول**. وإذا كانت هذه ستكون المرة الأولى لتسجيل الدخول إلى وحدة التحكم، فأنت بحاجة إلى تغيير طرقة مصادقة المستخدم لتسجيل الدخول بنجاح.

يشتمل Cisco Unified Attendant Console على طريقتي مصادقة، وهما تسجيل الدخول الأحادي (SSO) والحسابات المحلية. سيتم تحديد الطريقة التي تستخدمها لتسجيل الدخول بواسطة مسؤول النظام.

إذا قام مسؤول النظام بتزويدك باسم فريد لتسجيل الدخول وعبارة مرور (يشار إليهما فيما بعد بالحساب المحلي **تسجيل الدخول باستخدام حساب محلي (وليس من خلال تسجيل الدخول الأحادي)**.

ّ إذا وجهك مسؤول النظام بتسجيل الدخول إلى التطبيق باستخدام تسجيل الدخول الأحادي (نفس بيانات الاعتماد التي تحددها عادة لتسجيل الدخول إلى الكمبيوتر الشخصي)، فقد تحتاج إلى تغيير طريقة مصادقة المستخدم قبل المتابعة إلى **تسجيل الدخول باستخدام تسجيل الدخول الأحادي (SSO(**.

لعرض طريقة **مصادقة المستخدم أو تغييرها** قم بما يلي:

- .Cisco Unified Attendant Console Advanced بتشغيل قم **١ الخطوة**
	- **الخطوة ٢** حدد **خيارات > التفضيلات**.
- **الخطوة ٣ حدد خانة اختيار <b>استخدام تسجيل الدخول الأحادي** او الغِ تحديدها.
	- **الخطوة ٤** انقر فوق **موافق**.

### <span id="page-13-1"></span>**تسجيل الدخول باستخدام طريقة تسجيل الدخول الأحادي (SSO(**

إذا تم التكوين لاستخدام تسجيل الدخول الأحادي لتسجيل الدخول:

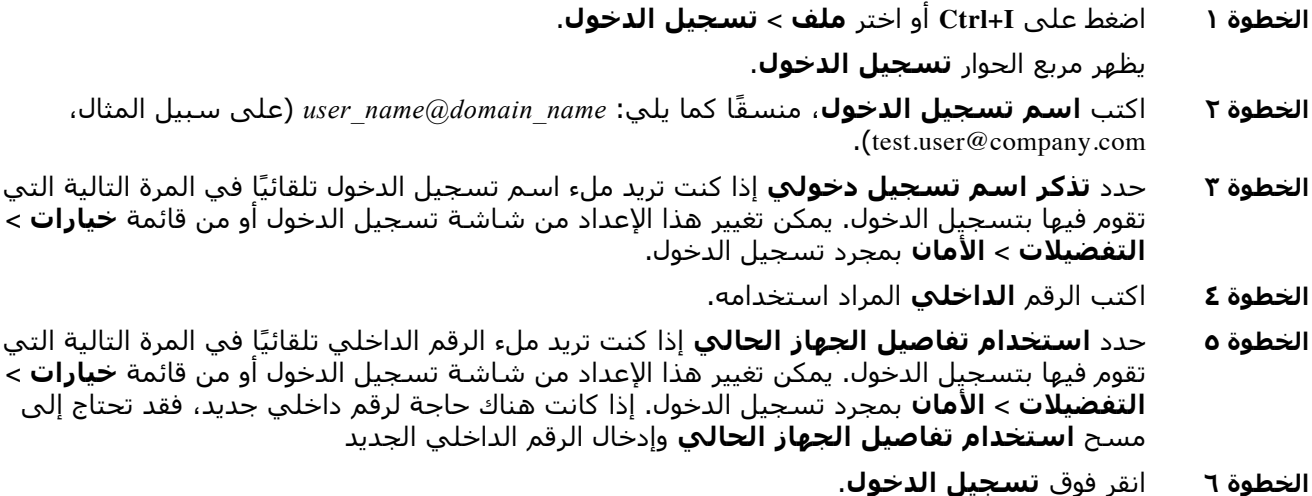

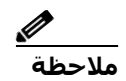

- **ملاحظة** إذا تم تعيين الرقم الداخلي إلى العديد من الأجهزة، فبعد النقر فوق تسجيل الدخول، تتم مطالبتك بتحديد عنوان MAC) معرف فريد للجهاز) الخاص بالجهاز الذي تريد تسجيل الدخول من خلاله. إذا كان هناك أي شك بخصوص الجهاز المراد استخدامه، فيرجى الاتصال بمسؤول النظام.
- **•** إذا كان عميل Console Attendant Unified Cisco هو التطبيق الأول في جلسة تسجيل الدخول إلى Windows الحالية لتنفيذ تسجيل دخول أحادي من خلال اسم تسجيل الدخول المتوفر، فسيتم عرض شاشة تسجيل الدخول الأحادي (مما يتطلب بيانات اعتمادك). وإلا سيتم تسجيل دخول التطبيق تلقائيًا.
- **•** إذا استخدمت **خيارات > التفضيلات > الأمان** لتتذكر اسم تسجيل دخولك، فأنت بحاجة إلى النقر فوق **تسجيل الدخول**؛ تبدأ عملية تسجيل الدخول في المقابل تلقائيًا عندما تحدد **ملف > تسجيل الدخول.**

## <span id="page-14-0"></span>**تسجيل الدخول باستخدام حساب محلي (ليس تسجيل الدخول الأحادي)**

إذا لم يتم التكوين لاستخدام تسجيل الدخول الأحادي لتسجيل الدخول، فلتسجيل الدخول إلى وحدة التحكم:

**الخطوة ١** اضغط على **I+Ctrl** أو اختر **ملف > تسجيل الدخول**.

يظهر مربع الحوار **تسجيل الدخول**.

- **الخطوة ٢** اكتب **اسم تسجيل الدخول** و**عبارة المرور**.
- **الخطوة ٣** حدد **تذكر اسم تسجيل دخولي** إذا كنت تريد ملء اسم تسجيل الدخول تلقائيًا في المرة التالية التي تقوم فيها بتسجيل الدخول. يمكن تغيير هذا الإعداد من شاشة تسجيل الدخول أو من قائمة **خيارات > التفضيلات > الأمان** بمجرد تسجيل الدخول.
	- **الخطوة ٤** اكتب الرقم **الداخلي** المراد استخدامه.
- **الخطوة ٥** حدد **استخدام تفاصيل الجهاز الحالي** إذا كنت تريد ملء الرقم الداخلي تلقائيًا في المرة التالية التي تقوم فيها بتسجيل الدخول. يمكن تغيير هذا الإعداد من شاشة تسجيل الدخول أو من قائمة **خيارات > التفضيلات > الأمان** بمجرد تسجيل الدخول.

إذا كانت هناك حاجة لرقم داخلي جديد، فقد تحتاج إلى مسح **استخدام تفاصيل الجهاز الحالي** وإدخال الرقم الداخلي الجديد.

- **الخطوة ٦** انقر فوق **تسجيل الدخول**.
	-
- **ملاحظة •** إذا تم تعيين الرقم الداخلي إلى العديد من الأجهزة، فبعد النقر فوق تسجيل الدخول، تتم مطالبتك بتحديد عنوان MAC) معرف فريد للجهاز) الخاص بالجهاز الذي تريد تسجيل الدخول من خلاله. إذا كان هناك أي شك بخصوص الجهاز المراد استخدامه، فيرجى الاتصال بمسؤول النظام.

# **فرض نهج الأمان**

<span id="page-14-1"></span>لتوفير أمان النظام، يمكن لمسؤول النظام تكوين دورات حياة عبارات مرور ومؤقت تسجيل خروج تلقائي للمستخدم الخامل.

### **المستخدم الخامل - تسجيل الخروج التلقائي**

<span id="page-14-2"></span>إذا تم تسجيل دخولك مع عدم استخدام وحدة التحكم لوقت أطول من المد المحددة بواسطة مسؤول النظام، فسيقوم خادم Advanced Console Attendant Unified Cisco بتسجيل خروجك من وحدة التحكم.

### **أمان عبارة المرور**

#### **طلبات تغيير عبارة المرور**

<span id="page-15-0"></span>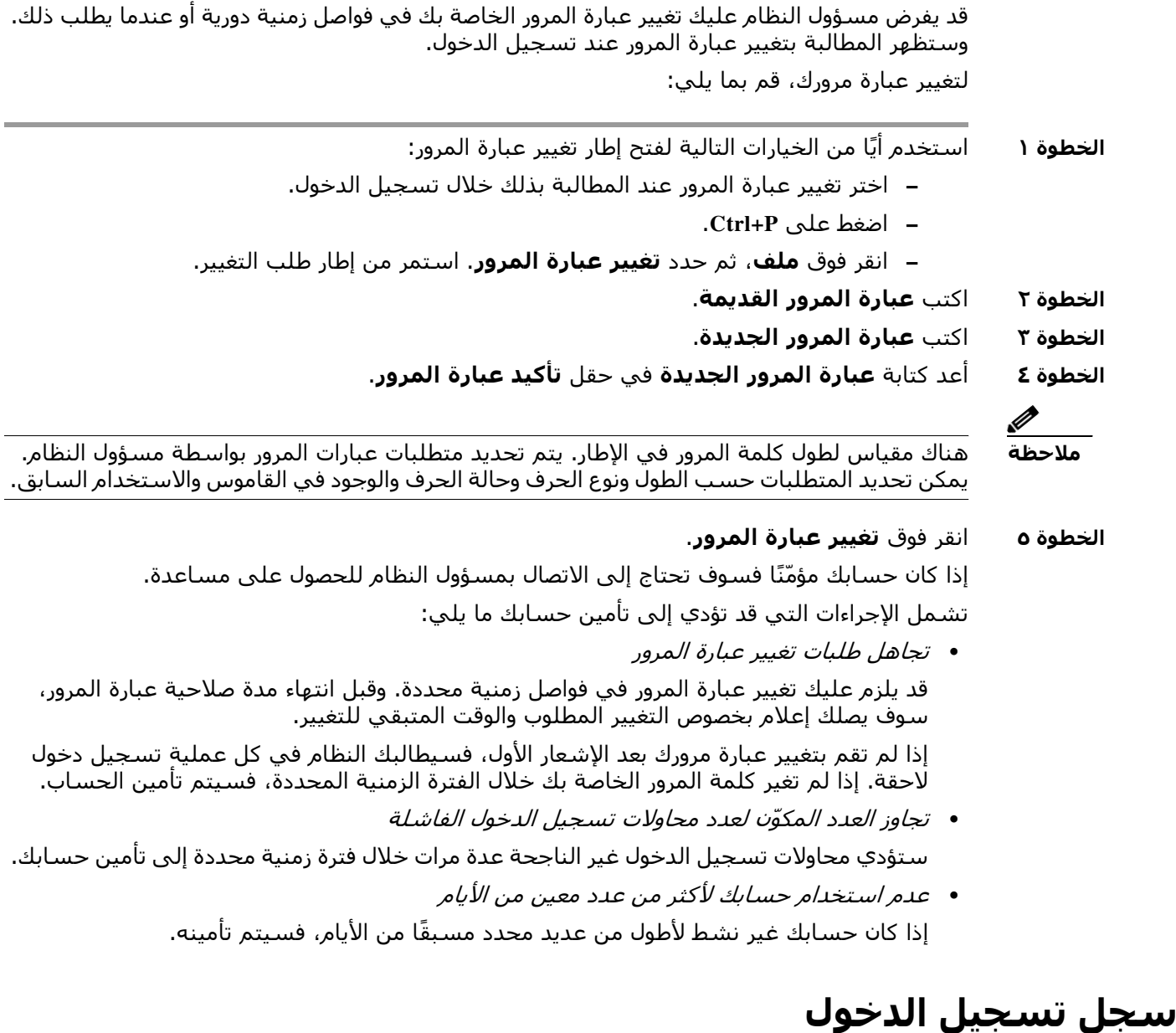

#### <span id="page-15-1"></span>بعد تسجيل الدخول بنجاح إلى وحدة التحكم، يمكنك الحصول على تفاصيل تسجيل الدخول التالية من آخر عملية تسجيل دخول ناجحة وغير ناجحة:

- **–** التاريخ والوقت
- **–** الرقم الداخلي
- **–** عنوان IP للجهاز
- **–** المحاولات الفاشلة منذ آخر عملية تسجيل دخول

لعرض سجل تسجيل الدخول، انقر فوق **ملف > سجل تسجيل الدخول**. لإغلاق سجل تسجيل الدخول، انقر فوق **موافق**.

# **غير متاح**

<span id="page-16-0"></span>يمكنك اخذ استراحة عن طريق التحويل إلى الحالة *غير متاح*. سيستمر ظهور المكالمات في تطبيق Console ّ ، ولكن سيتعذر عليك الرد عليها إلا عند سماع رنينها على جهازك. إذا انتقلت إلى الحالة غير متاح، فإن أية مكالمة قمت بتحويلها إلى رقم داخلي وانتهت مهلتها سوف تظهر في تطبيق Console Attendant في جزء المكالمات قيد التقدم. إذا تم تعيين قائمة انتظار إلى *تحويل إجباري* (لمزيد من المعلومات، راجع **[التحويل الإجباري، صفحة](#page-21-2) ١٢-١**) فلن يتم تحويل المكالمات الموجودة عليها إلى سماعة المشغل بشكل مباشر، ولكنها ستنتظر في النظام ريثما يتم توجيهها أو تتجاوز السعة. إذا تم التكوين بواسطة مسؤول النظام، فسيقوم النظام بتوجيه المكالمات إلى وجهة بديلة في حالة عدم توفر أي مستخدم.

للانتقال إلى حالة غير متاح، اضغط على **10F**، ثم في مربع رسالة التأكيد **غير متاح**، انقر فوق **نعم**.

ً لتصبح متاحا من جديد، اضغط على **10F**.

يمكنك أيضًا تهيئة Cisco Unified Attendant Console Advanced بحيث تتنقل إلى حالة غير متاح تلقائيًا عند خمول الكمبيوتر لفترة زمنية محددة. للحصول على تفاصيل حول كيفية إجراء ذلك، راجع **[غير متاح تلقائيًا،](#page-38-2)  [صفحة](#page-38-2)** .**٥-٢**

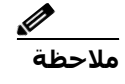

**ملاحظة** في حالة تكوين مسؤول النظام لتسجيل الخروج تلقائيًا بسبب وقت الخمول، سيكون له الأولوية على مدة "غير متاح تلقائيًا" إذا كانت مدة تسجيل الخروج التلقائي أقصر من مدة غير متاح تلقائيًا.

# <span id="page-17-1"></span>**واجهة**

<span id="page-17-0"></span>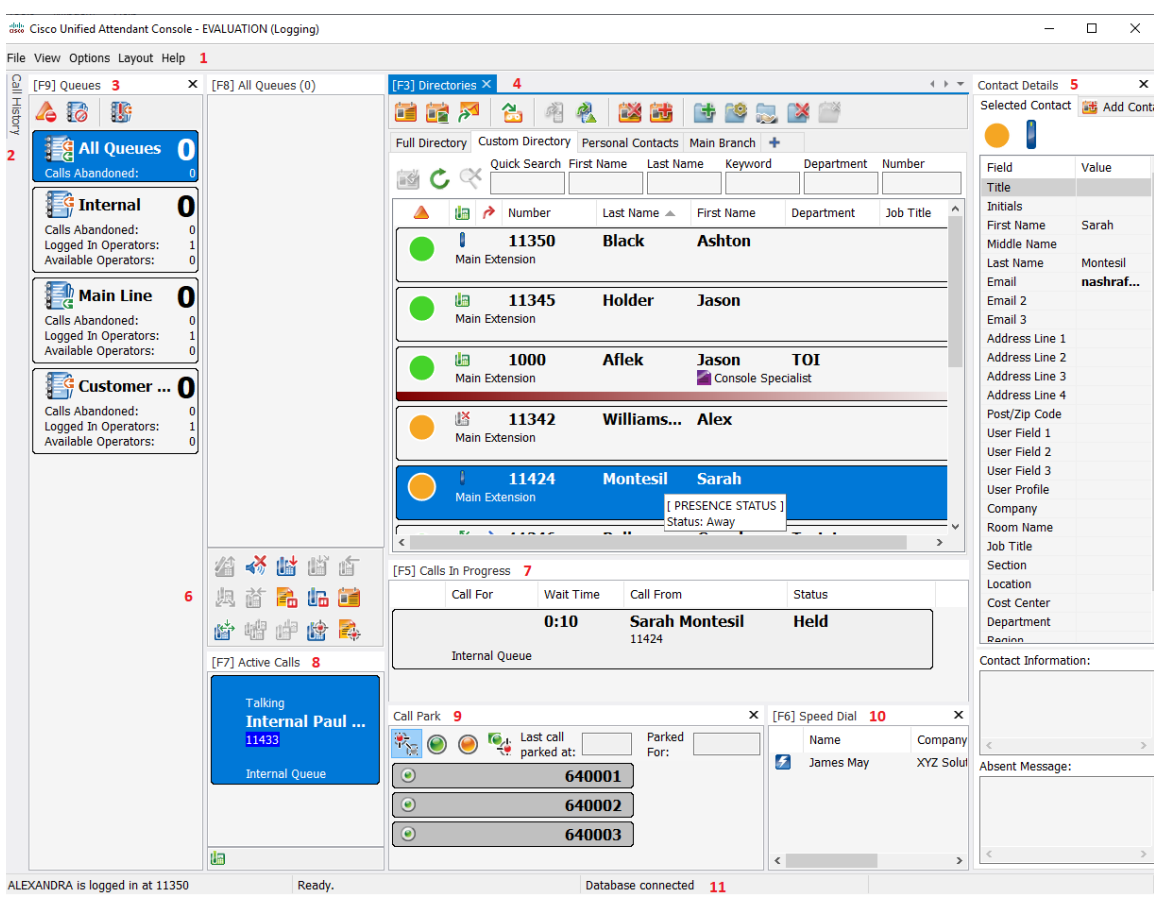

تتكوّن واجـهة عميل Cisco Unified Attendant Console Advanced من عدة أجزاء.

#### **مفتاح الشكل:**

- **.١** [شريط القوائم](#page-18-0)
- **.٢** [جزء سجل الاتصال](#page-19-0)
- **.٣** [جزء المكالمات الواردة في قائمة الانتظار](#page-23-0) 
	- **.٤** [جزء الدلائل](#page-23-1)
	- **.٥** [جزء تفاصيل جهة الاتصال](#page-27-0)
	- **.٦** [شريط أدوات التحكم في المكالمات](#page-28-0)
		- **.٧** [جزء المكالمات قيد التقدم](#page-29-0)
			- **.٨** [جزء المكالمات النشطة](#page-30-0)
			- **.٩** [جزء المكالمات المعلقة](#page-31-0)
				- **.١٠** [جزء الطلب السريع](#page-31-1)
					- **.١١** [شريط الحالة](#page-32-0)

# **شريط القوائم**

<span id="page-18-0"></span>**ملاحظة** ً اعتمادا على الدور المخصص لتسجيل الدخول الخاص بك، قد لا تكون خيارات قائمة **عرض** التالية مرئية: الدلائل، جزء تفاصيل جهة الاتصال، طلب سريع، تعليق مكالمة. لمزيد من المعلومات، راجع *Unified Cisco Advanced Console Attendant* دليل الإدارة والتثبيت.

#### يوضح [الجدول](#page-18-1) ٣-١ شريط القوائم.

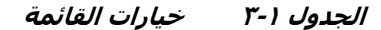

<span id="page-18-1"></span>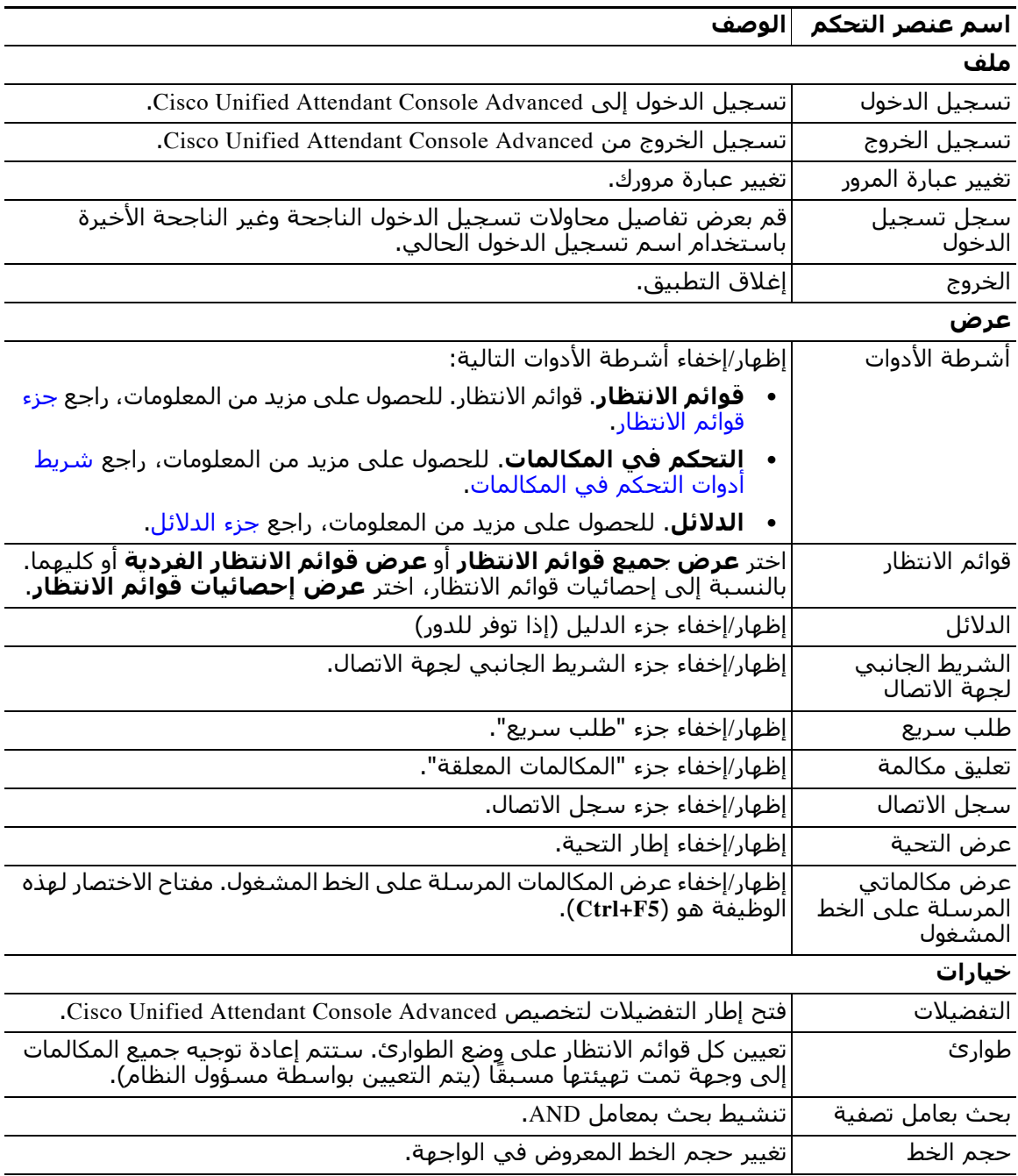

|                                                                                                    | اسم عنصر التحكم │الوصف        |
|----------------------------------------------------------------------------------------------------|-------------------------------|
|                                                                                                    | تخطيط                         |
| حدد هذا لتعطيل إلغاء إرساء مكونات الواجهة ونقلها وإرسائها (إذا كان ذلك متاحًا للدور).              | إطار واحد                     |
| إعادة تعيين الواجهة إلى التخطيط الافتراضي.                                                         | إعادة تعيين التخطيط<br>الحالي |
|                                                                                                    | تعلىمات                       |
| عرض التعليمات.                                                                                     | المحتويات                     |
| استخدام الكلمات الأساسية للبحث في ملف التعليمات.                                                   | بحث بالكلمة<br>الأساسية       |
| اجمع سجلات نشاطك في ملف أرشيف بتنسيق ZIP، واستخدمه للتحقق من<br>التطبيق واستكشاف مشكلاته وإصلاحها. | تجميع السجلات                 |
| عرض إصدار Cisco Unified Attendant Console Advanced وحقوق النشـر الخاصة به.                         | حول Attendant<br>Console      |

**الجدول ٣-١ خيارات القائمة** 

### **جزء سجل الاتصال**

<span id="page-19-0"></span>يسرد جزء سجل الاتصال جميع المكالمات التي تم إجراؤها أو تلقيها من قِبل المشغل، وبالتالي يتيح لهم اكتشاف أي مكالمات ربما تكون قد فاتتهم أو نسوها ثم الرد وفقًا لذلك. افتراضيًا، يتم تسجيل ما يصل إلى **ٔ** ١٠٠ مكالمة، ويكون آخرها أعلى القائمة.

يمكن للمسؤولين تكوين الجزء لعرض أي حد أقصى لعدد المكالمات المسجلة في النطاق من ٣ إلى .٥٠٠ يتم حفظ السجلات التي تم تسجيلها في جزء سجل الاتصال في قاعدة البيانات عند تسجيل الخروج، وتكون متاحة عند تسجيل الدخول مرة أخرى

لم يتم تسجيل المكالمات التالية في سجل الاتصال:

- **•** مراحل المكالمات الموضوعة في الانتظار أو المعلقة أو المستردة
	- **•** مراحل مكالمات المؤتمر

إذا تعطل النظام أثناء المكالمة، فلن يحتوي السجل على معلومات حول ما إذا كانت المكالمة قد اكتملت أم لا.

يظهر جزء سجل الاتصال عند تحريك المؤشر إلى عنصر تحكم **سجل الاتصال** بالقرب من أعلى الحافة اليسري لواجهة وحدة التحكم. عندما يكون المؤشر فوق الجزء يظل مرئيًا، لكنه يختفي تلقائيًا عند تحرك ً المؤشر بعيدا. إذا كان تسجيل الدخول الخاص بك له دور VIOC ً ، فسيتم عرض جزء سجل الاتصال دائما، ولا يمكنك إخفاؤه.

ً يمكن أيضا للمستخدمين الذين لديهم أي من الأدوار الأخرى عرض أو إغلاق جزء سجل الاتصال عن طريق تحديد خانة اختيار **عرض > سجل الاتصال** أو إلغاء تحديدها حسب الاقتضاء. يمكنك تثبيت جزء "سجل الاتصال" في أي مكان بالواجهة، بنفس طريقة تثبيت الأجزاء الأخرى؛ ويمكن أيضًا للمستخدمين الذين لديهم أدوار تمكنهم من استخدام ميزة التخطيط متعدد الإطارات وضعها على سطح المكتب.

عندما تكون متصلاً بالمشترك بعد تجاوز الفشل، لن يتم حفظ سجل الاتصال حتى تستأنف استخدام الناشر. ومع ذلك، يمكن للمشرفين إعداد ملف على جهاز الكمبيوتر الخاص بك حيث يتم تخزين سجل الاتصال محليًا وفي جميع الأوقات عندما يستخدم CUACA خادم المشترك.

### **تنسيق العرض**

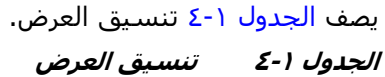

<span id="page-20-1"></span><span id="page-20-0"></span>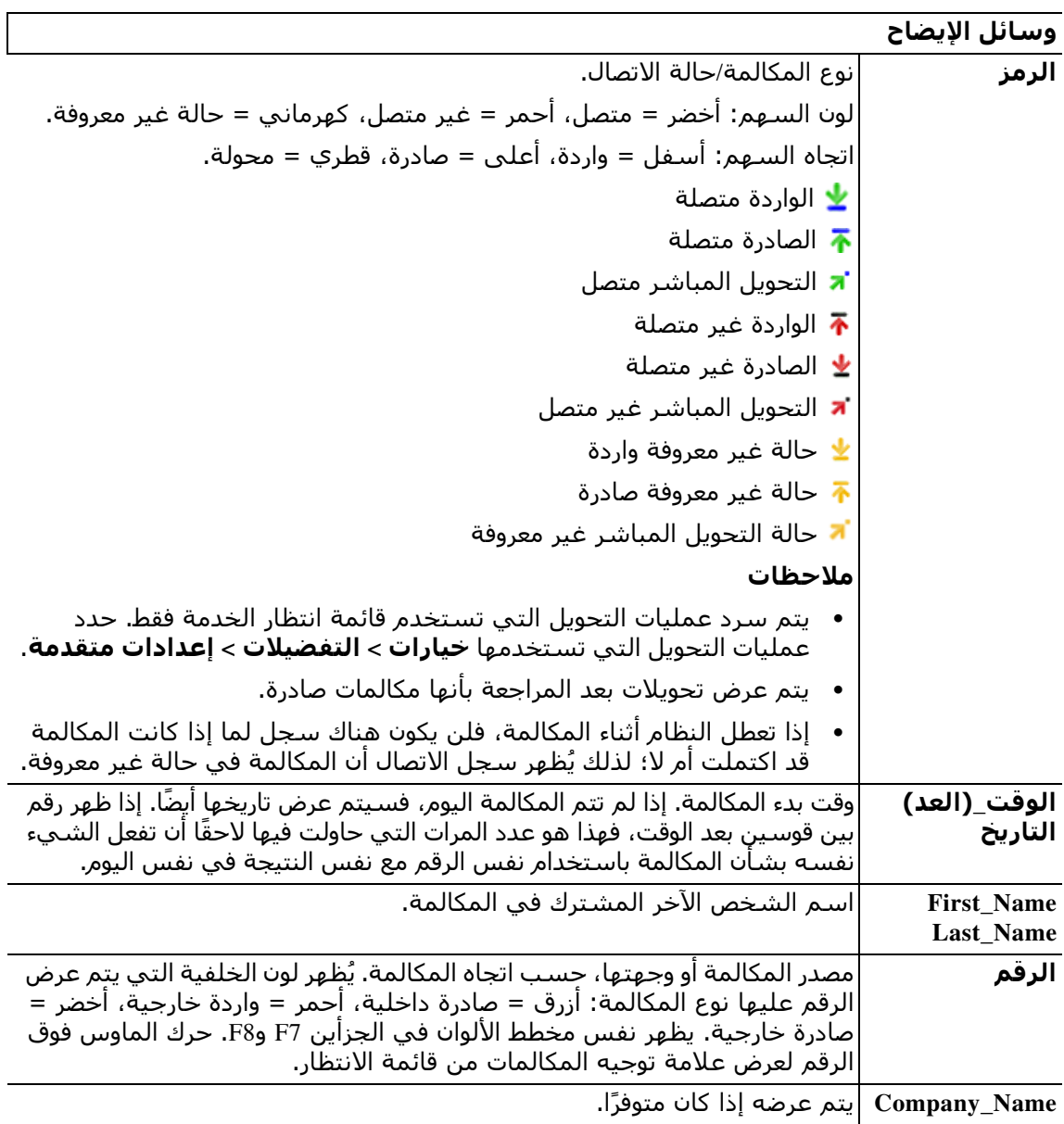

### **استخدام جزء سجل الاتصال**

<span id="page-21-0"></span>إذا نقرت بزر الماوس الأيمن فوق مكالمة في سجل الاتصال، فستظهر قائمة توضح ما يمكنك فعله بها:

- **•** مكالمة
- **•** التحويل بعد المراجعة
	- **•** تحويل مباشر
		- **•** بدء المؤتمر
- **•** تفاصيل جهة الاتصال
- **•** مسح السجلات يزيل جميع السجلات من على الشاشة ومن قاعدة البيانات.

تعتمد الإجراءات الممكنة على نوع المكالمة المسجلة وما تفعله حاليًا: تكون الإجراءات غير القابلة للاستخدام باهتة.

#### **أرقام الاتصال في المكالمات المسجلة**

لكي تتمكن من طلب رقم في مكالمة مسجلة، يجب أن يتكون من أرقام رقمية. إذا كان يتكون من رقم غير معروف (أو ما يعادله) فلن تتمكن من الاتصال به.

للاتصال برقم في جزء سجل الاتصال، قم بأحد الإجراءات التالية:

- **•** انقر بزر الماوس الأيمن فوق سجل الاتصال، ثم اختر **المكالمة**.
- **•** استخدم لوحة المفاتيح للانتقال إلى سجل الاتصال (على سبيل المثال، استخدم اختصار **A+Ctrl**(، ثم اضغط على **إدخال**؛ عندما تنتقل إلى جزء سجل الاتصال، يتم تلقائيًا اختيار أحدث مكالمة.
	- **•** ً انقر نقر ً ا مزدوجا فوق سجل الاتصال.

#### **التحويل إلى أرقام في المكالمات المسجلة**

إذا كانت هناك مكالمة جارية، يمكنك تحويلها إلى الرقم الموجود في مكالمة مسجلة عن طريق أي مما يلي:

- ًا (سواء كان التحويل **•** انقر فوق سجل الاتصال. سيكون نوع التحويل هو النوع الذي تم إعداده حالي المباشر أو التحويل بعد المراجعة).
	- **•** استخدم لوحة المفاتيح لتحديد سجل الاتصال، ثم اضغط على **إدخال**.
	- **•** انقر بزر الماوس الأيمن فوق سجل الاتصال، ثم اختر نوع التحويل المرغوب به من القائمة.

# **جزء قوائم الانتظار**

<span id="page-21-1"></span>يعرض جزء قوائم الانتظار (اضغط **9F** لعرضه) قوائم الانتظار المقترنة باسم تسجيل الدخول. يتم عرض رمز (راجع [الجدول](#page-22-0) ٥-١) لكل قائمة انتظار.

يمكنك إظهار/إخفاء شريط الأدوات أعلى جزء قوائم الانتظار بالنقر فوق **عرض > أشرطة الأدوات > قوائم الانتظار**. تشمل الخيارات **عرض جميع قوائم الانتظار**، أو **عرض قوائم الانتظار الفردية**، أو عدم التحديد، الذي يؤدي إلى إخفاء قوائم الانتظار. لعرض إحصائيات قوائم الانتظار (عدد المكالمات المرفوضة وعدد المستخدمين الذين قاموا بتسجيل الدخول وعدد المستخدمين المتاحين)، اختر **عرض > قوائم الانتظار > عرض إحصائيات قوائم الانتظار**. يُعاد تعيين إحصائيات قوائم الانتظار عند منتصف الليل.

عند عرض مكالمة واردة في قائمة الانتظار، سيظهر عدد المكالمات التي تنتظر الرد عليها.

يتم تكوين قوائم الانتظار بواسطة مسؤول النظام لتكون واحدة من أي مما يلي:

**• التحويل الإجباري**

<span id="page-21-2"></span>يتم توزيع مكالمات قوائم الانتظار تلقائيًا للمستخدمين الذين قاموا بتسجيل الدخول والمتاحين بترتيب دوري. ولا يحتاج المستخدمون لطلب المكالمة باستخدام اختصار الماوس أو لوحة المفاتيح.

#### **• تحويل الإرسال**

<span id="page-22-1"></span>تظل مكالمات قوائم الانتظار في قائمة الانتظار ويتم عرضها للمستخدمين الذين قاموا بتسجيل الدخول. يجب على المستخدمين استخدام اختصار لوحة مفاتيح "رد على التالي" أو الماوس لاستعادة مكالمة من قائمة الانتظار. راجع [الرد على المكالمات](#page-74-4) للحصول على مزيد من التفاصيل.

#### يصف [الجدول](#page-22-0) ٥-١ الرموز التي يتم عرضها في جزء "قوائم الانتظار".

**الجدول ٥-١ رموز جزء قوائم الانتظار** 

<span id="page-22-0"></span>

| رموز           | الوصف                                                                                               |
|----------------|----------------------------------------------------------------------------------------------------|
| 40             | غیر متاح (F10 <b>)</b>                                                                              |
| ದ              | قائمة الانتظار غير متاحة (Ctrl+F10)                                                                 |
|                | مكالمات الطوارئ (Ctrl+E)                                                                            |
| 퉱              | قائمة انتظار التحويل الإجباري. راجع <b>التحويل الإجباري، صفحة ١٦-١</b><br>للحصول على تفاصيل.        |
|                | قائمة انتظار تحويل الإرسال. راجع <b>تحويل الإرسال، صفحة ١٣-١</b><br>للحصول على تفاصيل.              |
| FÊ             | جميع قوائم الانتظار (العدد الإجمالي للمكالمات بالانتظار الموجودة في<br>جميع قوائم الانتظار المتاحة) |
| TG.            | قائمة انتظار التحويل الإجباري في وضع الطوارئ                                                        |
| $\mathbf{z}_c$ | قائمة انتظار تحويل الإرسال في وضع الطوارئ                                                           |
| H G            | كل قوائم الانتظار في وضع الطوارئ                                                                    |
|                | قائمة الانتظار في الخدمة الليلية                                                                    |

انقر بزر الماوس الأيمن فوق جزء "قوائم الانتظار" لإجراء واحد مما يلي:

- **•** ً تحديد قوائم انتظار الطوارئ (يؤدي أيضا الضغط على **E+Ctrl** إلى عرض مربع الحوار **طوارئ**). راجع [إعادة توجيه كل قوائم الانتظار لوجهة وضع الطوارئ](#page-83-2) للحصول على مزيد من التفاصيل.
- **• عرض إحصائيات قوائم الانتظار** (أو اختر **عرض > قوائم الانتظار > عرض إحصائيات قوائم الانتظار**). هذا مفتاح تبديل: يؤدي النقر بالتناوب إلى تشغيله وإيقاف تشغيله.

### **جزء المكالمات الواردة في قائمة الانتظار**

<span id="page-23-0"></span>يعرض جزء "المكالمات الواردة في قائمة الانتظار" (اضغط **8F** لعرضها) المكالمات قيد الانتظار في قوائم الانتظار بالإضافة إلى المعلومات التالية:

- **•** اسم المتصل
- **•** رقم (CLI (المتصل
- **•** الوقت المنقضي الذي استغرقته المكالمة في قائمة الانتظار
	- **•** اسم قائمة الانتظار (اختياري)
- <span id="page-23-1"></span>**•** شريط الألوان (إذا تمت تهيئة ألوان المكالمات الموجودة في قائمة الانتظار لقائمة الانتظار، كما ورد وصفه في [مكالمات في قائمة الانتظار\)](#page-41-3)

### **جزء الدلائل**

هناك نوعان من الدلائل في Advanced Console Attendant Unified Cisco:

- **• الدليل الكامل**: يتم عرضه بشكل افتراضي. وهو يحتوي على جميع جهات اتصال الشركة (إذا تم تكوينه بواسطة مسؤول النظام) وأية جهات اتصال تم إنشاؤها يدويًا.
- **• مجموعات الدليل الشخصية**: الدلائل التي تم إنشاؤها وإدارتها بواسطة المستخدمين. يمكن جعل تلك الدلائل خاصة أو مشتركة مع مستخدمين محددين. يمكنك لكل مستخدم إنشاء عدد يصل إلى ١٠٠ مجموعة من مجموعات الدليل الشخصية. لمعرفة كيفية إنشاء مجموعات الدليل الشخصية وإدارتها وملئها ومشاركتها وحذفها، راجع [مجموعات الدليل الشخصية](#page-50-5).

تهيئة جزء "الدلائل" باستخدام **خيارات > التفضيلات** (لمزيد من المعلومات، راجع [الدليل](#page-41-4)).

<span id="page-23-2"></span>يمكنك إظهار/إخفاء شريط الأدوات أعلى علامات تبويب الدليل باستخدام **عرض > أشرطة الأدوات > قوائم الانتظار**.

يصف [الجدول](#page-23-2) ٦-١ عناصر التحكم المتوفرة شريط أدوات الدلائل.

**الجدول ٦-١ رموز شريط أدوات الدلائل** 

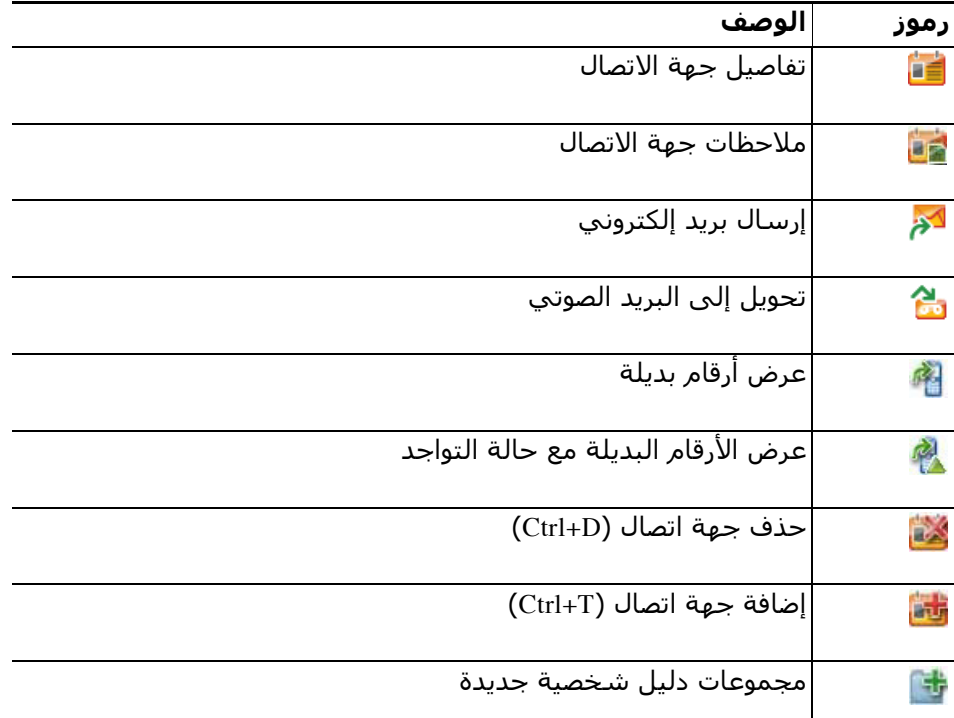

| رموز | الوصف                                 |
|------|---------------------------------------|
| 69   | تفاصيل مجموعة الدليل الشخصية          |
| 5    | مشاركة مجموعة الدليل الشخصية (Ctrl+H) |
|      | حذف مجموعة دليل شخصية                 |
|      | إزالة جهة اتصال من مجموعة دليل شخصية  |

**الجدول ٦-١ رموز شريط أدوات الدلائل** 

### **طريقة عرض الدلائل الافتراضية**

يتم عرض الأعمدة التالية في جزء "الدلائل" بشكل افتراضي:

- **•** حالة التواجد . راجع [الجدول](#page-24-1) .٧-١
- **•** حالة الرقم الداخلي الرئيسي . راجع [الجدول](#page-24-1) .٧-١
	- **•** ملاحظات . راجع [الجدول](#page-24-1) .٧-١
- <span id="page-24-0"></span>**•** مساعد أو جهات اتصال بديلة أو أرقام جهة اتصال إضافية . راجع [الجدول](#page-24-1) .٧-١
	- **•** الرقم
	- **•** الاسم الأخير
	- **•** الاسم الأول
		- **•** القسم
	- **•** المسمى الوظيفي

يمكنك تغيير حجم الدلائل من خلال سحب حدود الرأس الخاصة بها.

يصف [الجدول](#page-24-1) ٧-٧ أعمدة جزء "الدلائل" التي تتضمّن رموزًا في رؤوسـها.

```
الجدول ٧-١ الرموز في الدلائل
```
<span id="page-24-1"></span>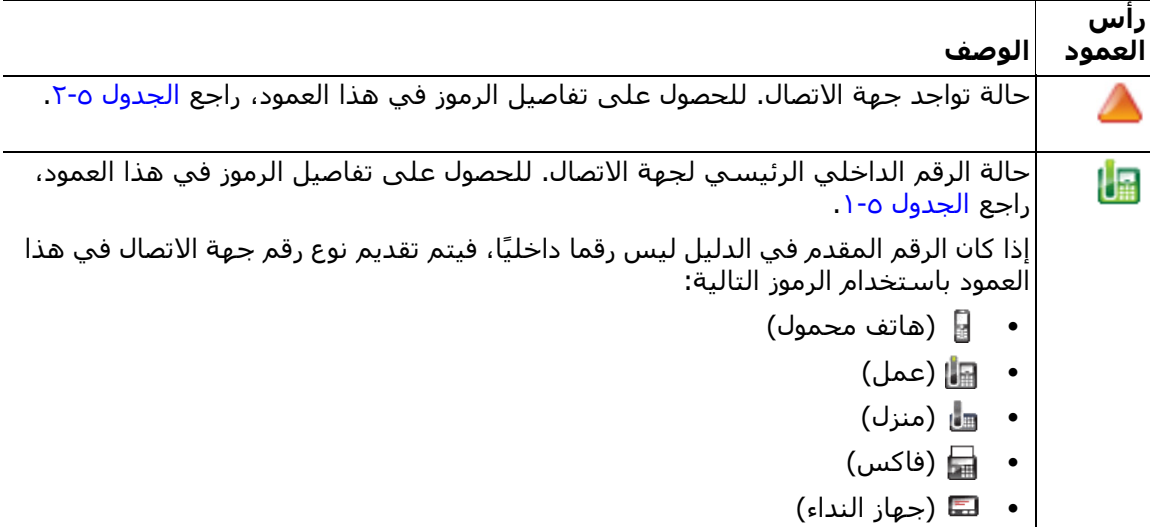

| الوصف                                                                                                    | راس<br>العمود |
|----------------------------------------------------------------------------------------------------|---------------|
| جهة الاتصال لديها بعض الملاحظات المرفقة. إذا قمت بتمرير الماوس فوق ملاحظة خاصة<br>بجهة اتصال، سـيتم عرض محتوف الملاحظة في تلميح خاص بالأداة.                                              | 릨             |
| مساعد أو جهات اتصال بديلة أو أرقام جهة اتصال إضافية.                                                                                                    |               |
| • <b>→</b> = جهة الاتصال لديها مساعد تمت إضافته إلى الأرقام البديلة. يأخذ هذا الرمز                                                                                                    |               |
| الأسبقية على جهات الاتصال البديلة  � ورموز أرقام جهة الاتصال ♦  الإضافية. للحصول<br>على مزيد من المعلومات، راجع حالة هاتف جهة الاتصال التفصيلية، وحالة التواجد،<br>وجهات الاتصال البديلة. |               |
| ♦ = جهة الاتصال لديها جهة اتصال بديلة واحدة أو أكثر (ولكن لا يوجد مساعد)<br>تمت إضافتها إلى الأرقام البديلة. يأخذ هذا الرمز الأسبقية على رمز أرقام جهة الاتصال<br>✔ الإضافية.             |               |
| ♦  = جهة الاتصال لديها رقمان أو أكثر من أرقام جهة الاتصال الإضافية التالية:                                                                                                    |               |
| – هاتف محمول                                                                                                    |               |
| - عمل ۱                                                                                                    |               |
| - عمل ٢                                                                                                    |               |
| – منزل                                                                                                    |               |
| - جهاز النداء                                                                                                    |               |
| – فاكس                                                                                                    |               |
| لا يظهر هذا الرمز إذا كانت جهة الاتصال مساعد أو أي جهات اتصال بديلة.                                                                                                    |               |

**الجدول ٧-١ الرموز في الدلائل** 

<span id="page-26-0"></span>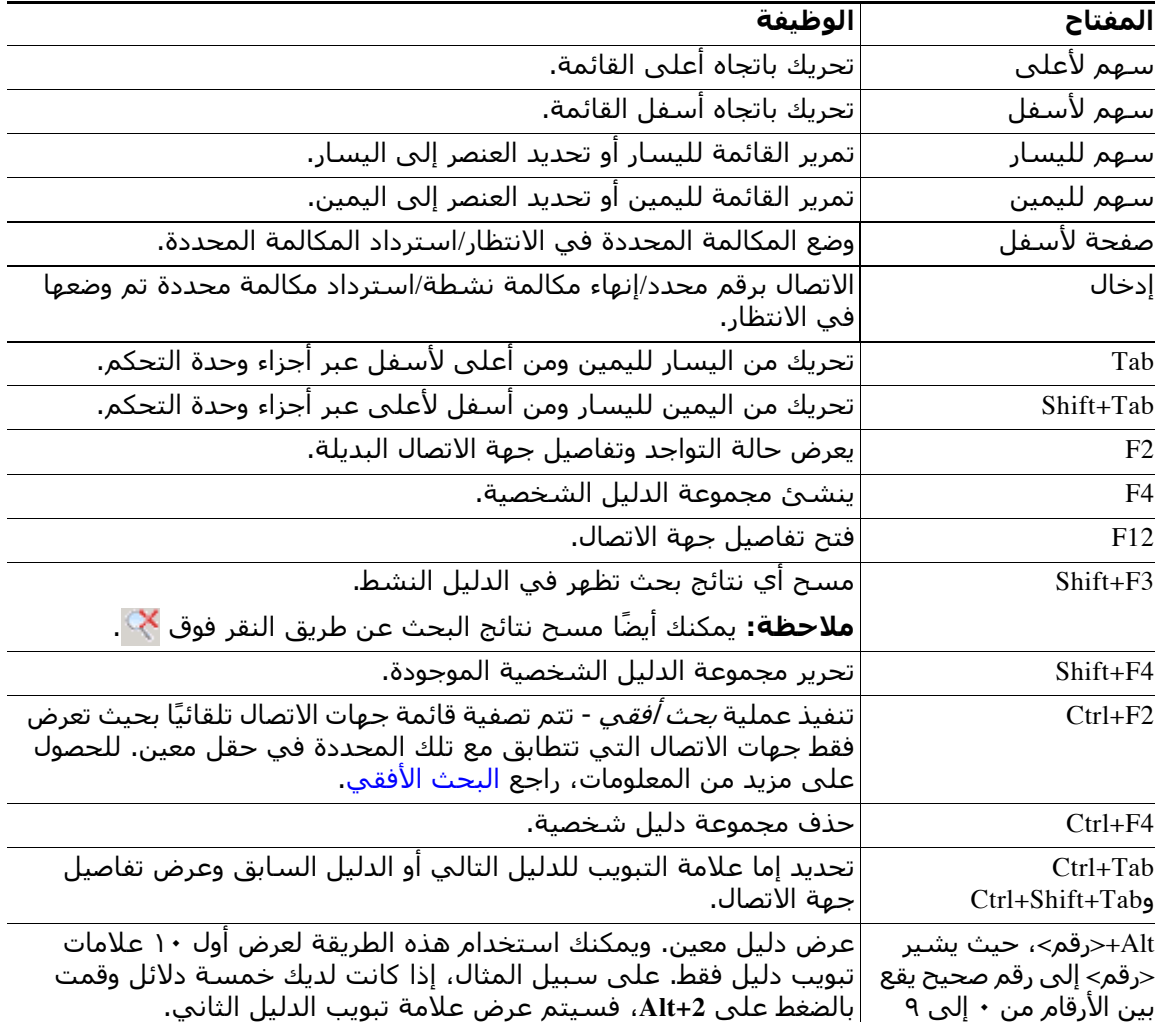

يصف [الجدول](#page-26-0) ٨-١ اختصارات لوحة المفاتيح التي يمكنك استخدامها ضمن جزء "الدلائل".

**الجدول ٨-١ اختصارات لوحة المفاتيح المستخدمة في الدلائل** 

### **جزء تفاصيل جهة الاتصال**

عند تحديد جهة اتصال، يعرض جزء "تفاصيل جهة الاتصال" معلومات إضافية عنها.

تتضمن هذه المعلومات ما يلي:

- **•** رموز التواجد
- <span id="page-27-0"></span>● الجزءان معلومات جهة الاتصال ورسـائل الغياب. يمكن توسـيعها أو تصغيرها رأسـيًا حسـب الحاجة. وهي مخصصة للقراءة فقط. إدخال المعلومات في هذه الأجزاء موصوف في [إضافة رسالة غياب](#page-65-3)  [ومعلومات جهات الاتصال وتعديلها وإزالتها.](#page-65-3)

يمكنك تكوين الجزء باستخدام **خيارات > التواجد > الشريط الجانبي لجهة الاتصال**. يمكنك إخفاء الجزء عن طريق إلغاء تحديد **الشريط الجانبي لجهة الاتصال**.

على الرغم من أن محتويات الجزء والملاحظات مخصصة للقراءة فقط، يمكن استخدام بعض الحقول لبدء إجراء ما. على سبيل المثال، إذا كان أي من حقول أرقام الهاتف التالية بالخط العريض، يمكنك بدء مكالمة بالنقر المزدوج فوق أي منها:

- **•** الرقم الداخلي الرئيسي
	- **•** منزل
	- **•** عمل ١
	- **•** عمل ٢
	- **•** جهاز النداء
		- **•** فاكس
	- **•** هاتف محمول

إذا ضغطت على **إدخال** أو نقرت نقرًا مزدوجًا مع تحديد الجزء، يحدث أحد الأمور التالية:

- **•** في حالة عدم وجود مكالمة حالية، يؤدي الضغط على "إدخال" إلى طلب الرقم.
- **•** في حالة وجود مكالمة متصلة، يؤدي الضغط على "إدخال" إلى إجراء تحويل بعد المراجعة.
- **•** يؤدي النقر المزدوج إما إلى إجراء تحويل المكالمة بعد المراجعة أو إجراء تحويل مباشر للمكالمة ً استنادا إلى الإعدادات الموجودة ضمن **خيارات > التفضيلات > تحويلات المكالمات > عند السحب والإفلات أو النقر المزدوج**.

يمكن أن تظهر التفاصيل بخط عريض في الحقول التالية (رسائل البريد الإلكتروني):

- **•** البريد الإلكتروني
	- Email2 **•**
	- Email3 **•**
	- UserField1 **•**
	- UserField2 **•**
	- UserField3 **•**
	- UserProfile **•**

يشير الخط العريض إلى أنه يمكنك بدء رسالة بريد إلكتروني عن طريق النقر المزدوج فوق الحقل المطلوب. يمكنك ايضًا النقر فوق **إدخال** إذا كان الجزء محددًا. يؤدي هذا إلى فتح عميل البريد الإلكتروني الذي تم تكوينه (على سبيل المثال، Outlook (لإنشاء رسالة بريد إلكتروني جديدة.

**ملاحظة** لا تتحقق وحدة التحكم من عنوان البريد الإلكتروني. يفترض أنه إذا ظهر الحرف @ داخل الحقل، فإن البيانات تكون عبارة عن عنوان بريد إلكتروني ويظهر الحقل بخط عريض.

يمكنك إنشاء جهات اتصال جديدة في جزء "تفاصيل جهة الاتصال" باستخدام علامة تبويب **إضافة جهة اتصال** على النحو الموضح في [إضافة جهات الاتصال إلى الدلائل](#page-56-4).

# **شريط أدوات التحكم في المكالمات**

<span id="page-28-0"></span>ً اعتمادا على الدور المعين لك، يمكنك إظهار/إخفاء شريط أدوات التحكم في المكالمات باستخدام **عرض > أشرطة الأدوات > التحكم في المكالمات**.

يحتوي شريط أدوات التحكم في المكالمات على عناصر تحكم في المكالمات. تتوقف عناصر التحكم النشطة والقابلة للاستخدام على عملية التحكم في المكالمات الجاري تنفيذها حاليًا؛ على سبيل المثال:

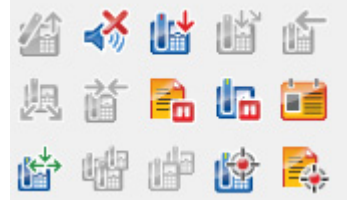

يوضح [الجدول](#page-28-1) ٩-١ عناصر التحكم.

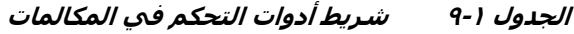

<span id="page-28-1"></span>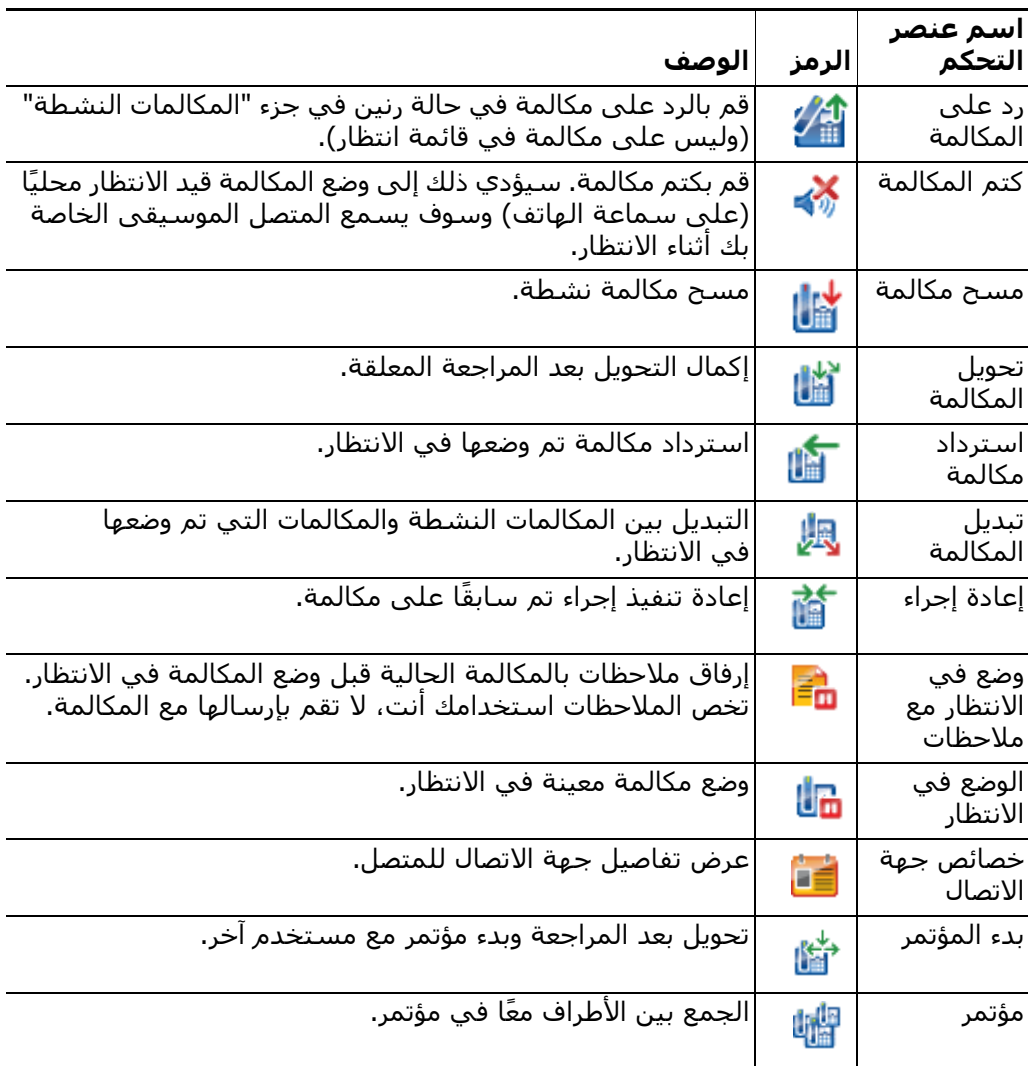

|                                  |        | اسم عنصر<br>التحکم        |
|----------------------------------|--------|---------------------------|
| الوصف                            | االرمز |                           |
| تحويل مكالمة إلى خط داخلپ مشغول. |        | إرسال على<br>الخط المشغول |
| تعليق المكالمة.                  |        | تعليق مكالمة              |

 **(يتبع) الجدول ٩-١ شريط أدوات التحكم في المكالمات ُ**

<span id="page-29-0"></span>يمكنك النقر بزر الماوس الأيمن فوق مكالمة في جزء "المكالمات النشطة"، ثم تحديد أحد خيارات القائمة لتنفيذ عمليات التحكم هذه، أو يمكنك استخدام اختصارات لوحة المفاتيح (راجع [استخدام لوحة المفاتيح](#page-11-0)).

### **جزء المكالمات قيد التقدم**

يعرض جزء "المكالمات قيد التقدم" (اضغط على **5F** لعرضها) ما يلي:

- **•** المكالمات التي تم وضعها في وضع الانتظار، والتي ستعود عند انتهاء المهلة
	- **•** المكالمات التي عادت عند انتهاء المهلة لعدم الرد عليها، وهي إما:
		- **–** معلقة
		- **–** محولة إلى رقم داخلي

تم إعداد توقيتات العودة بواسطة مسؤول النظام.

يمكنك استعادة مكالمة أو إعادة إجرائها من جزء "المكالمات قيد التقدم" بالطرق التالية:

- **•** حدد جهة اتصال في الدليل، ثم انقر فوق إحدى الأدوات التي ورد وصفها في [جزء تفاصيل جهة الاتصال.](#page-27-0)
	- **•** انقر بزر الماوس الأيمن فوق مكالمة، وحدد أحد خيارات القائمة.
	- **•** استخدم اختصارات لوحة المفاتيح التي ورد وصفها في [استخدام لوحة المفاتيح.](#page-11-0)

يحتوي جزء "المكالمات قيد التقدم" على المعلومات التالية.

- **مكالمة لـ** مستقبِل المكالمة المطلوب.
- **• وقت الانتظار** وقت الانتظار التقريبي للمتصل.
- **• مكالمة من** الرقم الذي تم تحويل المكالمة منه.
- **• الحالة** ما إذا كانت المكالمة موضوعة قيد الانتظار أو معلقة لانشغال الرقم الداخلي أو إذا عادت المكالمة عند انتهاء المهلة وتظهر على شكل "مهلة الوضع في الانتظار" أو "مهلة التعليق" أو "لا يوجد رد".
- **•** لقد قمت (أو قام مستخدم آخر) بإرفاق ملاحظات بالمكالمة. مرّر الماوس فوق المكالمة لعرضها.
- شـريط ملوّن يطابق تعيين قائمة الانتظار (إذا تمت تهيئة ألوان المكالمات الموجودة في قائمة الانتظار لقائمة الانتظار، كما ورد وصفه في [مكالمات في قائمة الانتظار\)](#page-41-3)

### **جزء المكالمات النشطة**

<span id="page-30-0"></span>ًا. يعرض جزء "المكالمات النشطة" (اضغط على **7F** لعرضه) المكالمات التي تتم معالجتها حالي تشتمل معلومات المكالمة المعروضة على ما يلي:

- **•** اسم قائمة الانتظار
- **•** الحالة الحالية للمكالمة: مكالمة في الانتظار أو اتصال أو تحدث أو مشغول
- ّن يطابق تعيين قائمة الانتظار (إذا تمت تهيئة ألوان المكالمات الموجودة في قائمة الانتظار **•** شريط ملو لقائمة الانتظار، كما ورد وصفه في [مكالمات في قائمة الانتظار](#page-41-3))

يصف [الجدول](#page-30-1) ١٠-١ المفاتيح التي يمكنك استخدامها في جزء "المكالمات النشطة".

**الجدول ١٠-١ المفاتيح في جزء "المكالمات النشطة"** 

<span id="page-30-1"></span>

| المفتاح              | الوظيفة                                                                                                    |
|----------------------|----------------------------------------------------------------------------------------------------|
| سيهم لأعلى           | التحريك لأعلي في قائمة المكالمات.                                                                                                    |
|                      | سـهم لأسـفل  التحريك لأسـفل في قائمة المكالمات.                                                                                         |
| إدخال                | الرد على مكالمة واردة/مسح مكالمة متصلة/إكمال تحويل بعد المراجعة.                                                                        |
| صفحة<br>لأسفل        | وضع المكالمة في الانتظار/استرداد المكالمة في وضع الانتظار.                                                                              |
| إدراج                | إرسال المكالمات على الخط المشغول.                                                                                                    |
| $Ctrl + F5$          | عرض مكالماتي المرسلة على الخط المشغول.                                                                                                  |
| علامة الجمع<br>$(+)$ | الرد على المكالمة ذات الأولوية الأعلى التالية. لا يوصى بهذا في حالة تكوين قائمة<br>الانتظار كتحويل إجباري. سيتم توصيل المتصل على الفور. |
| $(\cdot)$            | علامة الطرح │إلغاء تحويل بعد المراجعة.                                                                                                  |
| نهاية                | بدء المؤتمر وإضافة كل الأطراف إليه.                                                                                                    |
| حذف                  | إعادة إجراء مكالمة.                                                                                                    |
| F2                   | يعرض حالة التواجد وتفاصيل جهة الاتصال البديلة.                                                                                          |
| $Ctrl + F2$          | عرض البحث الأفقي (جدول عرضي) ضمن الدلائل. يتطلب ذلك تمكين التفضيلات.                                                                    |
| F12                  | تفاصيل جهة الاتصال/إضافة جهة اتصال.                                                                                                    |
| منزل                 | تعليق المكالمة التي تم الرد عليها على جهاز.                                                                                             |
| $Ctrl+M$             | إرسال بريد إلكتروني إلى مستخدم رقم داخلي لا يرد على مكالمة.                                                                             |
| $Ctrl + Q$           | كتم مكالمة عند اتخاذ إجراءات معينة، كما ورد وصفه في كتم.                                                                                |
| Ctrl+V أو            | الصق رقمًا في جزء المكالمات النشطة للطلب الصادر.                                                                                        |
| $Ctrl+Insert$        |                                                                                                    |

ً يمكنك أيضا الوصول إلى هذه الخيارات عن طريق النقر بزر الماوس الأيمن فوق مكالمة في جزء "المكالمات النشطة" واستخدام القائمة.

### **جزء المكالمات المعلقة**

<span id="page-31-0"></span>يعرض جزء المكالمات المعلقة قائمة بأجهزة تعليق المكالمات (أجهزة ظاهرية حيث يمكن وضع المكالمات في الانتظار بشكل مؤقت والتقاطها من أي رقم داخلي آخر من مركز الاتصال) وأرقامها الداخلية. عندما يتمُ تعليق المكالمَة، تُتضمّنُ أيضًا شاشَة الجُهازُ:

- **• مكالمة لـ**—الاسم والرقم الداخلي لجهة الاتصال التي تكون المكالمة لها
	- **• مكالمة من**—الاسم (في حال توفره) والرقم الذي يجري المكالمة
- ֧֖֖֚֚֝֬֝֬<br>֧֚֝ • **تم التعليق بواسطة**—اسم المستخدم الذي علق المكالمة، إن امكن ذلك
- **• علامة التوجيه**—معلومات حول قائمة الانتظار التي تم تلقي المكالمة عليها

يمكنك إخفاء جزء "المكالمات المعلقة" أو عرضه عن طريق اختيار **عرض > تعليق مكالمة**. ويمكنك عرض كل الأجهزة بشكل افتراضي.

يصف [الجدول](#page-31-2) ١١-١ عناصر التحكم في جزء "المكالمات المعلقة".

**الجدول ١١-١ عناصر التحكم في جزء "المكالمات المعلقة"** 

<span id="page-31-2"></span>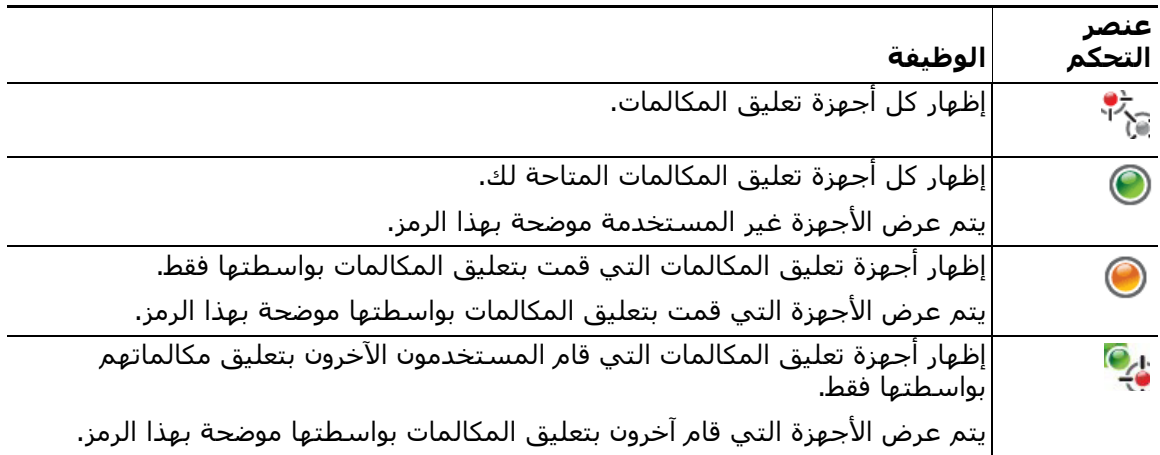

ًوتظهر أيضا المعلومات التالية:

- **• تم تعليق آخر مكالمة في**—الرقم الذي قمت بتعليق آخر مكالمة عليه
- **• تعليق لـ**—عند استرداد مكالمة من رقم داخلي مشغول وقمت بتعليق تلك المكالمة، يعرض هذا الحقل اسم جهة الاتصال التي تمت إعادة المكالمة منها

يشير جهاز تعليق المكالمة بالإضافة إلى الرمز **خارج الخدمة** إلى أن الجهاز خارج الخدمة ولا يمكن استخدامه لتعليق المكالمات. للحصول على مزيد من المعلومات، راجع [تعليق المكالمات](#page-79-2) [واسترداد المكالمات المعلقة](#page-80-2).

### **جزء الطلب السريع**

<span id="page-31-1"></span>يحتوي جزء "طلب سريع" (اضغط على **6F** لعرضه) على قائمة بأسماء جهات الاتصال التي يتم الاتصال بها بشكل متكرر، ما يتيح لك إمكانية الاتصال بها بسرعة. لكل جهة اتصال في جزء "طلب سريع"، يتم عرض المعلومات التالية:

- **• الاسم** الكامل
	- **• الشركة**
	- **• رقم** الهاتف

يمكنك إجراء عمليات تحكم في المكالمات على جهات الاتصال بالطرق التالية:

- **•** تحديد جهة اتصال ثم النقر فوق أي أداة في [جزء تفاصيل جهة الاتصال](#page-27-0).
- **•** استخدام اختصارات لوحة المفاتيح التي ورد وصفها في [استخدام لوحة المفاتيح](#page-11-0).

### **شريط الحالة**

<span id="page-32-0"></span>إن شريط الحالة عبارة عن جزء معلومات موجود في أسفل إطار Cisco Unified Attendant Console، كما أنه مقسم إلى أجزاء؛ بحيث يعرض كل جزء معلومات عن الحالة الحالية لجانب من جوانب التطبيق. من اليسار لليمين، توضح الأقسام:

- **•** <اسم تسجيل الدخول> ّ مسجل في <الرقم الداخلي>
	- **•** حالة التطبيق. على سبيل المثال، **مستعد.**
		- **•** الاتصال بقاعدة البيانات

إذا فقدت الاتصال بخادم Console Attendant Unified Cisco الخاص بالناشر، فسيحدث أحد الأمور التالية:

#### **سيتم تسجيل خروجك من وحدة التحكم.**

- **•** يتم عرض رسالة الخطأ التالية: يتعذر تسجيل دخولك لأنه لا يمكن تحديد موقع الخادم. انقر فوق **موافق** لغلق المطالبة.
- **•** لن تستطيع تسجيل الدخول إلى وحدة التحكم حتى يقوم مسؤول النظام باستعادة الخدمة لخادم .Cisco Unified Attendant Console

#### **سيكون بوسعك الاتصال بخادم Console Attendant Unified Cisco الخاص بالناشر.**

- **•** سيظهر رمز علامة تعجب على يسار **اسم تسجيل الدخول** و**الاتصال بقاعدة البيانات**. وسيظل الرمز في مكانه حتى تعيد الاتصال بالخادم الرئيسي. إذا قمت بالتمرير فوق الرمز، فستظهر رسالة: أنت متصل بخادم "اسم خادم المشترك" وهو خادم المشترك الخاص بك. انقر فوق **X** لغلق التنبيه.
	- **•** وأثناء الاتصال بخادم المشترك، لن تستطيع تخزين تغييرات التفضيلات، أو إنشاء مجموعات الدليل الشخصي او ارقام الطلب السريع او تعديلها، او إنشاء جهات الاتصال او تعديلها.
	- **•** عند توفر خادم Console Attendant Unified Cisco الخاص بالناشر، ستتلقى مطالبة: خادم الناشر ا*لخاص بك "اسم خادم الناشر" أصبح متصلاً مجددًا. هل تريد إ<i>عادة الاتصال*؟ انقر فوق **نعم** لإعادةً ًالاتصال أو **لا** بخادم المشترك. للبقاء متصلا
- **•** في **خيارات > التفضيلات > عرض > المرونة**، يمكنك بشكل اختياري تعطيل المطالبة، كي تتم إعادة اتصالك تلقائيًا بالناشر الخاص بك عندما يتوفر. يكون هذا الخيار مخفيًا إذا لم يكن لديك خادم مشترك.

<span id="page-34-0"></span>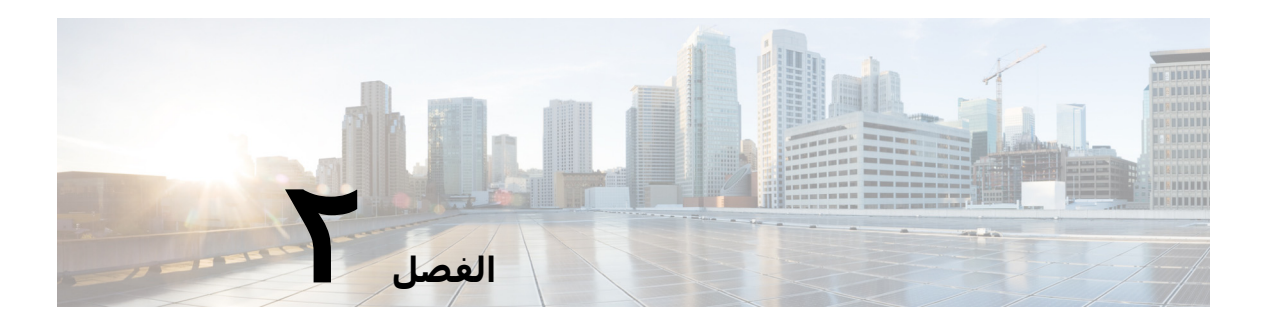

# <span id="page-34-1"></span>**Cisco Unified Attendant Console تخصيص Advanced**

يوضح باقي هذا القسم ما يلي:

- <span id="page-34-3"></span>**•** [الأدوار](#page-34-2)
- **•** [التحكم في كيفية عرض الأجزاء](#page-35-0)
	- **•** [التحكم في وظائف التطبيق](#page-37-1)

ً اعتمادا على الدور المخصص لتسجيل الدخول الخاص بك، يمكنك تخصيص مظهر Attendant Unified Cisco Console ووظائفه بحيث يمكنك العمل وفق الطريقة الأكثر فعالية وملاءمة لك. يتم تخزين أي إعدادات مخصصة تقوم بها على الخادم. وعند القيام بذلك، ستتبع إعداداتك اسم تسجيل دخولك لأي وحدة تحكم تقوم بتسجيل الدخول إليها. ويمكنك تغيير الإعدادات فقط في الحالات التالية:

- **•** عند الاتصال بخادم الناشر لا يمكنك تغييرها عند الاتصال بخادم الناشر،
	- **•** لديك اتصال بقاعدة البيانات.

# **الأدوار**

<span id="page-34-2"></span>يتم تعيين دور لكل مستخدم من مستخدمي وحدة التحكم عندما يتم إنشاء تسجيل الدخول الخاص به ِبل مسؤول النظام. تحدد الأدوار أيًا من الأجزاء التالية من واجهة وحدة التحكم تكون متاحة للمستخدم من ق وما إذا كان يمكن للمستخدم إخفاءها أو نقلها:

- **•** جزء سجل الاتصال
- **•** جزء قوائم الانتظار
- **•** جزء المكالمات الواردة في قائمة الانتظار
	- **•** جزء الدلائل
	- **•** جزء تفاصيل جهة الاتصال
	- **•** شريط أدوات التحكم في المكالمات
		- **•** جزء المكالمات قيد التقدم
		- **•** جزء "المكالمات النشطة"
			- **•** جزء المكالمات المعلقة
			- **•** جزء "الطلبات السريعة"
				- **•** شريط الحالة

للحصول على أوصاف لمواضع ووظائف هذه الأجزاء، راجع [واجهة](#page-17-1).

**ٔ** يتم تعيين أحد هذه الأدوار المحددة مسبقا لكل عملية تسجيل دخول لمستخدم:

- FULL **•**
- VIOC **•**

تتحكم الأدوار فيما يلي لكل جزء من الواجهة المذكورة أعلاه:

- **•** ما إذا كانت موجودة في الواجهة.
- **•** ما إذا كان يمكن للمستخدمين إخفاؤه، في حالة وجوده في الواجهة.

لا يوجد دور يسمح للمستخدمين بإخفاء جزء قوائم الانتظار أو جزء المكالمات النشطة أو جزء المكالمات قيد التقدم.

**•** ما إذا كان يمكن للمستخدمين فصله (إلغاء إرساءه) من الواجهة، ونقله، وإعادة توصيله (إرساءه) بالواجهة.

لا يوجد دور يسمح للمستخدمين بالقيام بهذه الأشياء في جزء قوائم الانتظار أو جزء المكالمات النشطة أو أشرطة الأدوات. لا يسمح دور VIOC للمستخدمين بالقيام بهذه الأشياء على أي جزء من الواجهة.

֧֖֖֖֖֖֖֖֖֖֚֚֚֚֚֚֚֚֚֚֚֚֝֬֓֓֓**֓**  للاطلاع على تفاصيل حول ما تسمح به الأدوار المحددة مسبق *Cisco* ا وكيفية تعيينها للمستخدمين، راجع . والتثبيت الإدارة دليل *Unified Attendant Console Advanced*

إذا تم تعيين دور للمستخدم يسمح له بإلغاء إرساء جزء واحد على الأقل، فستحتوي قائمة التخطيط على خيار **تخطيط إطار واحد**. عند تحديد هذا الخيار، لا يمكن إلغاء إرساء الأجزاء؛ ولكن يمكن إلغاء إرساء الأجزاء التي تم مسحها. عندما يغلق المستخدمون التطبيق، يتم حفظ تخطيطات الواجهة (كل من وضع الإطار الواحد ووضع الإطارات المتعددة) بشكل منفصل لإعادة استخدامها لاحقًا.

# **التحكم في كيفية عرض الأجزاء**

<span id="page-35-0"></span>ً بناء على ما إذا كان دورك يسمح بذلك، يمكنك إخفاء الأجزاء وعناصر التحكم والمعلومات التالية أو عرضها باستخدام خيارات قائمة **عرض**:

- **•** جزء قوائم الانتظار
	- **•** جزء الدلائل
- **•** جزء تفاصيل جهة الاتصال
	- **•** جزء الطلب السريع
	- **•** جزء تعليق مكالمة
- **•** شريط أدوات قوائم الانتظار
	- **•** شريط أدوات الدلائل
- **•** ً شريط أدوات التحكم في المكالمات (إذا كان معروضا)
	- **•** إحصائيات قوائم الانتظار

يمكنك أيضًا إخفاء أي جزء من الأجزاء بالنقر فوق x في شريط العنوان.

يمكنك تغيير حجم جميع الأجزاء ونقلها داخل الواجهة وإرفاقها (مرساة) أو خارج الواجهة (غير مرساة)، باستثناء ما يلي:

- **•** المكالمات في قائمة الانتظار يمكنك تغيير حجم هذا الجزء بسحب الحافة العلوية لجزء المكالمات النشطة.
	- **•** شريط أدوات التحكم في المكالمات
	- **•** المكالمات النشطة يمكنك تغيير حجم هذا الجزء من خلال سحب الحافة العلوية الخاصة به.

يتم تخزين المعلومات حول الأجزاء التي يتم عرضها، ومواقعها وأحجامها النسبية بواسطة التطبيق بين الجلسات؛ بحيث تظهر الواجهة، عند تشغيل التطبيق في المرة المقبلة، بنفس الشكل عندما خرجت منها.
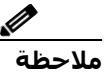

**ملاحظة** تعمل وحدة التحكم إما داخل وضع **إطار واحد** أو خارجه. في وضع "إطار واحد"، تكون جميع الأجزاء في مواقع ثابتة داخل الواجهة، ولا يمكن نقلها. عندما لا تكون في وضع "إطار واحد"، يمكن نقل الأجزاء الموجودة داخل الواجهة إلى أي مكان داخل الواجهة (مرساة) أو على سطح المكتب (غير مرساة).

#### **تغيير حجم الأجزاء**

لتغيير حجم أحد الأجزاء، ما عليك إلا النقر فوق أي حافة أو زاوية (لا يمكنك الإمساك بزاوية إلا إذا كان الجزء في وضع عدم الإرساء)، أمسك لتمديد الجزء، ثم حرر زر الماوس لتثبيت الجزء عند ذلك الحجم. لا يمكنك تقليص جزء لإظهار أقل من صف واحد من المعلومات.

#### **نقل الأجزاء**

لنقل جزء:

- **الخطوة ١** قم بإلغاء تحديد **تخطيط > إطار واحد**. مع تحديد خيار القائمة هذا، يتم تقييد الأجزاء داخل واجهة التطبيق.
	- ال**خطوة ٢** حرِّك المؤشر فوق شريط عنوان جزء ليتم نقله.
	- **الخطوة ٣** انقر مع الاستمرار. يتم تمييز شريط عنوان الجزء.
	- **الخطوة ٤** أثناء الضغط على زر الماوس، اسحب الجزء إلى المكان الذي تريده.
	- أثناء سحب الجزء، يتم عرض مجموعة من عناصر التحكم داخل الواجهة:
- **•** يتم عرض عنصر تحكم سهمي بجانب كل حافة من الواجهة (على سبيل المثال، يتم عرض على الحافة اليسرى). استخدم هذا لوضع الجزء على طول تلك الحافة.
- **•** ً عند سحب المؤشر فوق جزء آخر، يتم عرض مجموعة من عناصر التحكم أيضا في منتصف هذا الجزء:

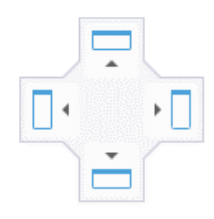

استخدم هذه لوضع الجزء المسحوب بشكل متناسب مع الجزء الذي أسفله. **الخطوة ٥** استمر في الضغط على زر الماوس (وسحب الجزء)، وأشر إلى عنصر التحكم ذي الصلة. يتم تمييز الموقع الذي ستتم موضعة الجزء فيه؛ سيتم ضبط الأجزاء الأخرى تلقائيًا لإفساح مساحة لها. إذا لم تقم بالإشارة إلى عنصر تحكم، فلا يتم التمييز، ويتم ترك الجزء في وضع عدم الإرساء على سطح المكتب. إذا قمت بتصغير الواجهة، فستختفي الأجزاء غير المرساة حتى تقوم بتكبير الواجهة مرة أخرى. **الخطوة ٦** قم بتحرير زر الماوس. يتم وضع الجزء في المكان المحدد.

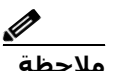

**ملاحظة** ً دائما ما يطفو أي جزء في وضع عدم الإرساء من الإطار الرئيسي أعلى الإطار الرئيسي. ً انتبه جيدا عند تحريك الأجزاء لأنك قد تخفي أجزاء من الواجهة تظهر عند ورود مكالمة. نوصي بعدم تراكب الأجزاء بعضها فوق بعضه.

#### **إعادة تعيين تخطيط الواجهة**

سواء كنت تعمل في وضع "إطار واحد" أم لا، يمكنك إعادة تعيين الواجهة مرة أخرى إلى تخطيطها الافتراضي - مع إرساء جميع الأجزاء - بالنقر فوق **التخطيط > إعادة تعيين التخطيط الحالي**. إذا كانت لديك أجهزة عرض متعددة، فإن إعادة تعيين التخطيط يؤدي أيضًا إلى نقل الواجهة مرة أخرى إلى جهاز ׇ֧֖֖֖֚֚֚֝֬֝֬<u>֓</u> العرض الرئيسـي. بدلاً من ذلك، اضغط علىي Alt**+مسـافة للخلف**. يمكن أن يكون هذا مفيدًا جدًا إذا كانت لديك أجزاء غير مرساة على نظام متعدد أجهزة العرض.

لا تؤدي إعادة تعيين التطبيق إلى تغيير وضع الإطار.

### **التحكم في وظائف التطبيق**

للوصول إلى إعدادات وحدة التحكم، حدد **خيارات > التفضيلات** في القائمة الرئيسية. يؤدي هذا إلى فتح إطار **التفضيلات**.

**ملاحظة** قد تكون بعض الخيارات غير متاحة لبعض المستخدمين، لأنها تعتمد على الأذونات التي يتم تعيينها بشكل فردي من قِبل المسـؤول أو المشـرف.

الخيارات التالية متاحة:

- **•** [عام](#page-38-0)
- **•** [العرض](#page-38-1)
- **•** [التواجد](#page-39-0)
- **•** [الطلب](#page-40-0)
- **•** [تحويلات المكالمات](#page-40-1)
	- **•** [تعليق مكالمة](#page-40-2)
		- **•** [كتم](#page-40-3)
		- **•** [نغمات](#page-41-0)
- **•** [مكالمات في قائمة الانتظار](#page-41-1)
	- **•** [الدليل](#page-41-2)
- **•** [مجموعات الدليل الشخصية](#page-42-0)
- **•** [الشريط الجانبي لجهة الاتصال](#page-43-0)
	- **•** [أرقام بديلة](#page-43-1)
	- **•** [عناوين الحقول](#page-44-0)
		- **•** [فرز ثانوي](#page-44-1)
	- **•** [بحث بعامل التصفية](#page-45-0)
		- **•** [الأمان](#page-46-0)
		- **•** [التسجيل](#page-46-1)
		- **•** [إعدادات متقدمة](#page-47-0)

### **عام**

الإعدادات التالية متاحة في علامة التبويب هذه:

**• إظهار التطبيق بشكل منبثق عند**

<span id="page-38-0"></span>يوفر Advanced Console Attendant Unified Cisco لك خيارات لإظهار التطبيق بشكل منبثق عند:

- **– مكالمات في قائمة الانتظار في انتظار الرد عليها**
- **– ّ الجهاز المحلي الخاص بي يرن** (إذا كان هذا هو الجهاز الذي قمت بتسجيل الدخول من خلاله)
	- **– تصغير في حالة عدم الاستخدام**

في حالة تحديد أول خيارين أو أحدهما، سيظهر التطبيق بشكل منبثق على سطح المكتب إذا ما تم تصغيره. ويعمل الخيار الثالث على تصغير التطبيق في حالة عدم وجود مكالمات نشطة أو في قائمة الانتظار.

**• غير متاح تلقائيًا**

ًحدد عدد الدقائق التي يجب ان يكون خلالها الكمبيوتر خاملاً قبل ان يقوم تطبيق Cisco Unified Attendant ًا بتعيين وضعك إلى المستخدم غير متاح. حدد **اجعلني "غير متاح" عندما**  تلقائي Console Advanced **ً**، ثم اختر من **٥** أو **١٠** أو **١٥** أو **٣٠ دقيقة** أو **ساعة**. **لفترة الوقت هذه يبقى الكمبيوتر خاملا**

**ملاحظة** في حالة إعداد مسؤول النظام لقيمة مهلة تلقائية لجلسات الخمول تكون أقصر من مدة "غير متاح تلقائيًا"، فستكون لها الأولوية.

#### **• أولوية رقم جهات الاتصال الداخلية**

تعرض هذه القائمة الترتيب الذي يتم به اختيار نوع رقم جهة اتصال داخلية لتعبئة حقل الرقم. إذا لم تشتمل جهة الاتصال على رقم من النوع الموجود أعلى القائمة، فسيتم استخدام الرقم التالي وهكذا.

يمكنك إعادة ترتيب القائمة عبر تحديد نوع الرقم ونقله باستخدام عناصر تحكم السهم لأعلى والسهم لأسفل.

#### **• أولوية رقم جهات الاتصال الخارجية**

تعرض هذه القائمة الترتيب الذي يتم به اختيار نوع رقم جهة اتصال خارجية لتعبئة حقل الرقم. إذا لم تشتمل جهة الاتصال على رقم من النوع الموجود أعلى القائمة، فسيتم استخدام الرقم التالي وهكذا.

<span id="page-38-1"></span>يمكنك إعادة ترتيب القائمة عبر تحديد نوع الرقم ونقله باستخدام عناصر تحكم السهم لأعلى والسهم لأسفل.

### **العرض**

تتيح لك علامة تبويب **العرض** تعيين ما يلي:

- **• ترتيب قوائم الانتظار** إذا كنت ترغب في فرز قوائم الانتظار بالترتيب الذي تم إنشاؤها به، فحدد **ًا**. **فرز قوائم الانتظار أبجدي**
- **• عند تحديد قسم** حدد **تغيير لون الخط** لتغيير ألوان الخط في التسميات في Unified Cisco Advanced Console Attendant للجزء المحدد **إلى هذا اللون**. ويؤدي ذلك إلى تسهيل رؤية الجزء الذي حددته عند تشغيل وحدة التحكم. انقر فوق **اللون** للوصول إلى لوح الألوان، حيث يمكنك اختيار اللون الذي تريد استخدامه. واللون الافتراضي هو الأحمر.
- **• عرض معلومات المكالمة**
- **–** يتيح لك **إظهار علامة التوجيه** ً عرض اسم قائمة الانتظار لكل مكالمة علاوة على التفاصيل القياسية. هذا هو الإعداد الافتراضي.
- ֖֖֧֚֚֚֚֚֚֚֚֚֚֚֚֚֚֚֚֚֚֚֚֚֚֚֡֝<u>֓</u> **إظهار شروط المهلة** من عرض تفاصيل سبب إرجاع مكالمة ما إلى وحدة التحكم. **–** نك خيار يمك
	- **• عند تحديد مكالمة**  يتم التحكم في ما إذا كان سيتم عرض أجهزة تعليق المكالمات المتعلقة بالمستخدم عبر مجموعات الدليل.

يؤدي تحديد الخيار **عرض أجهزة التعليق ذات الصلة بالمكالمة** إلى ظهور السلوك التالي:

- **–** عندما لا يتم تحديد مكالمات. سيتم عرض جميع أجهزة التعليق.
- **–** عند تحديد مكالمة، سيتم فقط عرض أجهزة التعليق المتعلقة بقائمة الانتظار التي وصلت إليها المكالمة.
	- **–** لن يتم عرض أي أجهزة تعليق في حالة عدم وجود أجهزة تعليق ذات صلة.

في حالة إلغاء تحديد الخيار **عرض أجهزة التعليق ذات الصلة بالمكالمة**، سيتم عرض جميع أجهزة التعليق بغض النظر عما إذا تم تحديد مكالمة أم لا.

- **• أثناء إجراء المكالمات** يتحكم في عرض مطالبة التواجد. إذا أظهرت حالة حقل مصباح الحالة أو مصدر التواجد الافتراضي أي شيء خلاف السماعة موضوعة ومتاح، فسيتم عرض المطالبة. لا يتم تحديد **المطالبة في حالة تعيين حالة التواجد** بشكل افتراضي.
- **• أثناء القيام بعمليتي السحب والإفلات** يتيح لك خيار **عرض صورة سحب** مشاهدة صورة كاملة على الشاشة للمكالمة التي تقوم بسحبها عبر الشاشة.
- **• حجم الخط** استخدمه لتغيير حجم الخط في واجهة Advanced Console Attendant Unified Cisco للمساعدة في جعله اسهل في الاستخدام. اختر من **افتراضي** او **متوسط** او **كبير** او **كبير جدًا**. **خيارات > حجم الخط**. ً يمكنك أيضا تعيين هذه المعلمة من قائمة التطبيق الرئيسية من خلال اختيار
- **• ملاحظات ملونة محسنة**. يؤدي تحديد **تمييز الصف بأكمله بلون الملاحظات** إلى تغيير خصائص جزء الدليل، بحيث إذا تم تطبيق ملاحظة على جهة اتصال، ينعكس اللون المحدد لتلك الملاحظة في شريط عبر الجزء السفلي من إدخال جهة الاتصال هذه في الدليل وفي لون الخلفية لجزء تفاصيل جهة الاتصال إذا تم عرض الملاحظات.
- **• المرونة** يتم عرضها لعمليات التثبيت التي تتم بشكل سليم فقط. حدد **المطالبة عند تبديل الخوادم** (الافتراضي) لتتم مطالبتك عند تبديل الخوادم خلال فشل الخادم أو الاسترداد (راجع [شريط](#page-32-0)  [الحالة](#page-32-0) لمزيد من المعلومات).

### **التواجد**

تمكّنك علامة التبويب هذه من تكوين معلومات الحضور وحالة مصباح الحالة التي يجب عرضها.

- <span id="page-39-0"></span>**• الهاتف** – حدد **تمكين حالة حقل مصباح الحالة** (الإعداد الافتراضي) لإظهار رموز حالة الهاتف في حقل مصباح الحالة في جزء الدلائل وجزء المكالمات قيد التقدم. امسح **تمكين حالة مصباح الحالة** لتعطيل الميزات التي تعتمد على حقل مصباح الحالة في Attendant Unified Cisco .Console Advanced
	- **• جهة الاتصال**  حدد **تمكين الحالة** لعرض رمز حالة التواجد (تواجد P&IM Cisco أو WebEx Messenger أو Business for Skype(، إذا تم التكوين بواسطة مسؤول النظام.

#### <span id="page-40-0"></span>**الطلب**

### **الطلب**

الخيارات التالية متاحة في علامة التبويب هذه:

- **• البريد الصوتي**  في **بادئة البريد الصوتي** ً أدخل بادئة سوف ترسل المكالمة مباشرة إلى بريد صوتي لرقم داخلي عندما تنقر بزر الماوس الأيمن فوق جهة اتصال واختر **تحويل إلى بريد صوتي**.
	- ًا بعد مهلة (من ٠ إلى ١٠ ٍ ثوان) **• الطلب التلقائي** حدد هذا لطلب رقم داخلي أو خارجي تلقائي تحددها باستخدام عنصر تحكم **مهلة الطلب التلقائي**.

### **تحويلات المكالمات**

الخيارات التالية متاحة في علامة التبويب هذه:

- **• أثناء القيام بعمليتي السحب والإفلات أو النقر المزدوج**
- <span id="page-40-1"></span>اختر نوع التحويل الذي ترغب في إجرائه عند سحب مكالمة وإفلاتها أو النقر فوقها نقرًا مزدوجًا:
	- **– إجراء تحويل بعد المراجعة**
	- **– تنفيذ تحويل مباشر** (يتم تحديد هذا بشكل افتراضي)
		- **• أثناء التحويل المباشر**

أثناء التحويل المباشر لمكالمة، يمكنك تحديد **إرسال المكالمات تلقائيًا على الخط المشغول**. الإرسال على الخط المشغول هي ميزة تتيح للمستخدم "إرسال" مكالمة ما على رقم داخلي خاص بجهة اتصال داخلية إذا تم الرد بنغمة مشغول (لن يعمل مع الأرقام الداخلية التي بها بريد صوتي). وأثناء الإرسال على الخط المشغول، يرسل الخادم مكالمات استفسار بشكل متكرر إلى الخط حتى ً يصبح متاحا. وبمجرد توفر الخط، يتم إكمال التحويل.

ميزة الإرسال على الخط المشغول هي ميزة يجب تمكينها بواسطة مسؤول النظام.

**• أثناء إعادة إجراء المكالمة**

<span id="page-40-2"></span>عند إعادة إجراء مكالمة، يمكنك تحديد **إرسال المكالمات تلقائيًا على الخط المشغول**. تم شرح ميزة إرسال المكالمات تلقائيًا ضمن أثناء التحويل المباشر.

### **تعليق مكالمة**

<span id="page-40-3"></span>ضمن **بعد تعليق مكالمة**، حدد **إظهار كل أجهزة تعليق المكالمات** لعرض جميع أجهزة تعليق المكالمات في جزء "المكالمات المعلقة".

### **كتم**

تتيح لك علامة التبويب هذه **كتم المكالمات تلقائيًا عند**:

- **• إجراء بحث** ّ حدد هذا للكتم عند النقر فوق أي من حقول البحث.
- **• ضغط المفاتيح الرقمية لطلب أرقام**  حدد هذا للكتم عند طلب رقم ما.
- **• تغيير شاشات الدليل أو تحديدها** حدد هذا الخيار للكتم عند تحديد دليل.

عند تحديد أيّ من هذه الخيارات، يتم وضع المكالمة قيد الانتظار محليًا (على سـماعة الهاتف) وسـوف يسمع المتصل الموسيقى أثناء الانتظار.

### **نغمات**

تتيح لك علامة التبويب هذه تشغيل النغمات وإيقاف تشغيلها استنادًا إلى أحداث معينة:

- <span id="page-41-0"></span>**• أثناء قيامي بتغيير حالتي إلى غير متاح** – حدد **عدم تشغيل أي نغمات** لمنع تشغيل النغمات ً عندما تكون بعيدا عن وحدة التحكم.
	- **• عندما تكون مكالمة في قائمة الانتظار في انتظار الرد عليها** حدد **تشغيل نغمة رنين** لتشغيل نغمة رنين أثناء انتظار المكالمة في قائمة انتظار.
- **• عند انتهاء مهلة مكالمة** حدد **تشغيل نغمة رنين** لتشغيل نغمة رنين عند إعادة إرسال مكالمة من جزء "المكالمات قيد التقدم" أو "المكالمات المعلقة".

# **مكالمات في قائمة الانتظار**

<span id="page-41-1"></span>֧֖֚֚֚֝<br>֧֚֚֝ تمكّنك علامة التبويب هذه من تمييز المكالمات بواسطة الألوان لإظهار قائمة الانتظار التب وصلت إليها (على سبيل المثال، في جزء المكالمات النشطة)، ولتوصيل المكالمات الموضوعة في قائمة انتظار ومكالمات التحويل الإجباري إلى هاتفك .

لتمكينك من التمييز بين المكالمات الموجودة في قوائم انتظار مختلفة، يمكنك تعيين مؤشر بلون مختلف لكل قائمة انتظار. ضمن **ألوان المكالمات الموجودة في قائمة الانتظار**، حدد **عرض المؤشر** لكل قائمة انتظار ֧֖֖֖֖֖֖֖֚֚֚֚֚֚֝֟֓֬֓֓**֓** تريد تمييزها بواسطة اللون، ثم ضمن **لون**، استعرض وصولاً إلى مربع الحوار **لون** وحدد اللون الذي تريد استخدامه. يمكنك استعادة ألوان قوائم الانتظار الافتراضية بالنقر فوق **استعادة الإعدادات الافتراضية**.

ضمن **اتصال تلقائي**، اختر أنواع المكالمات التي تريد توصيلها تلقائيًا *عند رنين الهاتف*:

- **• مكالمات في قائمة الانتظار** يتم تحويل بث المكالمات الموضوعة في قائمة الانتظار من قوائم الانتظار القياسية بهاتفك بشكل تلقائي. وسيستمر رنين كل المكالمات الأخرى على هاتفك حتى تقوم بالفعل بالرد على المكالمة.
- **• مكالمات التحويل الإجباري** لا يتم توصيل سوى مكالمات التحويل الإجباري في قائمة الانتظار بهاتفك بشكل تلقائي. وسيستمر رنين كل المكالمات الأخرى على هاتفك حتى تقوم بالفعل بالرد على المكالمة.

ٍ إذا حددت الخيارين على حد سواء، فسيتم توصيل كل المكالمات في قائمة الانتظار بهاتفك بشكل تلقائي.

عند تمكين أي من الخيارين، يمكنك أيضًا تحديد **مهلة** – فترة الوقت (من ٠٫٥ إلى ٩ ثوانٍ بتزايدات من نصف ثانية) التي يستمر خلالها رنين هاتفك قبل أن يتم توصيل المكالمة بشكل تلقائي. إذا لم تحدد أي مهلة، فسيتم توصيل نوع المكالمة هذا على الفور.

# **الدليل**

<span id="page-41-2"></span>تمكّنك علامة التبويب "دليل" من تهيئة الطريقة التي يتم بها عرض معلومات جهة الاتصال هذه داخل جزء الدلائل في Cisco Unified Attendant Console. تتضمّن علامة التبويب هذه الأقسام التالية:

**• مجموعات الدليل** - استخدم هذا القسم للتحكم في الطريقة التي سيظهر بها كل دليل. حدد **يتم استخدام نفس الإعدادات في كل مجموعات الدليل**، ثم حدد الدليل الذي تستخدم منه كل الدلائل الأخرى معلماتها. إذا كانت هناك عدة دلائل مرئية، فسيؤدي تغيير موضع عمود أو عرضه في أحدها إلى تغيير الدلائل الأخرى بالطريقة ذاتها على الفور.

ًبدلاً من ذلك، في حالة عدم تحديد **يتم استخدام نفس الإعدادات في كل مجموعات الدليل،** يمكنك تحديد دليل من الجدول ثم تهيئته بشكل مستقل عن الدلائل الأخرى.

يكون ترتيب الدلائل في قائمة **مجموعات الدليل** (من الأعلى إلى الأسفل) الترتيب الذي تظهر به في جزء الدلائل (من اليمين إلى اليسار). ويمكنك تغيير ترتيب الدلائل بتحديد دليل في القائمة ثم إما:

**–** استخدام عناصر تحكم **السهم لأعلى** و**السهم لأسفل**

**–** سحبه لأعلى أو لأسفل في القائمة

**• ترتيب العرض الافتراضي** – يتم استخدام البيانات الموجودة في حقل سجل جهة الاتصال هذا لفرز جهات الاتصال عندما تظهر في الدليل. حدد من **القسم**، و**الاسم الأول**، و**المسمى الوظيفي**، و**الاسم الأخير** (الافتراضي)، و**الموقع**، و**الرقم**، و**حقل المستخدم** .**١**

**ملاحظة** في حالة قيامك بتغيير **ترتيب العرض الافتراضي**، لن تظهر التغييرات على شاشتك حتى تقوم بتسجيل الخروج من Cisco Unified Attendant Console وتسجيل الدخول مرة اخرى.

**• إظهار المعلومات التالية** – حدد خانة الاختيار التابعة لحقل بيانات جهة اتصال لعرض ذلك الحقل ًفي الدليل. يكون ترتيب سرد الحقول الترتيب الذي سيتم به عرضها. لتغيير ترتيب العرض، حدد حقلاً، ثم اسحبه لأعلى أو استخدام مفتاحي السهم لأعلى والسهم لأسفل لنقله إلى موضع جديد في القائمة.

إذا طلبت ظهور الحقول في السطر الثاني، فحدد الحقل واستخدم السهم لليمين لنقل الحقل إلى السطر الثاني. لتمكين السهم لليمن ولإضافة عناصر إلى السطر الثاني، يجب تحديد عنصرين على الأقل، باستثناء الرموز، للسطر الأول.

- **معايير البحث** اختر عدد حقول البحث وحدد أيًا منها سيُستخدم للبحث عن سجل في جزء الدليل. يمكنك اختيار ما يصل إلى ستة من حقول **البحث**. يمكنك التحكم في عدد حقول البحث التي سيتم عرضها باستخدام **عرض حقول البحث المتعددة هذه على الشاشة**. الحقول الافتراضية هي:
	- **–** الاسم الأخير
	- **–** الاسم الأول
		- **–** القسم
	- **–** الكلمة الأساسية
		- **–** الرقم
	- **–** البحث السريع حقل البحث الموحد الذي يسحب النتائج من الحقول التالية:
		- **•** القسم (بما في ذلك القسم البديل)
		- **•** الاسم الأول (بما في ذلك الاسم الأول البديل)
		- **•** الاسم الأخير (بما في ذلك الاسم الأخير البديل)
			- **•** الموقع
			- **•** حقل المستخدم ١
			- **•** حقل المستخدم ٢
			- **•** حقل المستخدم ٣
- <span id="page-42-0"></span>**•** الرقم (الرقم الداخلي الرئيسي، رقم العمل ،١ رقم العمل ،٢ المنزل، الفاكس، المحمول، جهاز النداء)

### <span id="page-42-1"></span>**مجموعات الدليل الشخصية**

تتيح لك علامة تبويب مجموعات الدليل الشخصية مشاركة مجموعات الدليل الشخصية مع المستخدمين الآخرين. لمزيد من المعلومات حول مجموعات الدليل الشخصية، راجع [مجموعات الدليل الشخصية](#page-50-0).

تتوفر علامة تبويب مجموعات الدليل الشخصية فقط عندما يكون أيًا مما يلي صحيحًا:

- **•** أن تكون قد أنشأت مجموعة دليل شخصية واحدة على الأقل.
- **•** في حالة تثبيت تطبيق Advanced Console Attendant Unified Cisco بشكل سليم، يجب تسجيل دخولك إلى خادم الناشر. لا تظهر علامة التبويب عند تسجيل الدخول إلى "خادم المشترك".

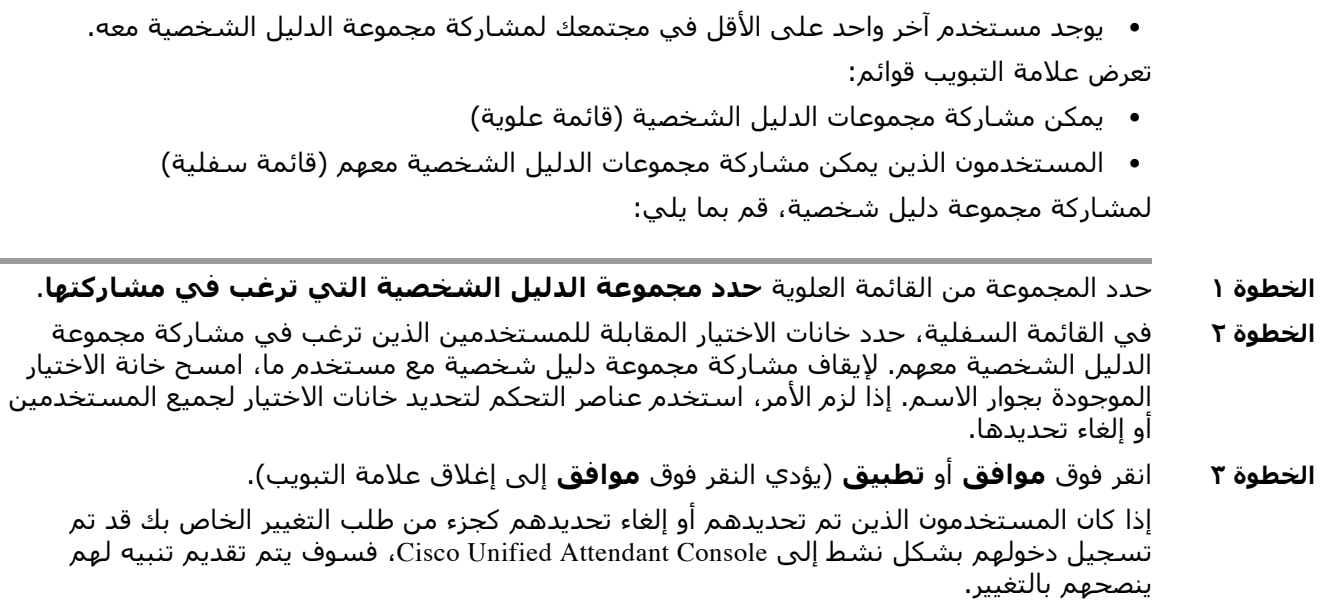

### **الشريط الجانبي لجهة الاتصال**

استخدم علامة التبويب "الشريط الجانبي لجهة الاتصال" لإعداد [جزء تفاصيل جهة الاتصال.](#page-27-0)

- <span id="page-43-0"></span>**• رموز الحالة**. حدد الخيارات ذات الصلة لإتاحة الرموز في الشريط الجانبي لجهة الاتصال. تتأثر القائمة بتهيئة وحدة التحكم والأذونات. تظهر الحقول غير المحددة بترتيب أبجدي بعد الحقول المحددة. يمكن تغيير ترتيب عرض الرموز في الشريط الجانبي لجهة الاتصال عن طريق تحديد حقل واستخدام عناصر تحكم سهم لأعلى/سهم لأسفل لتغيير الترتيب الموجود.
	- **• تفاصيل جهة الاتصال**. حدد لإتاحة الحقول في الشريط الجانبي لجهة الاتصال.

تعرض العناصر المحددة حقل البيانات في الشريط الجانبي لجهة الاتصال بالترتيب الذي تظهر به ضمن قائمة التكوين هذه. يمكن تغيير الترتيب عن طريق تحديد حقل واستخدام عناصر التحكم لأعلى/لأسفل ًلتغيير الترتيب الموجود. يمكنك أيضا سحب حقل وإفلاته في الموضع المطلوب.

تظهر الحقول التي لم يتم تحديدها بترتيب أبجدي بعد الحقول المحددة.

**• ملاحظات جهة الاتصال**. يمكنك اختيار عرض "معلومات جهة الاتصال" أو "ملاحظات الغياب" عن طريق تحديد المربع المجاور لنوع الملاحظة ذات الصلة.

إذا تم تحديد لون لفئة معينة من الملاحظات، فسيتم عرض هذا في الشريط الجانبي لجهة الاتصال. يتم تعيين اللون عند إضافة "رسالة غياب" و"معلومات جهة الاتصال".

بعد إكمال التهيئة، انقر فوق **تطبيق** أو **موافق** لإجراء التغييرات.

# **أرقام بديلة**

<span id="page-43-1"></span>استخدم علامة التبويب أرقام بديلة لتحديد كيفية عرض أية معلومات رقم بديل متوفرة لدى جهة الاتصال. يتيح لك الإعداد **إظهار المعلومات التالية** تحديد المعلومات التي يتم عرضها مع جهة الاتصال. انقر فوق خانات الاختيار لتحديد المعلومات. حدد أي نوع معلومات ثم استخدم السهمين لأعلى/لأسفل لتغيير ترتيب عرض المعلومات. استخدم **ترتيب عرض الأرقام البديلة** – لتحديد رقم بديل ثم استخدم السهمين لأعلى/لأسفل لتحديد ترتيب عرض المعلومات. عيّن هذا الترتيب إلى الترتيب نفسه المستخدم في جزء الدلائل.

### **عناوين الحقول**

<span id="page-44-0"></span>يمكنك تغيير نص **عناوين الحقول** الذي يظهر في التطبيق من خلال استبدال **نص العرض** الحالي لأي إدخال **نص افتراضي** بالنص المفضل. ستؤثر هذه التغييرات فقط على حساب المستخدم.

لتغيير **نص العرض** لـ **عناوين الحقول**، قم بما يلي:

- **الخطوة ١** حدد النص في العمود **نص العرض**. في البداية، يكون هذا هو نفس **النص الافتراضي**.
	- **الخطوة ٢** اكتب **نص العرض** الجديد.
		- **الخطوة ٣** انقر فوق **موافق**.

لاستعادة النص الافتراضي لجميع عناوين الحقول، انقر فوق **استعادة الإعدادات الافتراضية**.

### **فرز ثانوي**

<span id="page-44-1"></span>عندما تجري بحثًا في دليل، يتم أولاً فرز جهات الاتصال المتطابقة وفقًا للعمود الذي تجري البحث فيه، ثم يتم فرزها بحسب *عمود الفرز الثانوي*. على سبيل المثال، إذا كنت تبحث عن *اسم عائلة* يبدأ بالحرفين ً"عب" وإذا تم تعريف عمود *الاسم الأول* كعمود فرز ثانوي لعمود اسـم العائلة، فقد ترى شـيئًا مماثلاً لما يلي:

> عبد الله شريف - مبيعات عبد الله مريم - مبيعات عبد الله فرج - تسويق عبد الله ساره - إدارة عبدول آدم - تسويق

ֺ֖֖֖֖֖֧֧֚֚֚֚֚֚֚֚֚֚֚֚֚֚֚֚֚֚֚֚֚֚֚֚֝֓֟֓֓<u>֓</u> يتم فرز عائلة عبد الله وفقا للاسم الأول.

إذا قمت الآن بتغيير عمود الفرز الثانوي اسم العائلة إلى *القسم*، فستُرجع عملية البحث نفسها النتائج التالية:

> عبد شريف - مبيعات عبد الله ساره - إدارة عبد الله فرج - تسويق عبد الله مريم - مبيعات عبدول آدم - تسويق

هناك عمود فرز ثانوي افتراضي لكل عمود في الدليل، ويمكنك تغيير هذا العمود الافتراضي إلى أي عمود تريده.

لتغيير عمود الفرز الثانوي، قم بما يلي:

- **الخطوة ١** في الجزء **فرز ثانوي،** بالنسبة إلى **عمود الفرز** الذي اخترته، انقر فوق القيمة المطابقة في **عمود الفرز الثانوي**.
- **الخطوة ٢** ً من القائمة، اختر عمود فرز ثانوي جديدا. يمكنك تغيير عمود الفرز الثانوي للعدد الذي تريده من أعمدة الفرز.
	- **الخطوة ٣** انقر فوق **موافق**.

إذا قمت بتغيير عمود فرز ثانوي، يمكنك استعادة كل القيم الافتراضية بالنقر فوق **استعادة الإعدادات الافتراضية**.

### <span id="page-45-1"></span>**بحث بعامل التصفية**

<span id="page-45-0"></span>أثناء البحث في أي من حقول البحث داخل الدلائل، يمكنك تحديد الطريقة التي تريدها للبحث على الشاشة. تمكّنك علامة التبويب هذه من تعيين تلك التفضيلات بتحديد الخيارات التّالية:

**• أثناء التحكم في المكالمات**

حدد **الاحتفاظ ببحث الدليل الحالي** للاحتفاظ بنتائج البحث أثناء أحداث التحكم في المكالمات. وإذا لم تحدد هذا الخيار، فستقوم أحداث التحكم في المكالمات (مثل الرد على مكالمة وتحويل مكالمة جَّديدة إلى الرقم الداخلي للمستخدم وإنهاء المكالمة) بمسح نتائج البحث وإعادة عرض الدليل كاملاً. عندما تحدد هذا الخيار، يتعين عليك الضغط على **3F+Shift** لمسح نتائج البحث.

**• بحث بمعامل AND**

يتيح لك ذلك تحديد معيارين مرة واحدة والبحث عن الإدخالات التي تلبيهما معًا. على سبيل المثال، **سيد** في حقل **الاسم الأول** و **فرج** في حقل **اسم العائلة**. تعيد عملية البحث هذه فقط تلك السجلات التي تلبي المعايير التي تم إدخالها في *الحقلين*.

حدد **أريد استخدام البحث بمعامل AND** لتمكين هذه الوظيفة.

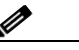

**ملاحظة** ً يمكنك أيضا تنشيط هذه الميزة باختيار **خيارات** > **بحث بمعامل التصفية** ثم **استخدام بحث بمعامل AND**.

مع تمكين الوظيفة، ستؤدي الكتابة في حقل بحث، بشكل افتراضي، إلى مسح الموجود إلى اليسار، ما يفرض عليك تحديد البحث من اليمين إلى اليسار. ويمكنك تعطيل هذا السلوك بمسح **امسح حقول البحث المتبقية عند الكتابة**.

- **• أثناء إجراء بحث بعامل التصفية**
- **– اضغط "إدخال" لإجراء البحث** في حالة قيامك بإدخال بعض المعلومات في أحد حقول البحث، يؤدي تحديد هذا الخيار إلى إجراء البحث عند الضغط على **إدخال**.
- **– البحث بعد كل ضغطة على المفتاح** يعمل هذا على تحديث نتائج البحث مع كل ضغطة تقوم بها على مفتاح لإدخال قيمة بحث في الحقل. هذا هو الإعداد الافتراضي. يتم تعطيل هذا الإعداد إذا حددت **أريد استخدام البحث بمعامل AND**.
- **– البحث بعد المهلة** في حالة تحديد هذا الخيار وقيامك بإدخال معلومات في حقل البحث، سيتم عرض نتائج البحث مع مهلة بالثواني يتم تحديدها باستخدام شريط تمرير **مهلة البحث**.

**• البحث الأفقي**

تتيح لك ميزة البحث الأفقي البحث عن جهة اتصال بديلة من خلال الضغط على **2F+Ctrl**. حدد من **بلا**، أو **الاسم الأول**، أو **الاسم الأخير**، أو **حقل المستخدم** ،**١** أو **المسمى الوظيفي**، أو **الموقع**، أو **القسم**، أو **الرقم**. يؤدي تحديد **بلا** إلى تعطيل البحث الأفقي.

# **الأمان**

<span id="page-46-0"></span>تتيح لك علامة التبويب هذه تغيير نوع تسجيل دخول المستخدم بين تسجيل الدخول الأحادي (SSO ( أو المحلي (غير الأحادي)، ولتعيين تذكُر التطبيق لتفاصيل تسجيل دخولك. *يمكنك الوصول إلى علامة التبويب هذه حتى عند عدم تسجيل الدخول.* لمزيد من المعلومات حول تسجيل الدخول الأحادي، راجع [تسجيل الدخول.](#page-13-0)

لتغيير نوع تسجيل الدخول الخاص بك، ضمن **تسجيل الدخول**:

- **الخطوة ١** قم بأي مما يلي:
- **•** حدد **استخدام تسجيل الدخول الأحادي** لتسجيل الدخول في المرة التالية باستخدام طريقة تسجيل الدخول الأحادي.
- **•** امسح **استخدام تسجيل الدخول الأحادي** لتسجيل الدخول في المرة التالية كمستخدم محلي.
	- **الخطوة ٢** قم بأي مما يلي:
	- **•** حدد **تذكر اسم تسجيل دخولي** لأجل ما يلي:
- **–** بالنسبة لعمليات تسجيل الدخول المحلية (وليست الأحادية)، يتم إدراج اسم تسجيل دخولك تلقائيًا في المرة التالية لتسجيل الدخول.
- **–** بالنسبة لعمليات تسجيل الدخول الأحادية، عندما تفتح مربع حوار **تسجيل الدخول** بعد ذلك، يتم تسجيل دخولك تلقائيًا.
	- **•** امسح **تذكر اسم تسجيل دخولي** لأجل ما يلي:
	- **–** بالنسبة لعمليات تسجيل الدخول المحلية (وليست الأحادية)، يجب عليك كتابة اسم تسجيل دخولك في المرة التالية لتسجيل الدخول.
- **–** بالنسبة لعمليات تسجيل الدخول الأحادية، يمكنك تغيير اسم المستخدم في المرة التالية عندما تفتح مربع حوار **تسجيل الدخول**.

**الخطوة ٣** انقر فوق **تطبيق**، لكي تسري التغييرات في المرة التالية لتسجيل الدخول.

### **التسجيل**

اترك هذه الإعدادات كما هي، إلا إذا تم توجيهك بواسطة مسؤول النظام.

<span id="page-46-1"></span>تتيح علامة التبويب هذه لك تشغيل تسجيل الدخول وإيقافه. استخدم خانات الاختيار للتحكم فيما يلي:

- **• قاعدة البيانات** حددها لتمكين تسجيل نشاط قاعدة البيانات.
	- **• اتصال الخادم**  حدد لتمكين تسجيل اتصال الخادم.

يتم عرض مسار سجل المستخدم واسم الملف للرجوع إليهما.

### **إعدادات متقدمة**

تتحكم علامة التبويب الإعدادات المتقدمة فيما يلي:

- <span id="page-47-0"></span>• أنواع المكالمات المحوّلة مباشرةً (حسب وجهتها) التي يُعاد إرسالها إليك مرة أخرى في حالة عدم الرد عليها. اتصل بمسؤول النظام قبل إجراء تغييرات على هذه الإعدادات حيث قد يؤثر ذلك على تدفق المكالمات وتجربة المستخدم.
	- **•** ما حقول بيانات جهات الاتصال التي ً تقدم القيم التي تم إدخالها مسبقا أثناء الكتابة، ما يتيح لك إضافة البيانات وتحريرها بسرعة وكفاءة. تتوفر لدى جميع حقول "الشركة" و"حقول المستخدم" هذه الوظيفة.

#### **عند تحويل المكالمات**

ضمن **عند تحويل المكالمات**، حدد أنواع المكالمات المحوّلة مباشرةً التي تريد أن يُعاد إرسالها إليك في حالة عدم الرد عليها.

- **• جميع المكالمات** (الإعداد الافتراضي): لتمكين وظيفة تحويل إعادة الاتصال لكل المكالمات. سوف يسمع المتصّلون الموسـيقي عند الوضع في الانتظار (بدلاً من الرنين) أثناء انتظار قبول مكالمة. لن يتم تقديم خاصية CLI الأصلية (إظهار رقم الطالب – معرف الطالب) لجهاز الطرف النهائي حتى يتم اتصال المكالمة
	- **• المكالمات الداخلية**
	- **• المكالمات الخارجية**
- **• لا توجد مكالمات**: لتعطيل وظيفة تحويل إعادة الاتصال لكل المكالمات. يعرض هذا الخيار خاصية CLI الأصلية عند رنين المكالمة عليّ جهاز الطرف النهائي. سوف يسمع المتصلون الرنين (بَدلاً من الوضع في الانتظار) أثناء تحويلهم.

<span id="page-47-1"></span>

**ملاحظة** تستغرق هذه الميزة مدة تصل إلى دقيقة واحدة لكي تصبح نشطة بعد تمكينها أو تسجيل دخولك.

#### **ًمحتوى حقل محدد مسبقا**

يمكنك تعيين حقول بيانات جهة الاتصال التالية - والتي تظهر في إطار **تفاصيل جهة الاتصال** وفي علامة تبويب **إضافة جهة اتصال** من جزء "تفاصيل جهة الاتصال" - بحيث عندما تكتب فيها، يتم عرض قائمة بالبيانات المطابقة التي تم إدخالها بالفعل في قاعدة البيانات (بالنسبة لتلك الأدلة التي يمكنك الوصول إليها):

- **•** الشركة
- **•** مركز التكلفة
	- **•** القسم \*
- **•** المسمى الوظيفي \*
	- **•** الموقع \*
	- **•** اسم الحجرة \*
		- **•** قسم \*
- **•** حقل المستخدم ١
- **•** حقل المستخدم ٢
- **•** حقل المستخدم ٣

يتم تمييز أقرب تطابق في القائمة، ويتم إلحاق النص المطلوب لجعل السلسلة التي تكتبها تتطابق مع السلسلة. الحقول الموجودة في هذه القائمة المميزة بعلامة النجمة تقوم أيضًا تلقائيًا بتكبير الكلمات التي تكتبها لمطابقة القواعد المحددة لها. على سبيل المثال، إذا كانت قاعدة البيانات الخاصة بك تحتوي بالفعل على قسم "المبيعات في أوروبا"، **ٔ**  وتريد إدخال "المبيعات في آسيا" غير المحفوظ سابقا لجهة اتصال، فعند كتابة "المبيعات"، يتم عرض "المبيعات في أوروبا" - يتم تمييزها في القائمة ويتم عرض سلسلتك تلقائيًا وتوسيعها إلى "مبيعات أوروبا"، مع تمييز "أوروبا".

- **•** لقبول السلسلة الموسعة، ما عليك سوى الضغط على **إدخال** أو **Tab**) ينقل الزر Tab ً أيضا المؤشر إلى الحقل التالي).
	- **•** للدخول إلى "المبيعات في آسيا"، استمر في الكتابة ثم اضغط على **إدخال** أو **Tab**.
- **•** إذا كنت تريد إدخال "المبيعات" فقط، فاضغط على "حذف" لإزالة الجزء المميز المضاف إلى السلسلة الخاصة بك، ثم اضغط على **إدخال** أو **Tab**.

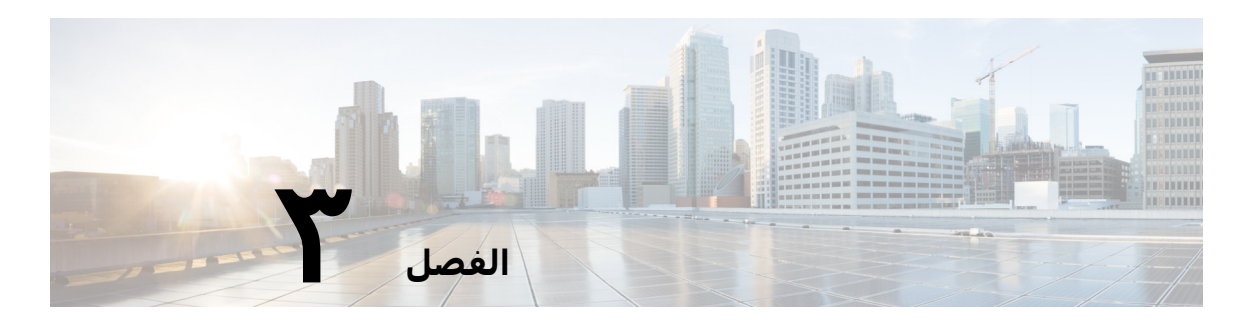

# **إدارة الدلائل وأرقام الطلب السريع**

<span id="page-50-3"></span>يشرح هذا القسم كيفية استخدام Advanced Console Attendant Unified Cisco لإدارة مجموعات الدلائل الشخصية وأرقام الطلب السريع:

- **•** [الدليل الكامل](#page-50-1)
- **•** [مجموعات الدليل الشخصية](#page-50-2)
- **–** [إنشاء مجموعات الدليل الشخصية](#page-51-0)
- **–** [عرض تفاصيل مجموعة الدليل الشخصية](#page-52-0)
	- **–** [تعديل مجموعات الدليل الشخصية](#page-52-1)
	- **–** [حذف مجموعات الدليل الشخصية](#page-52-2)
		- **•** [إدارة أرقام الطلب السريع](#page-53-0)
	- **–** [إضافة إدخالات إلى جزء "طلب سريع"](#page-53-1)
	- **–** [حذف إدخالات من جزء "طلب سريع"](#page-54-0)
	- **–** [تحديث إدخالات في جزء "طلب سريع"](#page-54-1)

# <span id="page-50-0"></span>**الدليل الكامل**

<span id="page-50-2"></span><span id="page-50-1"></span>علامة تبويب **الدليل الكامل** هي المكان الذي تظهر فيه جهات الاتصال المشتركة (إذا تم تكوينها بواسطة مسؤول النظام) وجهات الاتصال التي تم إنشاؤها يدويًا. لإنشاء جهات الاتصال وتعديلها وحذفها، راجع الفصل ٣، "إدارة الدلائل وأرقام الطلب السريع".

### **مجموعات الدليل الشخصية**

راجع [مجموعات الدليل الشخصية](#page-42-1) للحصول على قائمة بميزات مجموعة الدليل الشخصية.

### **إنشاء مجموعات الدليل الشخصية**

لإنشاء مجموعة دليل شخصية:

<span id="page-51-0"></span>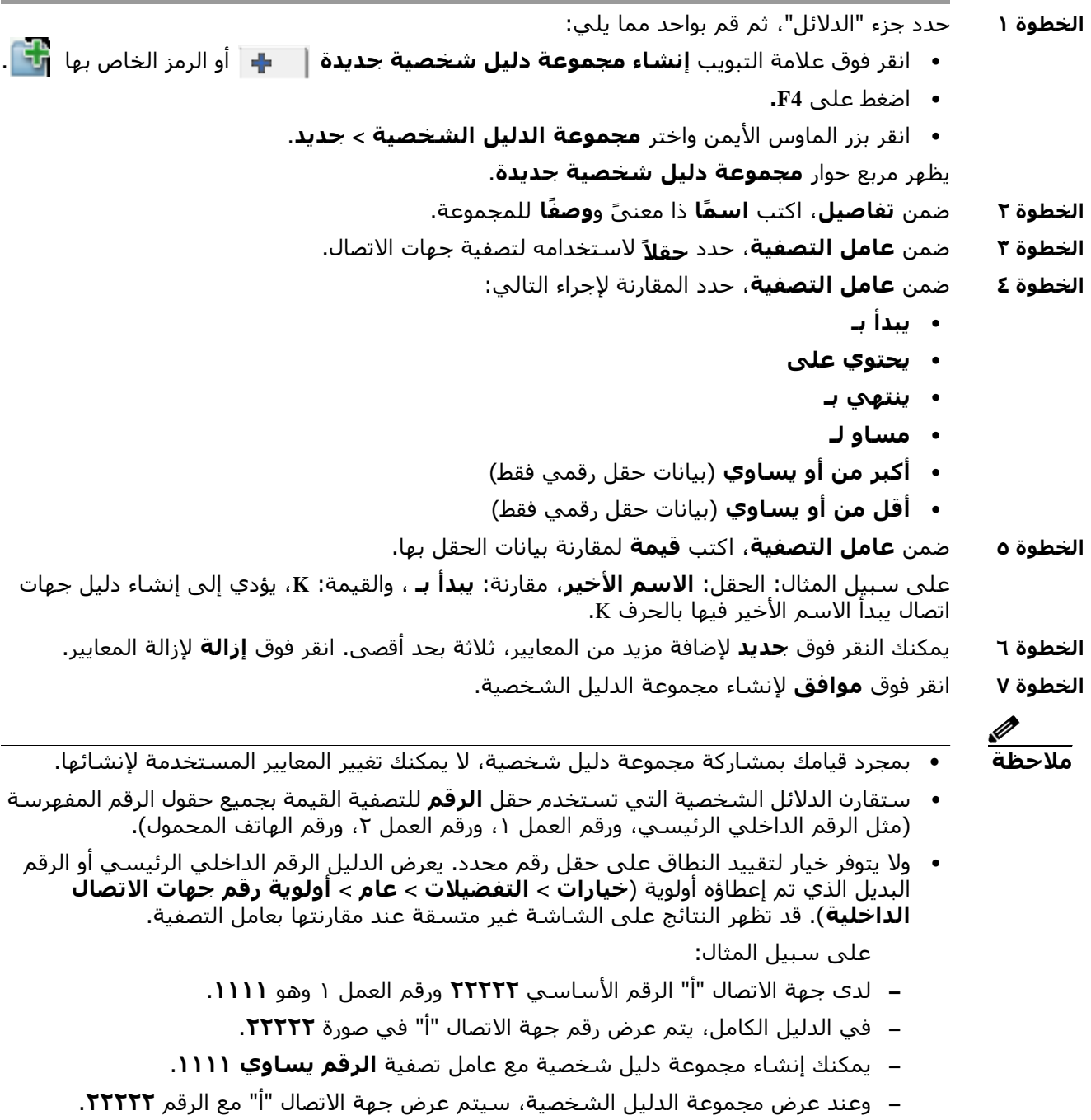

### **عرض تفاصيل مجموعة الدليل الشخصية**

لعرض تفاصيل مجموعة دليل شخصية، مثل المالك وعامل التصفية، قم بما يلي:

<span id="page-52-0"></span>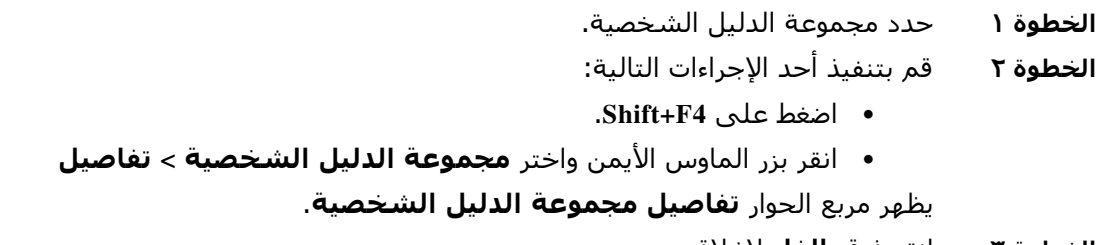

**الخطوة ٣** انقر فوق **إلغاء** لإغلاقه.

#### **تعديل مجموعات الدليل الشخصية**

<span id="page-52-1"></span>يستطيع مالك مجموعة الدليل الشخصية فقط تعديل المعايير المستخدمة لإنشائها. في حالة قيامك بمشاركة مجموعة دليل شخصية، لا يمكنك تعديلها إلا بعد إيقاف مشاركتها. لتعديل مجموعة دليل شخصية، قم بما يلي:

**الخطوة ١** عرض تفاصيل مجموعة الدليل الشخصية. **الخطوة ٢** في مربع الحوار **تفاصيل مجموعة الدليل الشخصية**، قم بتغيير المعايير على النحو المطلوب. **الخطوة ٣** انقر فوق **موافق**.

#### **حذف مجموعات الدليل الشخصية**

عند حذف مجموعة دليل شخصية، انتبه إلى ما يلي:

- **•** لا يستطيع حذف مجموعة الدليل الشخصية سوى المالك.
- **•** في حالة حذف مجموعة الدليل الشخصية، ستتم إزالتها من النظام.
- <span id="page-52-2"></span>**•** إذا حاولت حذف مجموعة دليل شخصية قمت بإضافة جهات اتصال إليها يدويًا، فسيظهر لك خيار نقلها ً من حذفها. إلى الدليل الكامل بدلا

لحذف مجموعة دليل شخصية، قم بما يلي:

- **الخطوة ١** حدد مجموعة الدليل الشخصية.
- **الخطوة ٢** قم بتنفيذ أحد الإجراءات التالية:
	- **•** اضغط على **4F+Ctrl**.
- **•** انقر بزر الماوس الأيمن واختر **مجموعة الدليل الشخصية > حذف**.

يظهر مربع الحوار **حذف مجموعة الدليل الشخصية**. يتم سرد جهات الاتصال في مجموعة الدليل الشخصية، حيث تظهر جهات الاتصال هذه مع الأرقام البديلة أعلى القائمة. يطالبك مربع الجوار بتأكيد أنك تريد حذف مجموعة الدليل الشخصية. في حالة مشاركة المجموعة، يحتوي ً مربع الحوار أيضا على تحذير بأن المجموعة تمت مشاركتها مع مستخدمين آخرين، وسيتم إزالتها من شاشاتهم في حالة المتابعة. **الخطوة ٣** إذا كانت مجموعة الدليل الشخصية لا تحتوي على جهات اتصال مضافة يدويًا، فتابع إلى [الخطوة](#page-53-2) .٥ في حالة قيامك بإضافة جهات اتصال يدويًا إلى مجموعة الدليل الشخصية *غير الموجودة في أي مجموعة* د*ليل شخصية أخرى*، سيتم تحذيرك بشأن هذه الحقيقة، وسيظهر لك خيار نقلها إلى الدليل الكامل قبل حذف مجموعة الدليل الشخصية. **الخطوة ٤** لحذف مجموعة الدليل الشخصية وكل جهات الاتصال الموجودة بها، حدد **حذف جهات الاتصال**. أو لنقل جهات الاتصال إلى الدليل الكامل قبل حذف مجموعة الدليل الشخصية: **أ .** حدد **نقل جهات الاتصال إلى الدليل الكامل**. يتم سرد جهات الاتصال المضافة يدويًا. بشكل افتراضي، يتم تحديد كل جهات الاتصال لنقلها إلى الدليل الكامل. **ب .** حدد كل جهة اتصال ترغب في نقلها إلى الدليل الكامل؛ وقم بإلغاء تحديد أي جهة اتصال لا ترغب في نقلها. **ملاحظة** في حالة مسح جميع جهات الاتصال، يتعين عليك إما تحديد بعض جهات الاتصال لنقلها أو تحديد **حذف جهات الاتصال** قبل المتابعة. **الخطوة ٥** انقر فوق **نعم**.

- **•** في حالة عدم إضافة جهات اتصال يدويًا إلى مجموعة الدليل الشخصية، سيتم حذفها.
- <span id="page-53-2"></span>**•** في حالة عدم اختيار نقل أي من جهات الاتصال المضافة يدويًا إلى الدليل الكامل، سيتم حذف جهات الاتصال ومجموعة الدليل الشخصية.
- **•** في حالة اختيار نقل أي من جهات الاتصال المضافة يدويًا إلى الدليل الكامل، سيتم نقل جهات الاتصال وحذف مجموعة الدليل الشخصية.

<span id="page-53-1"></span><span id="page-53-0"></span>**ملاحظة** سيتلقى أي مستخدم (مستخدمين) تمت مشاركة مجموعة الدليل الشخصية معه (معهم) في السابق قائمة منبثقة تفيد بأنه تم حذف المجموعة. ثم ستختفي علامة التبويب من الشاشة.

# **إدارة أرقام الطلب السريع**

### **إضافة إدخالات إلى جزء "طلب سريع"**

لإضافة رقم إلى جزء "طلب سريع"، قم بتنفيذ أحد الإجراءات التالية: **•** اسحب جهة الاتصال من دليل إلى جزء "طلب سريع". **–** في مربع حوار **تأكيد الطلب السريع الخاص**، انقر فوق **نعم**. أو

- **•** اضغط على **6F+Alt** أو انقر بزر الماوس الأيمن فوق جزء "طلب سريع"، ثم اختر **إضافة طلب سريع**.
- **–** اكتب معلومات جهة الاتصال التي تريد حفظها كطلب سريع، مثل **الرقم** و**الاسم** و**الشركة**.
- <span id="page-54-0"></span>– إذا كنت تريد أن تجعل الطلب السريع مرئيًا لكل المستخدمين، فامسح علامة تحديد خانة الاختيار **طلب سريع خاص**.
	- **–** انقر فوق **موافق**.

### **حذف إدخالات من جزء "طلب سريع"**

لحذف إدخال من جزء "طلب سريع"، اتبع الخطوات التالية:

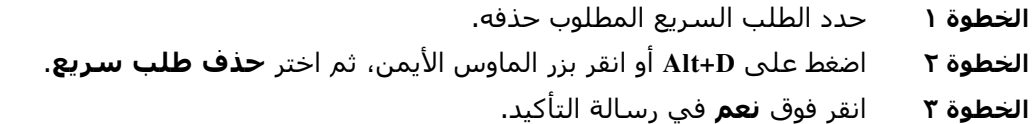

### **تحديث إدخالات في جزء "طلب سريع"**

لتحديث إدخال في جزء "طلب سريع"، اتبع الخطوات التالية:

<span id="page-54-1"></span>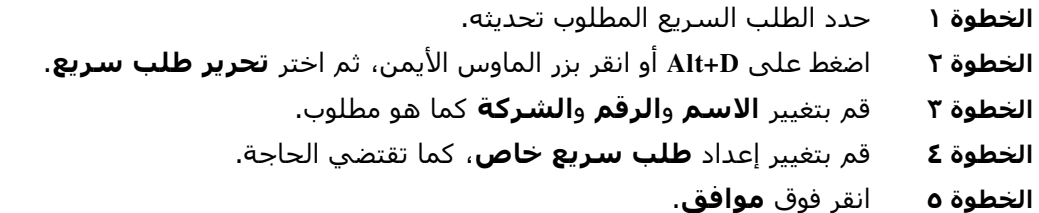

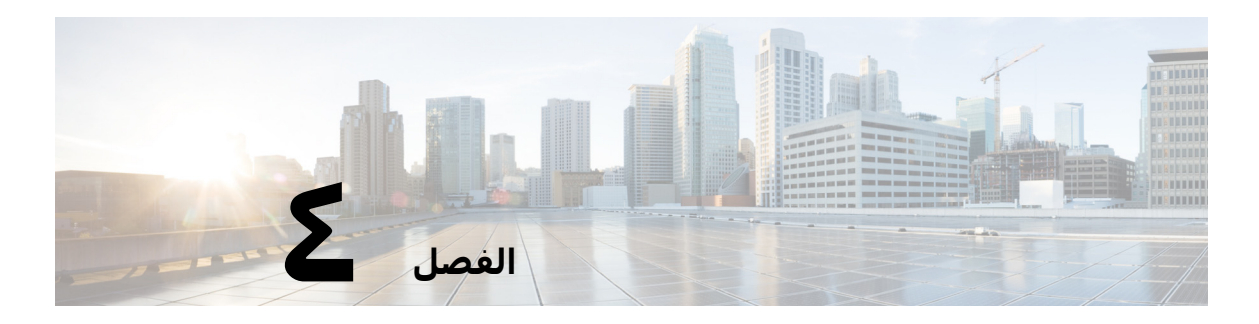

# **إدارة جهات اتصال الدليل**

يوضح هذا القسم كيفية استخدام Advanced Console Attendant Unified Cisco لإدارة جهات اتصال الدليل بالطرق التالية:

- **•** [إضافة جهات الاتصال إلى الدلائل](#page-56-0)
- **–** [إضافة جهات اتصال من جزء الدليل](#page-57-0)
- **–** [إضافة جهات اتصال عند تلقي مكالمة](#page-57-1)
- **–** [إضافة جهات اتصال من جزء تفاصيل جهات الاتصال](#page-58-0)
	- **•** [حذف جهات الاتصال من الدلائل](#page-58-1)
		- **•** [تعديل تفاصيل جهة الاتصال](#page-59-0)
	- **–** [تحديد جهات الاتصال المساعدة والبديلة وتعديلها](#page-59-1)

### **إضافة جهات الاتصال إلى الدلائل**

<span id="page-56-0"></span>يمكنك إنشاء جهات اتصال جديدة في أي من الدلائل المعروضة: كامل أو شخصي. تتوفر جهات الاتصال المضافة إلى الدليل الكامل لكل المستخدمين. تتوفر جهات الاتصال المضافة إلى مجموعة دليل شخصية لمالك (منشئ) المجموعة وأي مستخدم آخر تمت مشاركة المجموعة معه. يستطيع مالك مجموعة الدليل الشخصية وأي مستخدمين يقومون بمشاركة المجموعة إضافة جهات الاتصال إلى المجموعة أو حذفها أو تحريرها، وتكون هذه التغييرات متاحة لجميع المستخدمين الذي يشاركون مجموعة الدليل الشخصية.

يمكنك تحديد جهة اتصال في الدليل الكامل وسحبها إلى علامة تبويب مجموعة دليل شخصية تم إنشاؤها **:**  مسبقا، بغض النظر إذا كانت تستوفي المعايير الموضحة للمجموعة أم لا. يتعذر سحب جهات الاتصال المضافة إلى مجموعات الدليل الشخصية إلى الدليل الكامل.

**ملاحظة** في حالة تثبيت Advanced Console Attendant Unified Cisco بشكل سليم، يجب أن يتم تسجيل دخولك إلى خادم الناشر لتتمكن من إضافة جهات اتصال أو حذفها أو تغييرها.

يمكن للمشغلين إنشاء جهات اتصال داخلية أو خارجية جديدة طالما تم توفير رقمهم. جميع المعلومات الأخرى اختيارية.

يمكنك إضافة جهات اتصال بالطرق التالية:

- **•** من جزء الدليل
- **•** أثناء تلقي مكالمة
- **•** من جزء تفاصيل جهة الاتصال

#### **إضافة جهات اتصال من جزء الدليل**

لإضافة جهة اتصال من جزء الدليل:

- <span id="page-57-0"></span>**الخطوة ١** حدد جزء الدليل المطلوب عن طريق الضغط على **3F**، ثم الضغط على **Alt+>رقم>** للدليل المطلوب، أو النقر فوق علامة تبويب **مجموعات دليل شخصية**.
- **الخطوة ٢** اضغط على **T+Ctrl** أو انقر بزر الماوس الأيمن داخل الدليل وحدد **إضافة جهة اتصال**. يظهر إطار **تفاصيل جهة الاتصال**.
- **الخطوة ٣** أضف تفاصيل جهة الاتصال على النحو المطلوب. لمساعدتك على القيام بذلك، يمكنك استخدام وظيفة محتوى حقل محدد مسبقًا.
	- **الخطوة ٤** اضغط على "إدخال" أو انقر فوق **موافق**.

**ملاحظة** ضمن علامة التبويب "أرقام"، قد تتطلب الحقول التالية معلومات. اتصل بمسؤول النظام لتأكيد ما إذا كانت هذه الإعدادات مطلوبة:

- ُستخدم اسم جهاز CUCM لاسترداد معلومات BLF الخاصة بجهة اتصال. **• تقييد BLF لاسم الجهاز** ي اسم الجهاز هذا إما:
	- **–** تم إدخال جزء من تفاصيل الاتصال في حقل **اسم الجهاز** أدناه.
- ًا من خلال Advanced Console Attendant Unified Cisco باستخدام خوارزمية **–** يتم حسابه تلقائي اختيار الجهاز.

إذا كانت جهة الاتصال بها هاتف واحد، فحدد **تقييد BLF لاسم الجهاز** وأدخل اسم جهاز جهة الاتصال يدويًا. إذا كانت جهة الاتصال بها هواتف متعددة أو تستخدم ميزة التنقل بالرقم الداخلي، فامسح **تقييد BLF لاسم الجهاز**.

- **• اسم الجهاز** اسم جهاز Manager Communications Unified Cisco. حساسة لحالة الأحرف. يكون هذا الحقل غير نشط إذا لم يتم تحديد **تقييد BLF لاسم الجهاز**.
- **• تعطيل BLF** غير محدد بشكل افتراضي، ما يعني أن المشغل سوف يجلب حالة BLF. ومع ذلك، لدى المستخدمين خيار تعطيل BLF لأي جهة اتصال عن طريق تحديد هذا الخيار. من خلال تحديد **تعطيل BLF**، يصبح خياري **تقييد BLF لاسم الجهاز** و**اسم الجهاز** غير متاحين.

#### **إضافة جهات اتصال عند تلقي مكالمة**

لإضافة جهة اتصال عند تلقي مكالمة:

<span id="page-57-1"></span>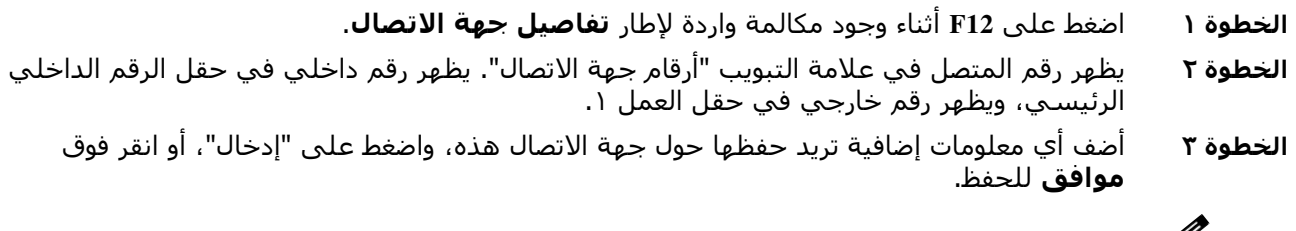

**ملاحظة** يتم حفظ تفاصيل جهة الاتصال في أي دليل أو مجموعة دليل شخصية مفتوحة في ذلك الوقت. إذا تم حفظ جهة الاتصال في مجموعة دليل شخصية، فإنها تكون متاحة فقط للمشغلين الذين لديهم حق الوصول إلى مجموعة الدليل الشخصية.

#### **إضافة جهات اتصال من جزء تفاصيل جهات الاتصال**

<span id="page-58-0"></span>يمكنك إضافة جهات اتصال باستخدام جزء "تفاصيل جهة الاتصال" إذا كان كل ما يلي صحيحًا:

- يكون جزء "تفاصيل جهة الاتصال" مرئيًا. لمعرفة كيفية جعلها مرئيًا، راجع التحكم في كيفية [عرض الأجزاء](#page-35-0).
- **•** أنت تستعرض مجموعة دليل شخصية، أو تستعرض الدليل الكامل ولديك حقوق لإنشاء جهة اتصال جديدة هناك.

لإضافة جهة اتصال من جزء "تفاصيل جهة الاتصال":

#### **الخطوة ١** حدد علامة تبويب **إضافة جهة اتصال**.

**الخطوة ٢** قم بأي مما يلي:

- **•** اسحب تفاصيل جهة اتصال موجودة من الدليل المعروض وأفلتها في قائمة الحقول، ثم قم بتعديل التفاصيل كما هو مطلوب. يمكنك فقط سحب التفاصيل وإفلاتها عندما لا تكون قد أدخلت أي شيء في الحقول.
	- **•** أدخل تفاصيل جهة الاتصال الجديدة في الحقول. لمساعدتك على القيام بذلك، يمكنك استخدام وظيفة محتوى حقل محدد مسبقا.

يمكنك الاستمرار في تصفح دلائل جهات الاتصال أثناء قيامك بإدخال تفاصيل جهة اتصال جديدة.

**الخطوة ٣** انقر فوق **حفظ** لحفظ جهة الاتصال إلى قاعدة البيانات.

إذا أضفت جهة اتصال إلى مجموعة دليل شخصية مشتركة، فسيتم تحذيرك من أنه يجوز للمستخدمين الآخرين تحرير جهة الاتصال أو حذفها.

إذا قمت بتسجيل الخروج باستخدام تفاصيل جهة اتصال غير محفوظة، فسيُطلب منك إما الاستمرار في إضافتها أو تجاهل جهة الاتصال ومتابعة تسجيل الخروج.

### **حذف جهات الاتصال من الدلائل**

<span id="page-58-1"></span>يمكنك إزالة جهات الاتصال المضافة يدويًا من أي دليل. ولا يمكنك حذف جهات الاتصال التي تنتمي إلى دليل شركة.

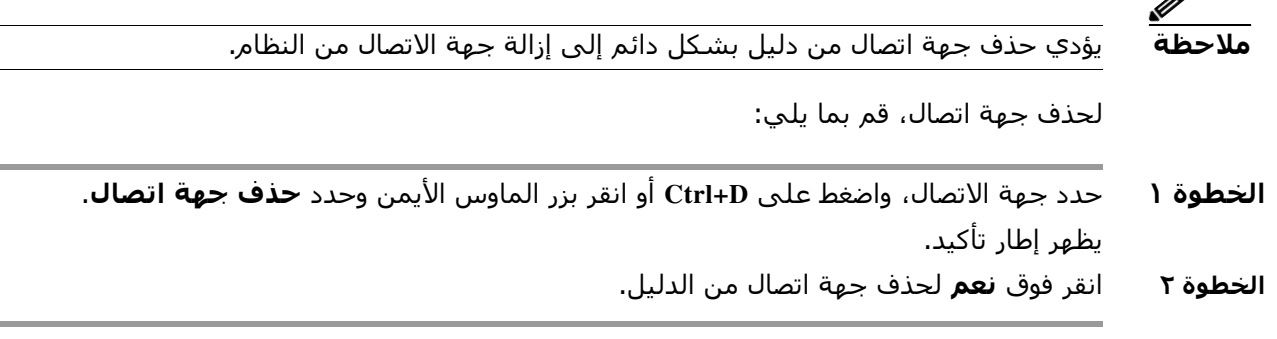

### **تعديل تفاصيل جهة الاتصال**

<span id="page-59-0"></span>لعرض معلومات إضافية مرتبطة بجهات الاتصال في الدليل، يمكنك فتح إطار "تفاصيل جهة الاتصال". يعرض 'تفاصيل جهة الاتصال" جميع المعلومات المتاحة الخاصة بجهة الاتصال المحددة. يمكنك أيضًا تعديل تفاصيل جهة الاتصال من هذا الإطار. والتفاصيل منتشرة عبر خمس علامات تبويب وهي:

- **•** التفاصيل ً شاملة، على سبيل المثال لا الحصر، الاسم والعنوان والبريد الإلكتروني
- **•** ً أرقام جهة الاتصال شاملة، وليست مقتصرة على الرقم الداخلي الرئيسي، و رقم الهاتف المحمول وهاتف المنزل
	- **•** جهات الاتصال البديلة جهة (جهات) الاتصال المساعدة والبديلة
	- **•** الشركة شاملة، على سبيل المثال لا الحصر، المسمى الوظيفي والشركة والقسم
- **•** الكلمات الأساسية تسرد تفاصيل الكلمات الرئيسية الكلمات الأساسية المرتبطة بجهة الاتصال هذه. لإضافة المزيد، اكتبها في الحقل ثم انقر فوق **إضافة**. لاستبدال كلمة أساسية موجودة، حددها واكتب أخرى مختلفة ثم انقر فوق **استبدال**. لحذف كلمة أساسية، حددها وانقر فوق **حذف**.
	- **•** ملاحظات رسالة غياب جهة الاتصال ومعلومات جهة الاتصال

لدى جميع المستخدمين وصول لعرض جهات الاتصال التي تنتمي إلى الدليل (باستثناء الحقول التي تكون باللون الرمادي) وتعديلها. وستكون أية تعديلات تتم مرئية لجميع المستخدمين.

لتحرير تفاصيل جهة اتصال، قم بما يلي:

- **الخطوة ١** قم بتحديد جهة اتصال.
- **الخطوة ٢** افتح إطار **تفاصيل جهة الاتصال**.قم بتنفيذ أحد الإجراءات التالية:
	- **–** اضغط على **12F**.
- **–** انقر بزر الماوس الأيمن ثم اختر **جهة اتصال > تفاصيل جهة الاتصال**.
	- **–** انقر فوق **تفاصيل جهة الاتصال** .
		- **الخطوة ٣** قم بإجراء تعديلات على أي حقل غير متاح.
		- **الخطوة ٤** انقر فوق **موافق** بمجرد اكتمال تعديلاتك.

<span id="page-59-1"></span>**ملاحظة** تنتمي الحقول غير المتاحة إلى الدليل المشترك. إذا كانت هناك حاجة لإجراء تعديلات، فاتصل بمسؤول النظام.

#### **تحديد جهات الاتصال المساعدة والبديلة وتعديلها**

افتح إطار "تفاصيل جهة الاتصال" حيث يتوفر لك الخيار لتحديد ما يلي:

- **• جهة اتصال مساعدة** واحدة
- **• جهة اتصال بديلة** واحدة أو أكثر

لإضافة جهة اتصال بديلة أو مساعدة أو تحريرها أو إزالتها، قم بما يلي:

- **الخطوة ١** افتح إطار **تفاصيل جهة الاتصال**.
- **الخطوة ٢** انقر فوق **جهات الاتصال البديلة** في جزء التنقل.
- **الخطوة ٣** انقر فوق **إضافة** أو **استبدال** أسفل عناوين جهات الاتصال المساعدة أو البديلة كما هو مطلوب. أو
	- انقر فوق **حذف** لإزالة جهات الاتصال، ثم قم بالتخطي إلى الخطوة رقم .٥
- **الخطوة ٤** داخل إطار **تحديد جهة اتصال مساعدة** أو **تحديد جهة اتصال بديلة**، ابحث عن جهة الاتصال المطلوبة وحددها. انقر فوق **إضافة**. كرر الخطوتين ٣ و٤ لإضافة أي جهات اتصال إضافية.
	- **الخطوة ٥** وعند الانتهاء، انقر فوق **موافق**.

H

T

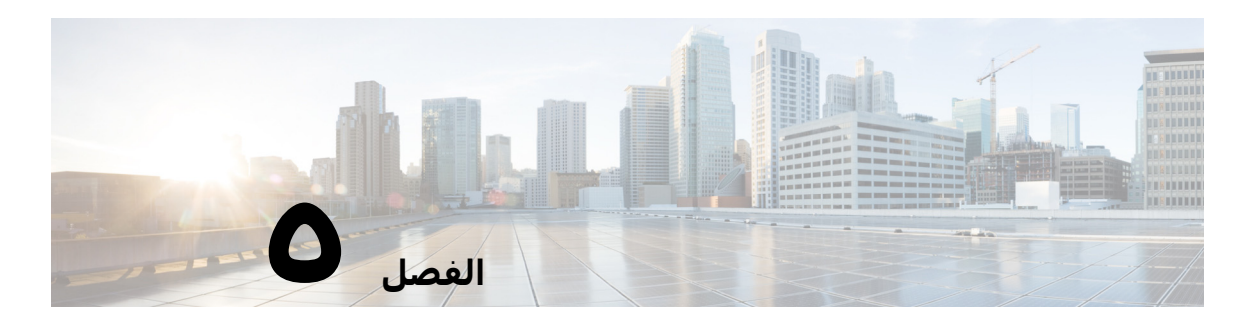

# **استخدام الدلائل**

يوضح هذا القسم كيفية Advanced Console Attendant Unified Cisco استخدام الدلائل بالطرق التالية:

- **•** [البحث في الدليل](#page-62-0)
	- **•** [البحث الأفقي](#page-63-0)
- **•** [تفاصيل جهة الاتصال الموسعة](#page-64-0)
- **–** [فتح تفاصيل جهة الاتصال](#page-64-1)
- **–** [إرسال جهات الاتصال عبر البريد الإلكتروني من إطار تفاصيل جهة](#page-65-0) الاتصال
	- **–** [طلب الأرقام الخارجية من إطار تفاصيل جهة الاتصال](#page-65-1)
	- **–** [إضافة رسالة غياب ومعلومات جهات الاتصال وتعديلها وإزالتها](#page-65-2)
- <span id="page-62-0"></span>**–** [حالة هاتف جهة الاتصال التفصيلية، وحالة التواجد، وجهات الاتصال](#page-67-0) البديلة
	- **•** [عرض تفاصيل مكالمة نشطة على رقم داخلي لجهة اتصال بالدليل](#page-69-0)

# **البحث في الدليل**

لتحديد مكان شخص أو رقم، اتبع الخطوات التالية:

**الخطوة ١** اضغط على **3F** لنقل المؤشر إلى حقل البحث الأول في علامة تبويب الدليل المحدد.

أو

للانتقال إلى علامة تبويب دليل مختلف:

- **•** باستخدام لوحة المفاتيح، قم بأحد الإجراءات التالية:
- **–** اضغط على **Tab+Ctrl** و**Tab+Shift+Ctrl** لتحديد الدليل السابق أو التالي.
- **–** انتقل مباشرةً إلى أُعٍ من علامات التبويب العشر الأولى من خلال الضغط على Alt→>**الرقم**>، حيث يكون <الرقم> قيمة بين الأرقام من ٠ إلى ،٩ حيث يمثل الرقم ٠ علامة التبويب العاشرة، ويمثل الرقم ١ علامة التبويب الأولى.
	- **•** باستخدام الماوس، قم بأحد الإجراءات التالية:
	- **–** انقر فوق علامة تبويب الدليل الذي تحتاجه.

**ملاحظة** وعند تحديد علامة تبويب دليل ما عبر لوحة المفاتيح أو الماوس، سينتقل المؤشر افتراضيًا إلى حقل البحث الأول في الدليل المحدد.

**الخطوة ٢** ابدأ الكتابة إذا كنت تنوي البحث عن الدليل باستخدام حقل البحث الأول. انتقل إلى الحقل التالي من خلال الضغط على مفتاح **Tab**. يؤدي الضغط على **Tab+Ctrl** إلى نقل المؤشر مرة أخرى إلى أول حقل بحث.

للبحث في حقلين مرة واحدة، يجب تمكين "بحث بمعامل AND) "راجع [بحث بعامل التصفية](#page-45-1)).

اكتب معايير البحث في الحقول ذات الصلة، وانتقل من اليسار إلى اليمين. ستظهر النتائج أثناء الكتابة.

**ملاحظة** يتم عرض النتائج إما أثناء الكتابة أو بعد الضغط على مفتاح **إدخال**. يتم تحديد هذا التفضيل في قائمة **خيارات > تفضيلات > تصفية البحث** ضمن **أثناء إجراء بحث بعامل التصفية**.

# **البحث الأفقي**

<span id="page-63-0"></span>عند تنفيذ عملية بحث أفقي، ستعمل على تصفية قائمة جهات الاتصال بحيث تعرض فقط جهات الاتصال التي يطابق حقل <تحديد خيار المستخدم> بها الحقل الخاص بجهة الاتصال المحددة.

على سبيل المثال، إذا قمت بتعيين **بحث أفقي** إلى **القسم**، وحددت جهة اتصال تحمل الاسم الأخير *محاسبة* مع اسـم القسـم، فعند تنفيذ بحث افقي، سـيسـرد إطار نتائج البحث الأفقي كل جـهات الاتصال التي تحمل الاسم الأخير "محاسبة".

<span id="page-63-1"></span>**ً** لتحديد الحقل "بحث أفقي"، اختر **خيارات > التفضيلات > بحث بعامل التصفية**، ثم حدد حقلًا من القائمة المنسدلة. اختر أحد **الحقول المفهرسة** التالية:

- ؘ • بلا - البحث الأفقي معطل
	- **•** الاسم الأول
	- **•** الاسم الأخير
	- **•** حقل المستخدم ١
	- **•** المسمى الوظيفي
		- **•** الموقع
		- **•** القسم
- **•** الرقم (للبحث في حقول الرقم الداخلي الرئيسي ورقم العمل ١ ورقم المحمول)

لتنفيذ عملية بحث أفقي:

- **الخطوة ١** في أحد الدلائل، حدد جهة اتصال مع بيانات في حقل البحث الأفقي المحدد.
	- **الخطوة ٢** اضغط على **2F+Ctrl**.

يظهر الإطار **بحث أفقي**، ويحتوي على جهات الاتصال المطابقة. يحتوي شريط العنوان على تفاصيل عملية البحث.

**الخطوة ٣** اضغط على **Esc** لإغلاق الإطار والمتابعة.

أو

للتنقل لأسفل بشكل إضافي، اضغط المفتاح **Shift** باستمرار، ثم انقر فوق الحقل الذي يحتوي على البيانات التي تبحث عنها.

على سبيل المثال، للبحث عن كل جهات الاتصال التي تحمل الاسم سيد شريف في قائمة نتائج **بحث أفقي** للاسم الأخير "شريف"، انقر فوق أي جهة اتصال تحتوي على سيد في حقل **الاسم الأول**. تظهر الآن فقط جهات الاتصال التي تحمل الاسم سيد شريف.

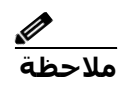

**ملاحظة** يمكنك تحديد أي حقل غير رسومي يظهر لأي جهة اتصال، طالما تمت فهرسته في الدليل. للحصول على قائمة بالحقول المفهرسة، راجع [الحقول المفهرسة](#page-63-1).

### **بحث بحرف البدل**

يمكن للمستخدمين إجراء بحث بحرف البدل للعثور على جهات الاتصال بسهولة أكبر باستخدام \* لأحرف متعددة أو ? لأحرف فردية.

- **•** يمكن إدخال الحرف **\*** في أي مكان داخل مصطلح البحث وسيتطابق مع أحرف متعددة، على سبيل المثال ، البحث عن "n \* J "سيطابق "Jon "و"John "و"Jason "و"Jonathan".
- <span id="page-64-0"></span>**•** يمكن إدخال الحرف **?** في أي مكان داخل مصطلح البحث وسيتطابق مع حرف فردي، على سبيل المثال ، البحث عن "n?J "سيطابق "Jon"، و"Jan "و"Jennifer "ولن يطابق "Joan "أو "John". وبالمثل، فإن البحث عن "n???J "سيطابق أي كلمات تبدأ بحرف J تحتوي على ٥ أحرف على الأقل، حيث يكون الحرف الخامس هو N.

### **تفاصيل جهة الاتصال الموسعة**

### **فتح تفاصيل جهة الاتصال**

<span id="page-64-1"></span>لعرض معلومات إضافية مرتبطة بجهات الاتصال في الدليل، يمكنك فتح إطار **تفاصيل جهة الاتصال**. يعرض إطار "تفاصيل جهة الاتصال" جميع المعلومات المتاحة الخاصة بجهة الاتصال المحددة. يمكنك ايضًا تعديل تفاصيل جهة الاتصال من هذا الإطار. والتفاصيل منتشرة عبر خمس علامات تبويب وهي:

- **•** ً التفاصيل: شاملة، على سبيل المثال لا الحصر، الاسم والعنوان والبريد الإلكتروني
- **•** ً أرقام جهة الاتصال: شاملة، وليست مقتصرة على الرقم الداخلي الرئيسي، ورقم الهاتف المحمول وهاتف المنزل
	- **•** جهات الاتصال البديلة: جهة (جهات) الاتصال المساعدة والبديلة
	- **•** الشركة: شاملة، على سبيل المثال لا الحصر، المسمى الوظيفي والشركة والقسم
- **•** الكلمة الأساسية: تسرد تفاصيل الكلمات الرئيسية الكلمات الأساسية المرتبطة بجهة الاتصال هذه. لإضافة المزيد، اكتبها في الحقل ثم انقر فوق **إضافة**. لاستبدال كلمة أساسية موجودة، حددها واكتب أخرى مختلفة ثم انقر فوق **استبدال**. لحذف كلمة أساسية، حددها وانقر فوق **حذف**.
	- **•** ملاحظات: رسالة غياب جهة الاتصال ومعلومات جهة الاتصال

لدى جميع المستخدمين وصول لعرض جهات الاتصال التي تنتمي إلى الدليل (باستثناء الحقول التي تكون غير متاحة) وتعديلها. وستكون أية تعديلات تتم مرئية لجميع المستخدمين.

لفتح إطار تفاصيل جهة اتصال، قم بما يلي:

**الخطوة ١** قم بتحديد جهة اتصال.

**الخطوة ٢** قم بتنفيذ أحد الإجراءات التالية:

- **–** اضغط على **12F**.
- **–** انقر بزر الماوس الأيمن ثم اختر **جهة اتصال > تفاصيل جهة الاتصال**.
	- **–** انقر فوق **تفاصيل جهة الاتصال** .

يظهر إطار تفاصيل جهة الاتصال.

### **إرسال جهات الاتصال عبر البريد الإلكتروني من إطار تفاصيل جهة الاتصال**

<span id="page-65-0"></span>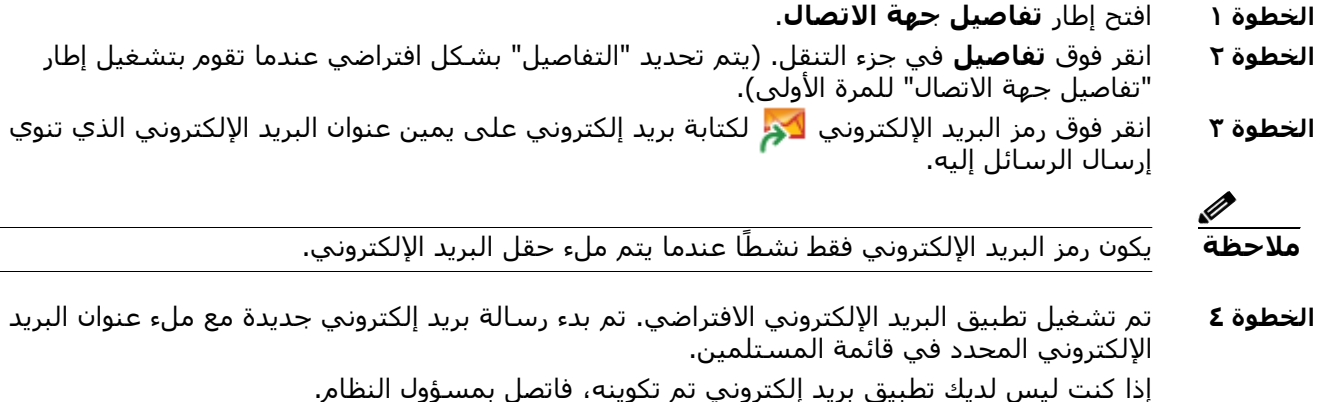

### <span id="page-65-1"></span>**طلب الأرقام الخارجية من إطار تفاصيل جهة الاتصال**

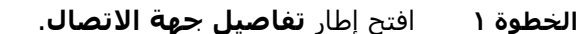

- **الخطوة ٢** انقر فوق **أرقام جهة الاتصال** في جزء التنقل.
	- **الخطوة ٣** انقر فوق الرقم الذي تريد الاتصال به:
		- **•** الرقم الداخلي الرئيسي
		- **•** العمل ١ رقم هاتف العمل
			- **•** عمل ٢
		- **•** المنزل رقم هاتف المنزل
		- **•** المحمول رقم الهاتف المحمول
	- **•** جهاز النداء رقم هاتف جهاز النداء
		- **•** الفاكس رقم هاتف الفاكس
			- **الخطوة ٤** انقر فوق **رقم المستخدم**.
			- **الخطوة ٥** انقر فوق **موافق** لغلق الإطار.
- **الخطوة ٦** انقر فوق الرقم المحدد في جزء **المكالمات النشطة** ثم اضغط على **إدخال**.

#### **إضافة رسالة غياب ومعلومات جهات الاتصال وتعديلها وإزالتها**

<span id="page-65-2"></span>يمكن إرفاق معلومات اتصال إضافية ورسالة غياب بجهات الاتصال. هذه حقول نصية حرة ويمكن أن تغطي أشياء مثل الإجازات أو تعذر الإزعاج أو الغياب. يمكن إرفاق معلومات الاتصال بأي من جهات الاتصال الموجودة في الدلائل، ورسالة غياب إلى أي من الأجهزة في حقل مصباح الحالة أو الدلائل. لإضافة معلومات جهة اتصال أو رسالة غياب:

**الخطوة ١** لفتح إطار ملاحظات جهة الاتصال،

**•** حدد جهة اتصال من الدليل، ثم اضغط على **N+Ctrl**.

- ׇ֧֖֖֖֚֚֚֝֬֝֬<u>֓</u> **•** من ذلك، حدد جهة الاتصال المطلوبة من جزء الدليل. ثم انقر بزر الماوس الأيمن فوق جهة الاتصال بدلا وحدد **جهة اتصال**. من القائمة الإضافية اختيار، حدد **ملاحظات جهات الاتصال**.
	- **الخطوة ٢** يظهر مربع حوار **تفاصيل جهة الاتصال** مع إظهار علامة تبويب **ملاحظة**.
- **الخطوة ٣** حدد **لون رمز ملاحظات جهة الاتصال**. يستخدم هذا لتلوين الملاحظة. على سبيل المثال، قد تشير الملاحظات الحمراء إلى أن جهة الاتصال في إجازة.

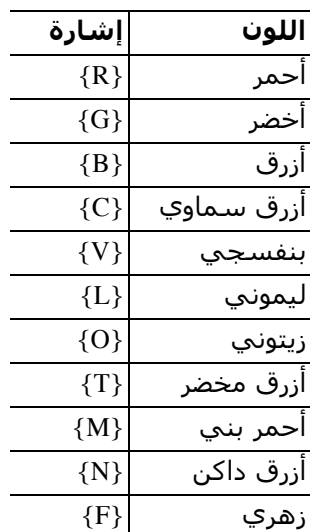

**الخطوة ٤** أدخل معلومات الاتصال أو رسالة غياب جهة اتصال.

**الخطوة ٥** انقر فوق **موافق**.

**ملاحظة** • رسالة الغياب غير متاحة لجهات الاتصال الخارجية.

**•** في علامة تبويب **خيارات > التفضيلات > العرض**، ضمن **ملاحظات ملونة محسنة** حدد **تمييز الصف بأكمله بلون الملاحظات** لتطبيق لون الخلفية على جهة الاتصال بالإضافة إلى معلومات جهة الاتصال ومربعات رسالة الغياب باستخدام مجموعة الألوان ضمن تفاصيل جهة الاتصال.

يمكن رؤية أي معلومات تم إدخالها على جميع شاشات المشغل حيث يتم عرض نفس جهة الاتصال. إذا كانت جهة الاتصال تحتوي على معلومات إضافية أو رسالة غياب، فسيعرض جزء تفاصيل جهة الاتصال رمز ملاحظة، وإذا قمت بالمرور فوق جهة الاتصال أو رمز الملاحظة، فإن تلميح الأداة يعرض محتويات الملاحظة. لإزالة المعلومات الإضافية، قم بما يلي:

- **الخطوة ١** حدد جهة الاتصال، ثم انتقل إلى علامة تبويب **ملاحظات جهة الاتصال**.
	- **الخطوة ٢** قم بإزالة النص من مربع الرسالة المطلوب.
		- **الخطوة ٣** انقر فوق **موافق** للإتمام.

#### **حالة هاتف جهة الاتصال التفصيلية، وحالة التواجد، وجهات الاتصال البديلة**

<span id="page-67-0"></span>يتم تقديم **حالة مصباح الحالة** و**مصدر التواجد الافتراضي** داخل علامات تبويب دليل وحدة التحكم بشكل افتراضي، ضمن العناوين ذات الصلة بها. ويتم تقديمها في صورة رموز وتلميحات أداة (راجع [الجدول](#page-68-0) ١-٥ للحصول على قائمة بمؤشرات حالة مصباح الحالة [والجدول](#page-69-1) ٢-٥ للحصول على قائمة برموز حالة مصدر التواجد).

لمزيد من المعلومات حول حالة تواجد جهة اتصال ما والأرقام البديلة، قم بتنفيذ أحد الإجراءات التالية:

- **•** اضغط على **2F**.
- **•** انقر بزر الماوس الأيمن فوق جهة اتصال، ثم حدد **جهة الاتصال (الاسم) > عرض الأرقام البديلة مع التواجد**.

يظهر إطار **الأرقام البديلة <لجهة الاتصال> - [<التواجد>]**.

**ملاحظة** ً يظهر هذا الإطار أيضا عندما تقوم بتحويل مكالمة إلى رقم داخلي بحالة تواجد معينة.

ضمن **تفاصيل حالة الحضور**، يمكنك استخدام جزء التنقل إلى اليمين لعرض الصفحات التي تحتوي على المعلومات التالية:

- **• ملخص**: الإعداد الافتراضي، الذي يعرض حالة الهاتف وأي حالات تواجد تم تكوينها.
- **• الهاتف:** حالة مصباح الحالة الخاصة بالرقم الداخلي لجهة الاتصال. (راجع [الجدول](#page-68-0) ١-٥ للحصول على قائمة برموز حالة مصباح الحالة.)
	- ֧֖֚֚֚֝<br>֧֚֝ • **مصادر التواجد** الممكّنة (إذا تم تكوينها بواسطة مسؤول النظام):
		- WebEx Messenger **–**
		- Skype for Business **–**
			- Cisco IM&P **–**

راجع [الجدول](#page-69-1) ٢-٥ للحصول على قائمة برموز مصادر التواجد.

- **• ملاحظات**: يعرض معلومات جهة الاتصال ورسائل الغياب.
	- **• تفاصيل جهة الاتصال البديلة** تعرض ما يلي:
- **–** جميع الأرقام المرتبطة بجهة الاتصال (الرقم الداخلي الرئيسي ورقم المنزل ورقم العمل ١ ورقم العمل ٢ وجهاز النداء ورقم المحمول)
	- **–** تفاصيل جهة الاتصال المساعدة
	- **–** تفاصيل جهة (جهات) الاتصال البديلة

استخدم عناصر التحكم في المكالمات ضمن "تفاصيل جهة الاتصال البديلة" لأجل:

- **–** الرد على مكالمة: يمكنك قبول ّ المكالمات خلال الرنين على أي من الخطوط المقدمة.
- **–** بدء مكالمة: حدد مكالمة باستخدام إما مفتاحي السهم لأعلى والسهم لأسفل أو الماوس. اضغط على مفتاح "إدخال" أو انقر فوق "مكالمة" المُ
- **–** قم بتنفيذ التحكم في المكالمة لمكالمة نشطة: إذا كنت تقوم بمعالجة مكالمة بشكل نشط عند تشغيل أطر "الأرقام البديلة"، سيتم تنفيذ عناصر التحكم بالمكالمة لمكالمتك النشطة.

تشمل عناصر التحكم في المكالمات المتاحة:

- **•** تحويل بعد المراجعة (اختصار لوحة المفاتيح اضغط على مفتاح "إدخال" مرة واحدة)
- **•** تحويل مباشر (اختصار لوحة المفاتيح اضغط على مفتاح "إدخال" مرتين بتتابع سريع)
	- **•** تحويل إلى البريد الصوتي
- **•** الوضع في الانتظار
- **•** وضع في الانتظار مع ملاحظات
	- **•** بدء المؤتمر
	- **•** تعليق مكالمة

#### [الجدول](#page-68-0) ١-٥ يشرح رموز حالة مصباح الحالة.

<span id="page-68-0"></span>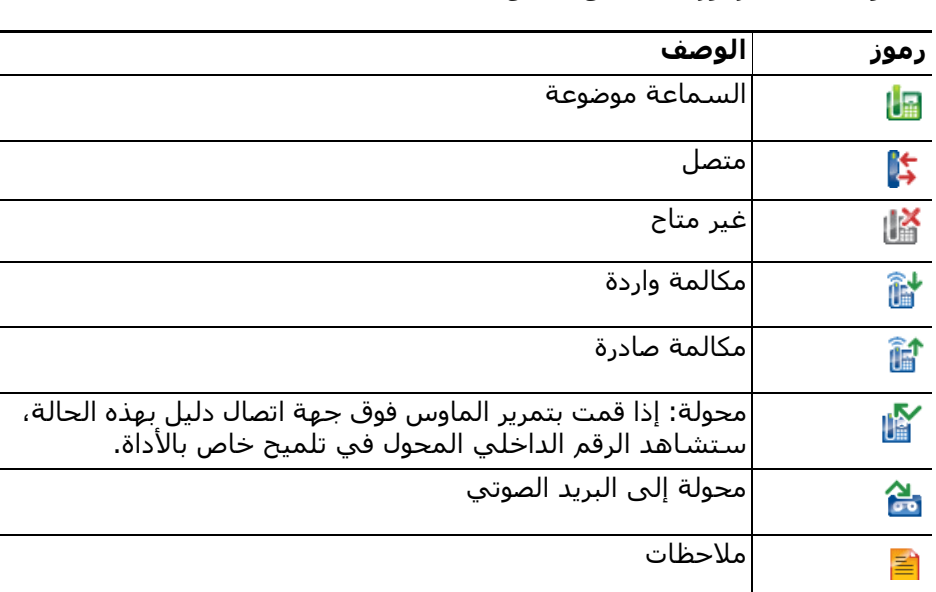

#### **الجدول ١-٥ رموز حالة حقل مصباح الحالة**

<span id="page-69-1"></span>

| الوصف                                      | الحالة                | رمز Skype<br>Local | رمز Unified<br><b>CM</b> وWebEx |
|--------------------------------------------|-----------------------|--------------------|---------------------------------|
| جهة الاتصال بالخارج/سأعود حالاً.           | بالخارج               |                    |                                 |
| جهة الاتصال مشغولة.                        | مشغول                 |                    |                                 |
| قامت جهة الاتصال بتعيين عدم الإزعاج (DND). | DND (عدم<br> الإزعاج) | -                  |                                 |
| جهة الاتصال غير متصلة.                     | غير متصل              |                    |                                 |
| جهة الاتصال متصلة/متاحة.                   | متصلة/متاحة           |                    |                                 |
| حالة تواجد جهة الاتصال غير معروفة.         | غير معروف             |                    |                                 |
| جهة الاتصال مشغولة.                        | مشتق                  |                    |                                 |
| جهة الاتصال خاملة.                         | غير نشط               |                    |                                 |
| جهة الاتصال في اجتماع لكنها أصبحت خاملة.   | مشغول غير<br>نشط      |                    |                                 |
| جهة الاتصال خارج المكتب.                   | <b>OOF</b>            |                    |                                 |

.Skype for Businessو WebEx Messengerو Cisco IM&P تواجد رموز يشرح ٢-٥ [الجدول](#page-69-1)

*Skype for Business***و** *WebEx Messenger***و** *Cisco IM&P* **تواجد رموز ٢-٥ الجدول**

### <span id="page-69-0"></span>**عرض تفاصيل مكالمة نشطة على رقم داخلي لجهة اتصال بالدليل**

يمكنك عرض حالة المكالمات النشطة وتفاصيلها، على الرقم الداخلي الرئيسي لجهة اتصال بالدليل. لعرض الحالة، افتح إطار الحالة من خلال القيام بما يلي:

**الخطوة ١** انقر بزر الماوس الأيمن فوق جهة اتصال في الدليل.

**الخطوة ٢** حدد **جهة اتصال > الحالة > المكالمات**.

داخل جزء "المكالمات" يتم تقديم المعلومات التالية.

- **• اسم** ً جهة الاتصال (إذا كان متاحا).
- **• إظهار رقم الطالب** الذي تم إجراء المكالمة منه.
	- **•** رقم **DDI** الذي تم الاتصال به.
- **• حالة** المكالمة (قيد الرنين، موضوعة في الانتظار، متصلة، مشغولة).

يمكنك الرد على رنين أي مكالمة واردة بالنقر فوق **رد** .

**الخطوة ٣** انقر فوق **موافق** لغلق الإطار.
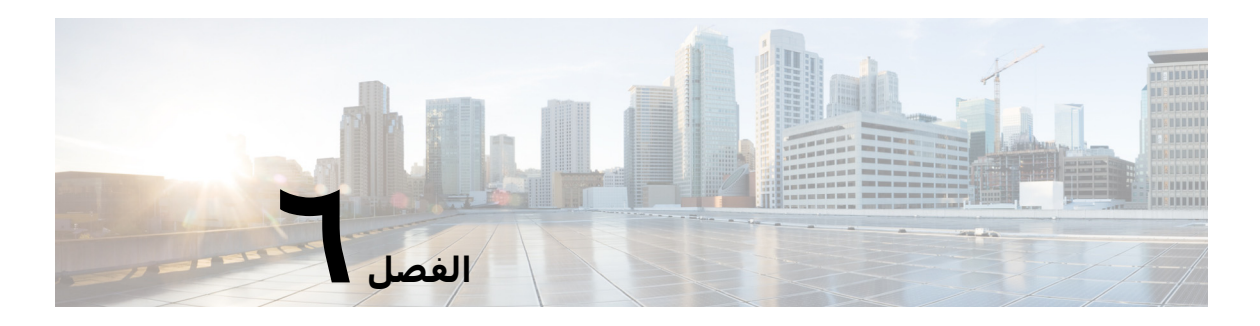

# **عناصر التحكم في المكالمات**

يوضح هذا القسم كيفية استخدام Advanced Console Attendant Unified Cisco للإجراءات التالية:

- **•** [إجراء المكالمات الصادرة](#page-73-0)
	- **•** [مسح المكالمات](#page-73-1)
	- **•** [الرد على المكالمات](#page-74-0)
		- **•** [تحويل المكالمات](#page-76-0)
- **•** [وضع المكالمات قيد الانتظار](#page-78-0)
	- **•** [كتم المكالمات](#page-79-0)
	- **•** [تعليق المكالمات](#page-79-1)
- **•** [استرداد المكالمات المعلقة](#page-80-0)
	- **•** [مكالمات المؤتمر](#page-80-1)
	- **•** [التبديل بين المكالمات](#page-81-0)
- **•** [التحكم في المكالمات التي تمت استعادتها](#page-81-1)
	- **•** [إعادة إجراء المكالمات](#page-82-0)
- **•** [توفير رموز التخويل الإجباري \(](#page-82-1)FAC (ورموز حالة العميل (CMC(
	- **•** [إعادة توجيه كل قوائم الانتظار لوجهة وضع الطوارئ](#page-83-0)
		- **•** [إرسال رسائل بريد إلكتروني](#page-83-1)

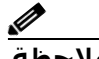

**ملاحظة** عند استخدام جهاز تسجيل دخول مثل Phone IP Cisco أو Softphone Jabber لتنفيذ عناصر التحكم في المكالمات، ضع في اعتبارك ما يلي:

- **•** للاستفادة من جميع ميزات التحكم في مكالمات Advanced Console Attendant Unified Cisco وإنشاء تقارير شاملة، بصرف النظر عن الرد على المكالمات وإنهائها، يجب تنفيذ عناصر التحكم في المكالمات (التحويل، والانتظار، والتعليق، والمؤتمر وما إلى ذلك) داخل تطبيق وحدة التحكم.
- **•** يتم دعم الرد على المكالمات وإنهائها من جهاز تسجيل الدخول أو من سماعة رأس مجهزة. لتجنب تكرار الرد أو إنهاء الطلبات التي تؤدي إلى أخطاء في التحكم في المكالمات، قم بتنفيذ التحكم في المكالمة إما من خلال تطبيق عميل وحدة التحكم أو من جهاز تسجيل الدخول.
- **•** يجب إكمال عناصر التحكم في المكالمات التي بدأت من داخل تطبيق وحدة التحكم داخل تطبيق وحدة التحكم. على سبيل المثال، في حالة بدء تحويل بعد المراجعة من تطبيق وحدة التحكم، يجب إكمال التحويل باستخدام تطبيق وحدة التحكم. ينطبق الأمر نفسه على استخدام جهاز تسجيل الدخول لتنفيذ عناصر التحكم في المكالمات. على سبيل المثال، في حالة بدء تحويل من جهاز تسجيل الدخول، يجب إكمال التحويل باستخدام جهاز تسجيل الدخول.

# **إجراء المكالمات الصادرة**

# **إجراء مكالمة بجهة اتصال بالدليل أو برقم طلب سريع**

<span id="page-73-0"></span>لإجراء مكالمة صادرة بجهة اتصال محددة أو رقم طلب سريع باستخدام لوحة المفاتيح، اضغط على مفتاح **إدخال** لبدء المكالمة.

لإجراء مكالمة صادرة بجهة اتصال محددة أو رقم طلب سريع باستخدام الماوس، اضغط على أي مفتاح مما يلي:

- **•** ً انقر نقر ً ا مزدوجا فوق جهة الاتصال أو الطلب السريع.
- **•** انقر بزر الماوس الأيمن فوق جهة الاتصال أو الطلب السريع، ثم حدد **اتصال**.

## **ًا إجراء مكالمة إلى رقم تم الاتصال به يدوي**

بدلاً من تحديد جهة اتصال من دليل ثم إجراء مكالمة، إذا لم يكن المؤشر موجودًا في حقل بحث، يمكنك طلب الرقم باستخدام لوحة المفاتيح (مع تنسيق الرقم كما تفعل عند الاتصال من هاتفك). وأثناء الكتابة، تظهر الأرقام في الحقل الموجود في أسفل جزء "المكالمات النشطة". يمكنك استخدام اختصارات لوحة المفاتيح التالية لتحرير الرقم:

- **•** مسافة للخلف مسح رقم
- **•** شريط المسافة مسح الرقم أثناء عملية الطلب
	- **•** إدخال لبدء المكالمة

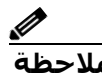

<span id="page-73-1"></span>**ملاحظة** قد يلزم عليك إدخال رمز وصول خارجي لإجراء المكالمات الخارجية (للحصول على تفاصيل، راجع [توفير رموز](#page-82-1)  التخويل الإجباري (FAC) ورموز حالة العميل (CMC) ).

# <span id="page-73-2"></span>**مسح المكالمات**

لمسح مكالمة باستخدام لوحة المفاتيح، قم بما يلي:

- **الخطوة ١** اضغط على **7F** لتحديد جزء "المكالمات النشطة".
	- **الخطوة ٢** اضغط المفتاح **إدخال**.

لمسح مكالمة باستخدام الماوس، قم بتنفيذ أحد الإجراءات التالية:

- انقر نقرًا مزدوجًا فوق المكالمة في جزء "المكالمات النشطة".
- **•** انقر بزر الماوس الأيمن فوق جزء "المكالمات النشطة"، وحدد **مسح مكالمة**.
	- **•** انقر فوق الزر **مسح المكالمة** في شريط أدوات التحكم في المكالمات.

# <span id="page-74-1"></span>**الرد على المكالمات**

<span id="page-74-0"></span>للرد على مكالمة أثناء الرنين على سماعة الهاتف لديك (يتم عرض حالة رنين في جزء "المكالمات النشطة"، علامة المكالمة)، قم بما يلي:

- **•** لا شيء: إذا تم تمكين الاتصال التلقائي لديك للمكالمات في قائمة الانتظار، فسيتم نقل المكالمة ًا إلى حالة تحدث. (موقع التفضيل: قائمة **خيارات > التفضيلات > مكالمات في قائمة**  تلقائي **الانتظار > اتصال تلقائي**)
	- **•** الرد عبر سماعة الهاتف.
		- **•** اضغط المفتاح **إدخال**.
	- **•** ً انقر نقر ً ا مزدوجا فوق المكالمة.
	- **•** انقر فوق رد على المكالمة .

### **أخذ المكالمات من قوائم انتظار Console Attendant Unified Cisco**

يتم تحديد أولوية للمكالمات الواردة إلى قوائم انتظار Cisco Unified Attendant Console وتكديسـها في جزء "المكالمات الواردة في قائمة الانتظار". يتم تحديد طريقة قبول هذه المكالمات بواسطة نوع قائمة الانتظار. داخل جزء "قوائم الانتظار" (9F(، يوضح الرمز الموجود بجوار أسماء قوائم الانتظار الفردية نوع قائمة الانتظار.

- **•** قوائم انتظار تحويل الإرسال: ممثلة برموز زرقاء .
- **•** قوائم انتظار التحويل الإجباري: ممثلة برموز خضراء .

يمكنك معالجة مكالمة واحدة فقط في المرة. وبالتالي، تنطبق الخطوات التالية فقط عندما لا تكون لديك مكالمات نشطة داخل جزء "المكالمات النشطة".

### **قوائم انتظار تحويل الإرسال**

يتم تكديس المكالمات الواردة لقوائم انتظار تحويل الإرسال بترتيب تنازلي حسب الأولوية (يتم تحديد الأولوية بواسطة مسؤول النظام) في جزء "المكالمات الواردة في قائمة الانتظار" (8F(. تتطلب مكالمات قوائم انتظار الإرسال من المستخدمين قبولها (أخذها) يدويًا من قائمة الانتظار. توجد طريقتان لقبول مكالمة من قائمة انتظار إرسال:

- **• رد على التالي**: لقبول المكالمة التالية الأعلى في الأولوية في قائمة الانتظار.
	- **• انتقاء**: لتحديد مكالمة في قائمة انتظار يدويًا لقبولها.

## **رد على التالي**

استخدم "رد على التالي" للرد على المكالمة التالية الأعلى في الأولوية في قائمة الانتظار. لقبول المكالمة التالية باستخدام لوحة المفاتيح، قم بما يلي:

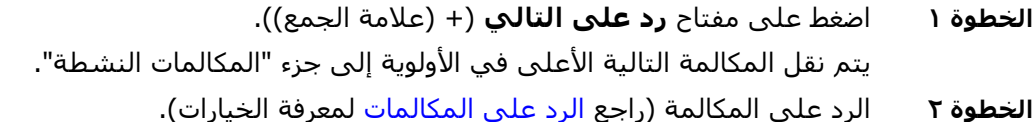

لقبول المكالمة التالية باستخدام الماوس، قم بما يلي:

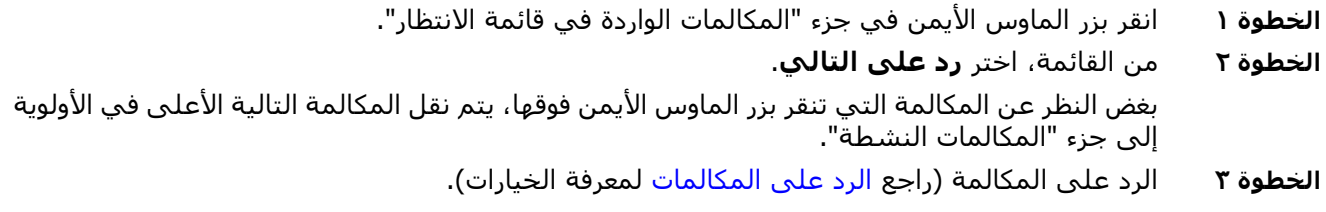

### **انتقاء**

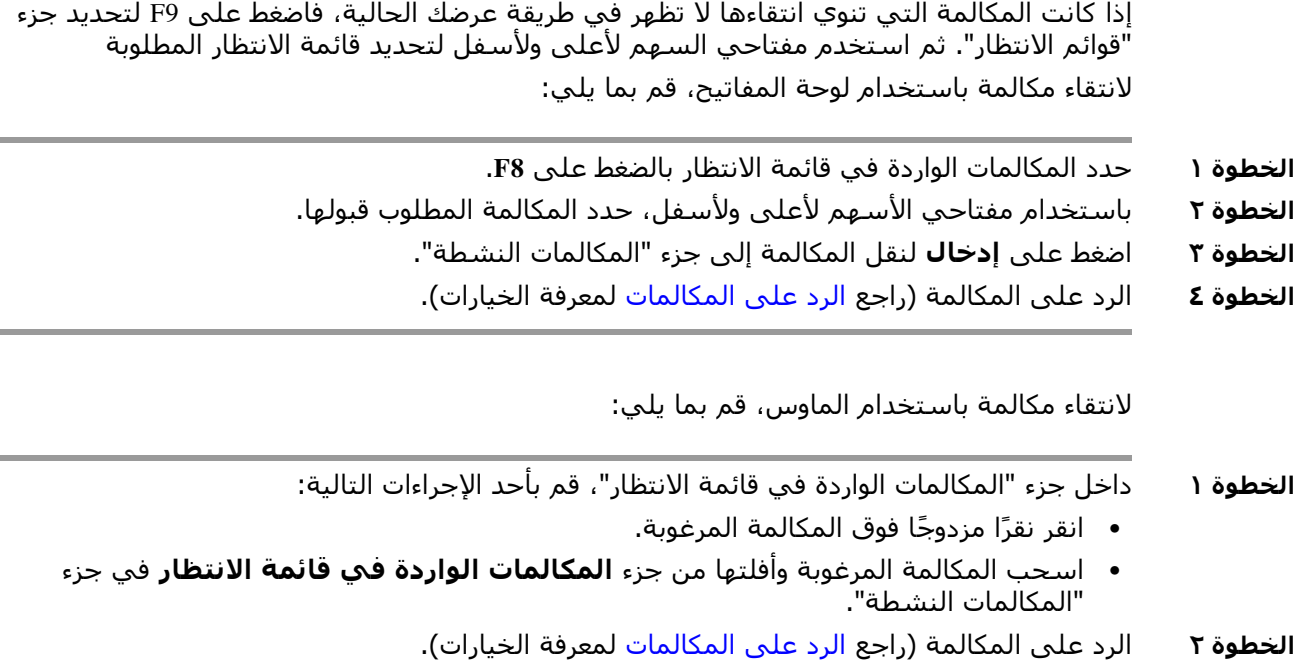

## **قوائم انتظار التحويل الإجباري**

يتم تسليم المكالمات الواردة إلى قوائم انتظار التسليم الإجباري على الفور إلى المستخدمين المتاحين، وليس الذين يبدو أنهم لديهم مكالمات نشطة. يتم اختيار المستخدمين بترتيب دوري أو دائري، يتم تحديده حسب ترتيب تسجيل دخولهم إلى تطبيق وحدة التحكم. وفي حالة عدم توفر أي مستخدمين عند وصول المكالمات في قائمة انتظار، يتم إعطاء أولوية لها وتكديسها في قائمة الانتظار، حتى يصبح أحد ً المستخدمين متاحا.

- **•** لا يلزم وجود إدخال لقبول المكالمات من قوائم انتظار التحويل الإجباري.
- **•** وبمجرد ظهور المكالمة في جزء "المكالمات النشطة"، يمكنك الرد عليها (راجع [الرد على المكالمات](#page-74-0) للحصول على خيارات).

إذا لم تقم بالرد على المكالمة خلال مدة محددة (يتم تحديدها بواسطة مسؤول النظام)، فسيتم توجيه المكالمة إلى المستخدم المتاح التالي. في حالة عدم توفر أي مستخدم، ستحاول المكالمة الوصول إليك مجددًا.

# **تحويل المكالمات**

هناك طريقتان لتحويل المكالمات:

- **• تحويل مباشر**: ابدأ التحويل وأكمله بدون المراجعة مع المستلم.
- <span id="page-76-0"></span>֧֖֖֖֚֚֚֝֟֩ **• تحويل بعد المراجعة** غ): تحويل يتم إكماله بعد المراجعة مع المستلم. ُ(مبل

لتحويل مكالمة، يجب أن تكون في حالة تحدث.

### **مطالباترمز التخويل الإجباري(FAC (و رمز حالة العميل(CMC(**

قد تحتاج إلى إدخال رمز التخويل الإجباري (FAC (و/أو رمز حالة العميل (CMC (لإجراء تحويل إلى رقم خارجي أو دولي. وإذا لزم الأمر، فعند بدء التحويل المباشر أو بعد المراجعة إلى رقم خارجي أو دولي، سيحدث ما يلي:

**الخطوة ١** سيظهر مربع حوار **الرمز مطلوب** على الشاشة، عند بدء التحويل: **•** بالنسبة لرمز التخويل الإجباري(FAC(، يكون النص الظاهر على الشاشة هو يرجى إدخالرمز التخويل الإجباري.

**•** بالنسبة إلى رمز حالة العميل(CMC(، يكون النص الظاهر على الشاشة هو يرجى تكوين رمز حالة العميل.

**الخطوة ٢** اكتب الرمز الصحيح، ثم انقر فوق "موافق". إذا تم توفير الرمز الصحيح، فسيتم إجراء المكالمة. إذا لم يتم توفير رمز أو تم توفير رمز غير صحيح، فستفشل المكالمة. إذا كانت لديك أي أسئلة، فاتصل بمسؤول النظام.

### **التحويل المباشر للمكالمات**

#### **التحويل المباشر للمكالمات إلى رقم تم الاتصال به**

لإجراء تحويل مباشر لمكالمة إلى رقم تم الاتصال به، قم بما يلي:

**الخطوة ١** قم بالرد على مكالمة أو حدد المكالمة في جزء "المكالمات النشطة" من خلال الضغط على مفتاح 7F. **الخطوة ٢** اكتب رقم الوجهة. سيتم وضع المؤشر تلقائيًا في مربع الطلب. **الخطوة ٣** اضغط على **إدخال** مرتين بتتابع سريع (خلال ١٫٥ ثانية) لتنفيذ التحويل المباشر. أو اضغط على **Enter+Shift** لتنفيذ التحويل المباشر.

#### <span id="page-76-1"></span>**التحويل المباشر لجهة اتصال دليل**

لإجراء تحويل مباشر لمكالمة إلى جهة اتصال دليل باستخدام لوحة المفاتيح، قم بما يلي:

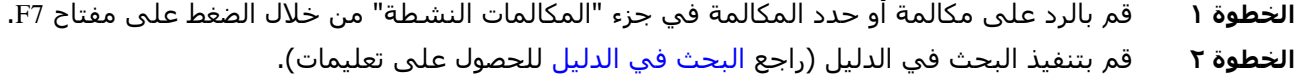

 $\overline{a}$ 

۰

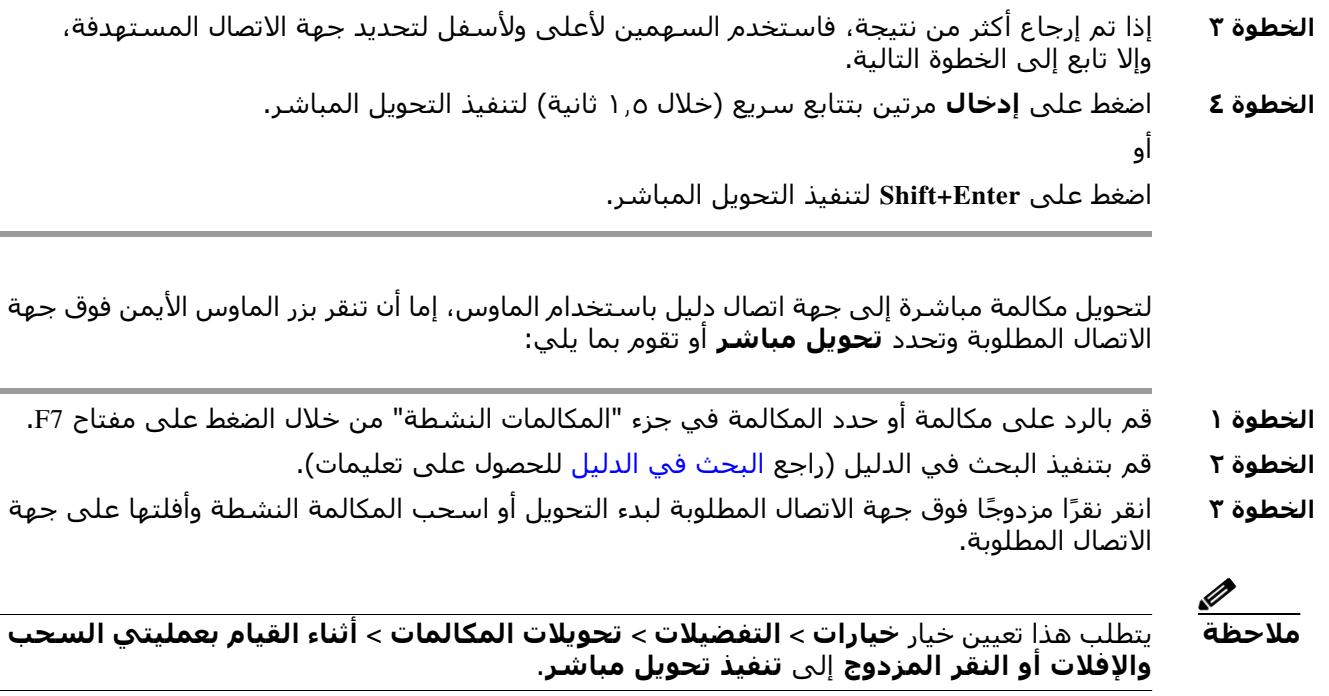

## <span id="page-77-1"></span><span id="page-77-0"></span>**تحويل المكالمات بعد المراجعة**

## **تحويل بعد المراجعة إلى رقم تم الاتصال به**

لتحويل مكالمة بعد المراجعة إلى رقم تم الاتصال به باستخدام لوحة المفاتيح، قم بما يلي:

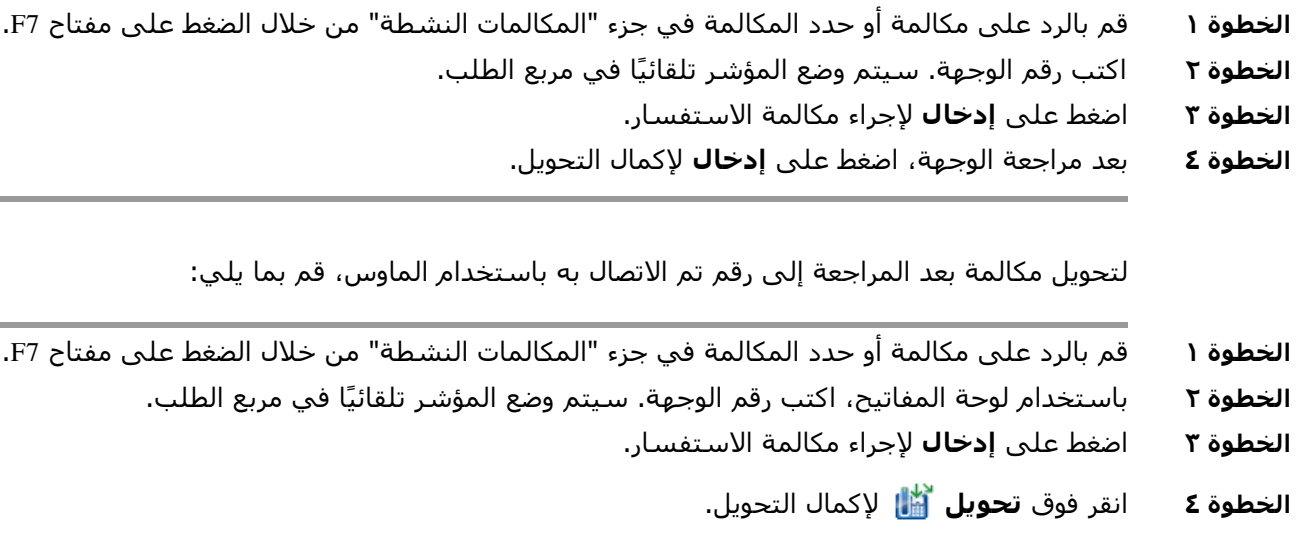

### **التحويل بعد المراجعة إلى جهة اتصال دليل**

لتحويل مكالمة باستخدام التحويل بعد المراجعة إلى جهة اتصال دليل باستخدام لوحة المفاتيح،

- **الخطوة ١** قم بالرد على مكالمة أو حدد المكالمة في جزء "المكالمات النشطة" من خلال الضغط على مفتاح 7F. **الخطوة ٢** قم بتنفيذ البحث في الدليل (راجع [البحث في الدليل](#page-62-0) للحصول على تعليمات). **الخطوة ٣** استخدم السهمين لأعلى ولأسفل لنقل تغيير تحديدك داخل قائمة بالنتائج، أو تابع إلى الخطوة التالية. **الخطوة ٤** اضغط على **إدخال** لإجراء مكالمة الاستفسار. **الخطوة ٥** بعد إجراء التحويل بعد المراجعة، اضغط على **إدخال** لإكمال التحويل. لتحويل مكالمة بعد المراجعة إلى جهة اتصال دليل باستخدام الماوس: **الخطوة ١** قم بالرد على مكالمة أو حدد المكالمة في جزء "المكالمات النشطة" من خلال الضغط على مفتاح 7F.
	- **الخطوة ٢** قم بتنفيذ البحث في الدليل (راجع [البحث في الدليل](#page-62-0) للحصول على تعليمات).
		- **الخطوة ٣** قم بتنفيذ أحد الإجراءات التالية:
		- **–** ً انقر فوق جهة الاتصال المطلوبة نقر ً ا مزدوجا لبدء التحويل.
		- **–** اسحب المكالمة النشطة وأفلتها على جهة الاتصال المطلوبة.

**ملاحظة** يتطلب هذا تعيين خيار **خيارات > التفضيلات > تحويلات المكالمات > أثناء القيام بعمليتي السحب والإفلات أو النقر المزدوج** إلى **تنفيذ تحويل مباشر**.

- **–** انقر بزر الماوس الأيمن فوق جهة الاتصال المطلوبة، ثم حدد **مراجعة**.
	- **الخطوة ٤** اضغط على **تحويل** لإكمال التحويل.

## <span id="page-78-3"></span><span id="page-78-1"></span>**وضع المكالمات قيد الانتظار**

<span id="page-78-0"></span>لوضع مكالمة نشطة قيد الانتظار باستخدام لوحة المفاتيح، اضغط على **صفحة لأسفل**. لوضع مكالمة نشطة قيد الانتظار باستخدام الماوس، قم بأحد الإجراءات التالية:

- **•** اسحب المكالمة النشطة وأفلتها في جزء "المكالمات قيد التقدم".
- **•** انقر بزر الماوس الأيمن فوق المكالمة النشطة، ثم حدد **وضع قيد الانتظار** .
- **•** انقر فوق المكالمة النشطة وحددها، ثم انقر فوق **وضع قيد الانتظار** من شريط أدوات التحكم في المكالمات.

### <span id="page-78-2"></span>**استرداد مكالمات من وضع الانتظار**

لاسترداد مكالمة من وضع الانتظار باستخدام لوحة المفاتيح، قم بما يلي:

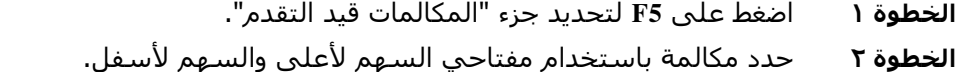

**الخطوة ٣** اضغط على **صفحة لأسفل** لاسترداد المكالمة التي تم وضعها في الانتظار.

لاسترداد مكالمة قيد الانتظار باستخدام الماوس، قم بواحد مما يلي:

- **•** ً انقر نقر ً ا مزدوجا فوق المكالمة الموضوعة قيد الانتظار.
- **•** انقر فوق المكالمة الموضوعة قيد الانتظار، ثم حدد **استرداد** من شريط أدوات التحكم في المكالمات.
	- **•** انقر بزر الماوس الأيمن فوق المكالمة الموضوعة قيد الانتظار، ثم حدد **استرداد** .
		- **•** اسحب المكالمة الموضوعة قيد الانتظار وأفلتها في جزء "المكالمات النشطة"

## **كتم المكالمات**

لكتم المكالمات النشطة، قم بما يلي:

- **•** باستخدام لوحة المفاتيح، اضغط على **Q+Ctrl**.
	- **•** باستخدام الماوس، اضغط على **كتم** .
- <span id="page-79-0"></span>**•** باستخدام الماوس، انقر بزر الماوس الأيمن فوق المكالمة النشطة، ثم حدد **كتم** .

لإزالة كتم المكالمات، كرر نفس الإجراء المستخدم لكتم المكالمة.

يمكن تكوين وحدة التحكم لكتم المكالمات تلقائيًا خلال السـيناريوهات التالية:

- **•** البحث في الدليل
	- **•** طلب رقم
- **•** تغيير علامات تبويب الدليل

قم بالوصول إلى علامة تبويب **خيارات > التفضيلات > كتم** لتعديل التفضيل

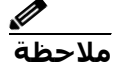

**ملاحظة** أثناء كتم المكالمة، سوف يسمع الطرف المتصل الموسيقى عند الوضع في الانتظار.

# <span id="page-79-2"></span>**تعليق المكالمات**

<span id="page-79-1"></span>تعليق المكالمات مشابه لوضع مكالمة قيد الانتظار، لكن لغرض تمكين مستخدم آخر من استئناف المكالمة. وعند تعليق مكالمة عبر Cisco Unified Attendant Console، يستطيع أي مستخدم تم تسجيل دخوله استرداد المكالمة. بالإضافة إلى ما سبق، يمكن لجهات الاتصال الداخلية استرداد المكالمة من خلال طلب الرقم الداخلي للتعليق.

لتعليق مكالمة باستخدام لوحة المفاتيح (في حالة التحدث)، اضغط على **بداية**.

لتعليق مكالمة (في حالة التحدث) باستخدام الماوس، قم بأحد الإجراءات التالية:

- **•** انقر فوق **تعليق مكالمة** .
- **•** اسحب المكالمة النشطة وأفلتها على جهاز تعليق متاح.

### <span id="page-80-2"></span>**استرداد المكالمات المعلقة**

<span id="page-80-0"></span>لاسترداد مكالمة معلقة باستخدام لوحة المفاتيح، ما عليك سوى طلب الرقم الداخلي لجهاز التعليق: لاسترداد مكالمة معلقة باستخدام الماوس، قم بأحد الأمور التالية:

- **•** ً انقر نقر ً ا مزدوجا فوق المكالمة المعلقة.
- **•** اسحب المكالمة وأفلتها في جزء "المكالمات النشطة".
- **•** انقر بزر الماوس الأيمن فوق المكالمة المعلقة وحدد **استرداد** من القائمة.

## <span id="page-80-3"></span>**مكالمات المؤتمر**

<span id="page-80-1"></span>تتيح لك مكالمة المؤتمر إمكانية إضافة شخص ثالث إلى جلسة اتصال. أثناء إجراء مكالمة نشطة، لبدء مؤتمر مع طرف ثالث باستخدام لوحة المفاتيح، قم بما يلي: **الخطوة ١** حدد جهة الاتصال/الطلب السريع أو اطلب الرقم الذي ترغب في إضافته إلى المؤتمر. **الخطوة ٢** اضغط على **إنهاء**. **الخطوة ٣** انتظر حتى يرد الطرف الثالث، ثم اضغط على **إنهاء** لتمكين انضمام الأطراف الثلاثة كلها. أثناء إجراء مكالمة نشطة، لبدء مؤتمر مع طرف ثالث باستخدام الماوس، قم بما يلي: **الخطوة ١** حدد جهة الاتصال/الطلب السريع أو اطلب الرقم الذي ترغب في إضافته إلى المؤتمر. **الخطوة ٢** انقر فوق **بدء المؤتمر** . **الخطوة ٣** انتظر حتى يرد الطرف الثالث، ثم انقر فوق **مؤتمر** . لمغادرة المؤتمر بمجرد إجرائه، باستخدام لوحة المفاتيح، قم بما يلي: **الخطوة ١** استخدم السهمين لأعلى ولأسفل لتحديد عنصر التحكم في المؤتمر داخل جزء "المكالمات النشطة". **الخطوة ٢** اضغط على **إدخال** لمسح المكالمة. لمغادرة المؤتمر بمجرد إجرائه، باستخدام الماوس، قم بأي إجراء مما يلي: **الخطوة ١** ً انقر نقر ً ا مزدوجا فوق عنصر التحكم في المؤتمر في جزء "المكالمات النشطة".

**الخطوة ٢** انقر بزر الماوس الأيمن فوق عنصر التحكم في المؤتمر في جزء "المكالمات النشطة"، وحدد **مسح المكالمة**.

# <span id="page-81-3"></span>**التبديل بين المكالمات**

يمكنك التبديل بين مكالمتين قيد التشغيل، إحداهما موضوعة في الانتظار والأخرى متصلة. على سبيل المثال:

<span id="page-81-0"></span>عند الاتصال بجهة اتصال للمراجعة، يتم وضع المكالمة الواردة في الانتظار. عندما تقبل الوجهة الردود، يمكنك القيام بأحد الأمور التالية للتبديل بين المتصل الوارد والوجهة:

- **•** انقر بزر الماوس الأيمن فوق المكالمة الواردة في جزء "المكالمات النشطة"، واختر **تبديل**.
- <span id="page-81-1"></span>**•** اضغط على مفتاح **+** (علامة الجمع). ستصبح المكالمة الواردة التي تم وضعها في الانتظار خلال المراجعة نشطة.

# **التحكم في المكالمات التي تمت استعادتها**

يمكن رد المكالمات إلى جزء "المكالمات قيد التقدم" لأي من الأسباب التالية:

- <span id="page-81-4"></span>**•** الوجهة غير صالحة.
- **•** انتهاء مهلة الوضع قيد الانتظار (إذا تم التكوين، ستنتهي مهلة المكالمات التي تم وضعها قيد الانتظار لمدة أطول من مدة محددة).
	- **•** مهلة التحويل (إذا تم التكوين، ستنتهي مهلة المكالمات المحولة التي لم تتم معالجتها بواسطة الوجهة خلال مدة محددة).
	- **•** مهلة التعليق (إذا تم التكوين، ستنتهي مهلة المكالمات المعلقة التي لم تتم معالجتها بواسطة الوجهة خلال مدة محددة).
- **•** مهلة إرسال على الخط المشغول (إذا تم التكوين، ستنتهي مهلة المكالمات التي تم إرسالها على الخط المشغول التي لم تتم معالجتها بواسطة الوجهة خلال مدة محددة).

بعد نقل المكالمة إلى جزء "المكالمات النشطة"، يتم تغيير عناصر التحكم في المكالمات القياسية إلى  **عناصر التحكم في المكالمات التي تم استعادتها**. الفرق الوحيد بين عناصر التحكم في المكالمات التي تم استعادتها وعناصر التحكم في المكالمات القياسية هو أنه يتم تنفيذ الإجراءات باستخدام معايير المكالمة الأصلية. راجع جدول [عناصر التحكم في المكالمات المستخدمة في المكالمات التي تمت](#page-81-2)  [استعادتها](#page-81-2) للحصول على قائمة بعناصر التحكم ووظائفها.

على سبيل المثال، إذا كان لديك مكالمة تم تحويلها بشكل مباشر إلى جهة اتصال دليل، وفشلت جهة اتصال الدليل في الرد على المكالمة. سيتم رد المكالمة إلى جزء المكالمات قيد التقدم. وبعد استئناف المكالمة، يمكنك النقر بزر الماوس الأيمن فوق المكالمة وتحديد تحويل مباشر وسيتم تحويل المكالمة بشكل مباشر تلقائيًا إلى الوجهة السابقة. يمكنك أيضًا الضغط على حذف لإعادة إجراء تحويل مباشر. ّ يلخص [الجدول](#page-81-2) ١-٦ عناصر التحكم التي يمكنك استخدامها على المكالمات التي تمت استعادتها.

**الجدول ١-٦ عناصر التحكم في المكالمات المستخدمة في المكالمات التي تمت استعادتها** 

<span id="page-81-2"></span>

| اسم عنصر<br>التحکم            | الرمز | ∣الوصف                                                                                                    |
|-------------------------------|-------|----------------------------------------------------------------------------------------------------|
| مسح مكالمة                    | Ùť    | مسح مكالمة تم الرد عليها.                                                                                                    |
| تحويل مباشر                   | U)    | تحويل المكالمة التي تم الرد عليها إلى الرقم الداخلي الذي تمت استعادة<br> المكالمة منه في البداية.                                                                 |
| إعادة إجراء                   | 齑     | إعادة تنفيذ الإجراء الذي تم سابقًا على المكالمة التي تمت استعادتها.                                                                                               |
| وضع في الانتظار<br>مع ملاحظات | 춞     | .<br>إرفاق ملاحظات بالمكالمة الحالية قبل وضع المكالمة في الانتظار                                                                                                 |
| الوضع في الانتظار             | Ů۵    | وضع المكالمة التي تمت استعادتها مباشرةً في الانتظار للرقم الداخلي<br>نفسه/جهة الاتصال نفسها من حيث تمت استعادة المكالمة، وذلك دون<br> تدوين ملاحظات لجهة الاتصال. |

| ∣الوصف                                                                              | الرمز | اسم عنصر<br>التحكم        |
|-------------------------------------------------------------------------------------|-------|---------------------------|
| إضافة تفاصيل جهة الاتصال التي تمت استعادة المكالمة منها أو تحديثها.                 | òÉ    | خصائص جهة<br>الاتصال      |
| تحويل وبدء المؤتمر بعد المراجعة مع جهة الاتصال التي تمت استعادة<br> المكالَمة منها. | 嵧     | بدء المؤتمر               |
| تحويل مكالمة إلى مستخدم مشغول.                                                      | ßŦ    | إرسال على الخط<br>المشغول |
| وضع المكالمة على جهاز تعليق المكالمات.                                              | 龄     | تعليق مكالمة              |

 **(يتبع) الجدول ١-٦ عناصر التحكم في المكالمات المستخدمة في المكالمات التي تمت استعادتها ُ**

# **إعادة إجراء المكالمات**

<span id="page-82-0"></span>تمكّنك الوظيفة "إعادة إجراء" من تكرار إجراء التحكم في مكالمة سابقة على مكالمة نشطة محولة من خلال النقر فوق **إعادة إجراء** أو الضغط على **حذف**. تشمل هذه الإجراءات ما يلي:

- **•** تحويل مباشر
- **•** إرسال على الخط المشغول

# **توفير رموز التخويل الإجباري (FAC (ورموز حالة العميل (CMC(**

<span id="page-82-1"></span>قد تحتاج إلى إدخال رمز التخويل الإجباري (FAC (و/أو رمز حالة العميل (CMC (لإجراء تحويل مباشر خارجي. يقوم مسؤول النظام بتهيئة هذه الرموز من خلال تطبيق إدارة Cisco Unified Attendant Console Advanced. إذا كان هذا مطلوبًا خلال التحويل بعد المراجعة سيظهر مربع حوار على الشاشة، قم ببساطة بإدخال الرمز الصحيح وسيتم إجراء المكالمة.

## **رمز التخويل الإجباري (FAC (**

في أغلب الأحيان، يُحظر على العملاء في مراكز الاتصال إجراء تحويلات بعد المراجعة إلى أرقام خارجية أو دولية. تمكّن رموز التخويل الإجباري (FAC) العملاء من إلغاء حظر هذه المكالمات. عندما يحاول العملاء ّ إجراء تحويلات أرقام خارجية، يظهر مربع الحوار **الرمز مطلوب**، حيث يتعيّن عليهم إدخال رمز التخويل الإجباري لكي تستمر المكالمة. إذا لم يدخل العملاء رمز التخويل الإجباري، أو إذا أدخلوا رمز تخويل إجباري غير صحيح، فستفشل المكالمة.

## **رمز حالة العميل (CMC(**

تُستخدم رموز حالة العميل لتوفير تسـهيلات إضافية لتسـجيل المكالمات ضمن Cisco Unified Communications Manager. يُستخدم هذا لتسجيل مكالمات لعملاء مختلفين.

يتمثل مفهوم CMC) رمز حالة العميل) في أنه يجب إدخال رمز CMC) رمز حالة العميل) قبل إمكانية متابعة إجراء مكالمة خارجية أو تحويل مكالمة. يتم تحديث سجلات تفاصيل المكالمة برمز CMC) رمز حالة العميل) بالإضافة إلى معلومات المكالمة. يمكن استخدام هذا لاحقًا لتحديد تكلفة المكالمات لمراكز التكلفة المختلفة.

# **إعادة توجيه كل قوائم الانتظار لوجهة وضع الطوارئ**

<span id="page-83-0"></span>֖֧֚֚֚֚֚֚֚֚֚֚֚֚֚֚֚֚֚֚֚֚֚֚֚֚֡<u>֓</u> يمكّنك Cisco Unified Attendant Console Advanced من تعيين اي قائمة انتظارٍ إلى وضع الطوارئ. عندما تكون قوائم الانتظار في وضع الطوارئ، يُعاد توجيه جميع المكالمات إلى وجهة أخرى: على سبيل المثال، الخدمة الليلية أو البريد الصوتي. تتم تهيئة هذه الوجهات باستخدام إدارة Attendant Unified Cisco .Console Advanced لوضع قائمة في وضع الطوارئ، قم بما يلي:

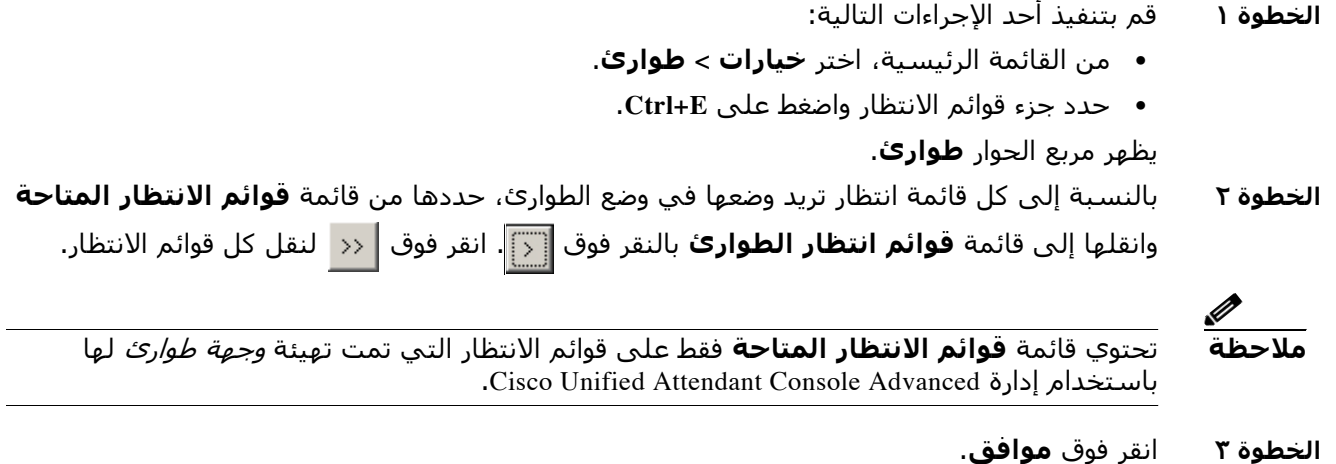

لإخراج قوائم الانتظار من وضع الطوارئ، اتبع الإجراء نفسه، ولكن حدد قائمة الانتظار من قائمة **قوائم انتظار الطوارئ** ثم أعدها إلى قائمة **قوائم الانتظار المتاحة**.

# <span id="page-83-2"></span>**إرسال رسائل بريد إلكتروني**

<span id="page-83-1"></span>عند إعادة توجيه مكالمة إلى رقم داخلي ولكنها عادت عند انتهاء المهلة، يكون لك الخيار في إرسال بريد إلكتروني إلى الشخص لتوفير معلومات مهمة حول المكالمة. مفتاح الاختصار لإرسال بريد إلكتروني هو ّن القائمة الفرعية **جهة اتصال M+Ctrl**. أو، يمكنك تحديد جهة اتصال عبر النقر بزر الماوس الأيمن، وتتضم خيار إرسال بريد إلكتروني.

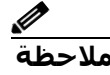

**ملاحظة** يجب أن يكون هناك عنوان بريد إلكتروني في تفاصيل جهة الاتصال لكي يتمكن تطبيق Unified Cisco Advanced Console Attendant من تنفيذ وظيفة إرسال البريد الإلكتروني.

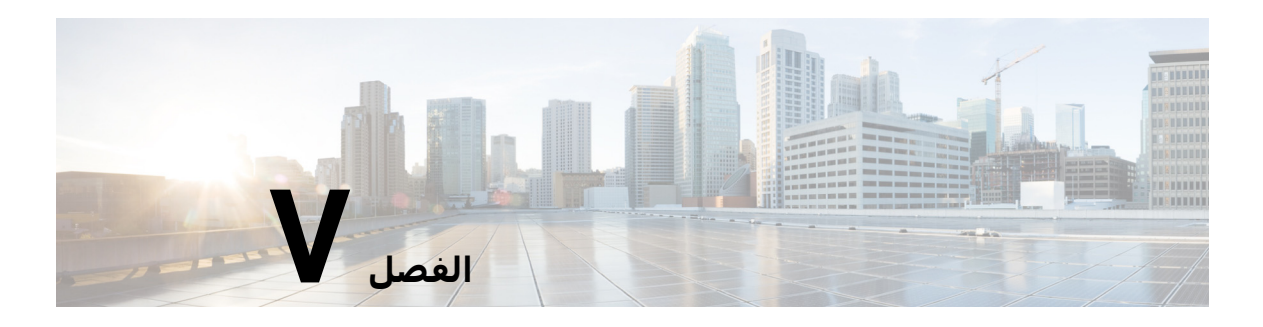

# **تجميع السجلات**

لتجميع السجلات:

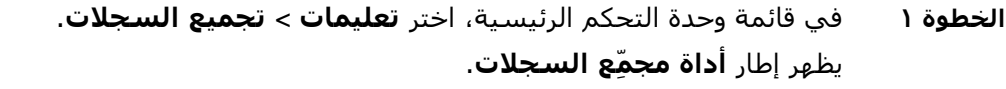

**الخطوة ٢** تقوم بقبول **موقع الأرشيف واسم الملف** الافتراضيين أو تُعيِّن موقعًا واسمًا جديدين. ويكون المسار ֖֖֚֚֚֚֚֚֚֚֡ الافتراضي إلى سطح مكتب الكمبيوتر لديك، ويأخذ اسم الملف الافتراضي التنسيق التالي: *<*اسم*\_*تسجيل*\_*الدخول*>\_<*سنة شهر يوم*>\_<*ساعة دقيقة*>*.*zip*

- حيث يكون *<*سنة شهر يوم*>\_<*ساعة دقيقة*>* ِّ هما تاريخ ووقت بدء عمل أداة مجمع السجلات.
- **الخطوة ٣** ً إذا كنت تريد أرشيف ً ا مخصصا، فحدد **إعدادات متقدمة** لعرض **الخيارات** لتطبيقها، واختر بعد ذلك مما يلي (يتم تطبيق أي خيارات محددة بغض النظر عن تحديد **إعدادات متقدمة** أو عدم تحديدها):
- **• محمي بكلمة مرور** تتم حماية فتح/نقل/حذف ملف الأرشيف بكلمة مرور داخلية لا يعرفها إلا موظفو دعم العملاء.
	- **تضمين لقطة شاشة للتطبيق** (يتم تحديده افتراضيًا) يتم تضمين ملف BMP لواجهة وحدة التحكم الحالية في الأرشيف.
		- **• تضمين لقطة شاشة لسطح المكتب** يتم تضمين ملف BMP لسطح المكتب الحالي في الأرشيف.
- **تضمين ملفات التهيئة** (يتم تحديده افتراضيًا) يتم تضمين ملفات تهيئة Cisco Unified Attendant Advanced Console في الأرشيف.
- **• تضمين محتويات الحافظة** حدد هذا الخيار عندما يكون لديك صورة في الحافظة، ربما لقطة شاشة لمربع حوار أو رسالة ستساعد في حل المشكلة.
	- **النطاق المُقيّد للتاريخ** عدم تجميع السجلات إلا من نطاق تاريخ مُعيّن:
		- **– بدء** عند ٠٠٫٠٠٫٠٠ في التاريخ المحدد
		- **– انتهاء** عند ٢٣:٥٩:٥٩ في التاريخ المحدد
			- **الخطوة ٤** انقر فوق **بدء**.

يتم إنشاء ملف الأرشيف بتنسيق ZIP.

T

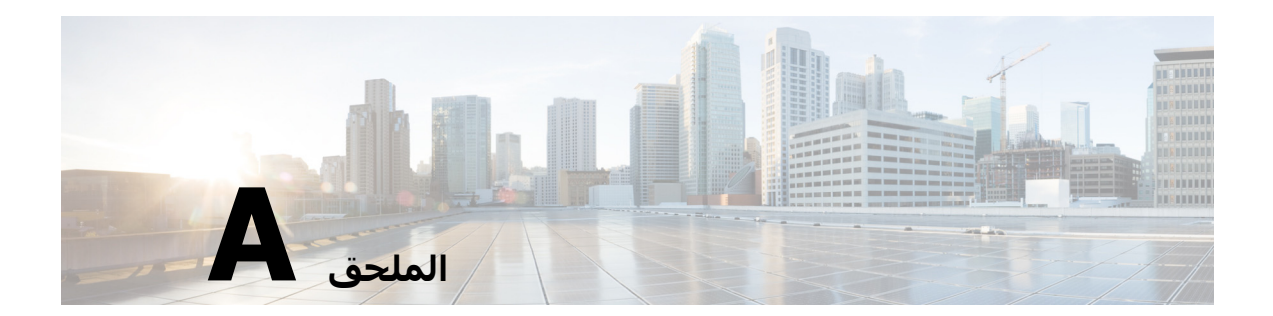

# **المرجع السريع إلى عميل مستخدم وحدة التحكم مع الإصدار ١٦ من JAWS**

يوفر هذا الفصل مرجعًا سريعًا للمستخدمين الذين يستخدمون Cisco Unified Attendant Console Advanced مع برنامج JAWS نصي.

### **المحتويات**

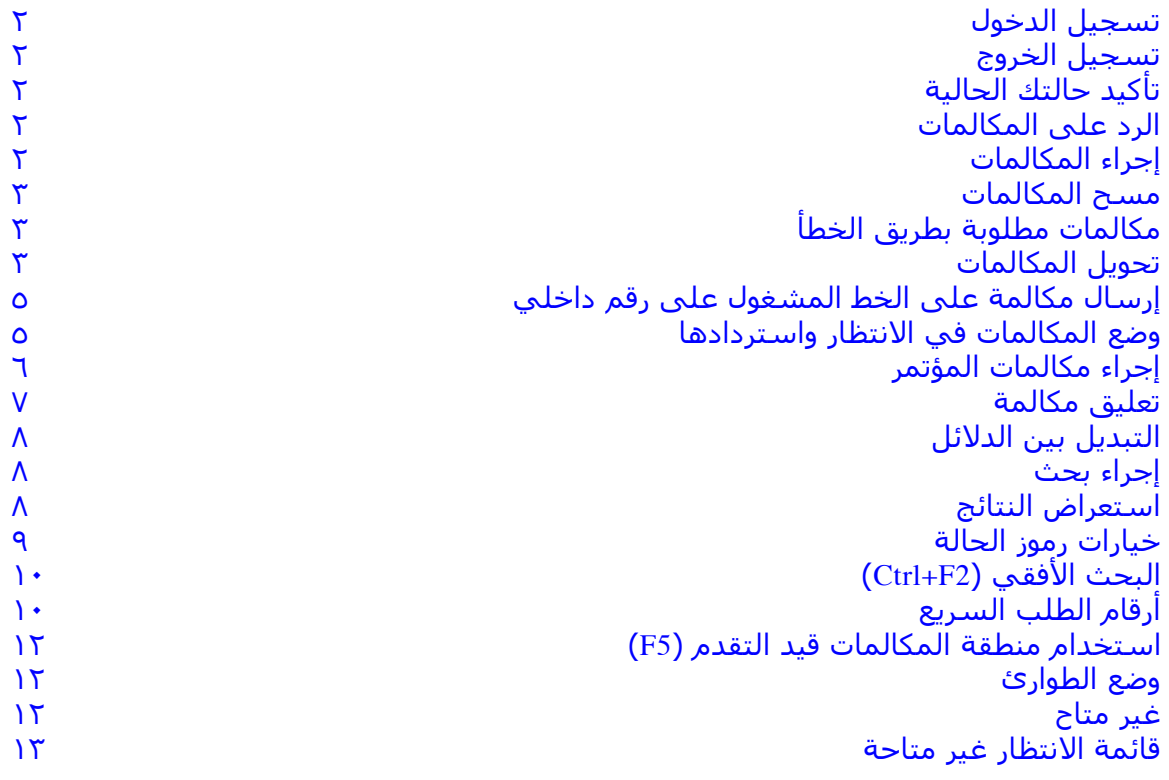

# **المهام الشائعة**

## **تسجيل الدخول**

<span id="page-87-1"></span><span id="page-87-0"></span>**I+Ctrl** لفتح مربع حوار تسجيل الدخول، مع التركيز في حقل كلمة المرور ينتقل بك السهم لأعلى إلى **ً**  اسم تسجيل الدخول، وهو ما يكون فارغا في البداية لكنه يتذكر آخر اسم استخدمته لكل عملية تسجيل دخول فيما بعد. وحقل كلمة المرور في الأسفل هو حقل الرقم الداخلي، والذي يتم ملؤه مرة أخرى من عملية تسجيل الدخول السابقة.

### **تسجيل الخروج**

**O+Ctrl** لتسجيل الخروج من وحدة التحكم، بدون أي تأكيد.

## **تأكيد حالتك الحالية**

في أي مرحلة، استخدم **T+Insert** للتحقق من حالتك.

### **الرد على المكالمات**

<span id="page-87-3"></span><span id="page-87-2"></span>يتم وضع المكالمات الواردة في قائمة الانتظار في إطار مكالمات قوائم الانتظار (**8F**(. ويتم تقديمها بترتيب الأولوية كما هو محدد بواسطة تكوين النظام.

ً وتتمثل الطريقة الأكثر شيوعا للرد على المكالمات في تحديد المكالمة التالية ذات الأولوية الأعلى.

<span id="page-87-4"></span>**الخطوة ١** اضغط على مفتاح **الرد على التالي** (علامة الجمع + في لوحة الأرقام). تنتقل المكالمة التي تم الرد عليها إلى حقل المكالمات النشطة. **(7F( الخطوة ٢** يقرأ البرنامج النصي تفاصيل المتصل فقط – علامة التوجيه (يتم تمييز قائمة انتظار المكالمة) وهو اسم إذا ً كان متوفرا و/أو رقم المتصل. لتكرار التفاصيل، اضغط على **7F**.

### **إجراء المكالمات**

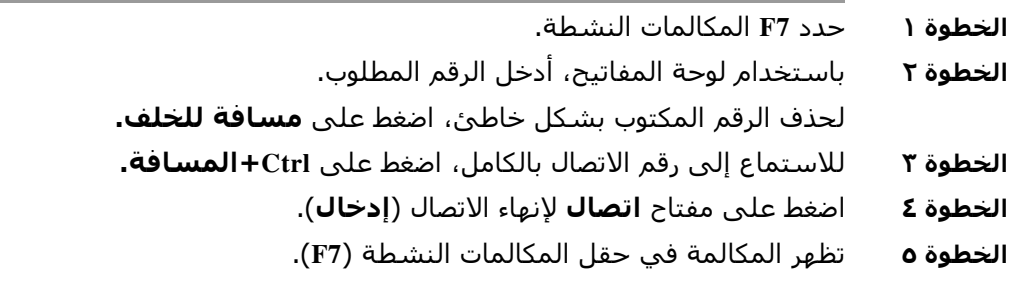

### **مسح المكالمات**

<span id="page-88-0"></span>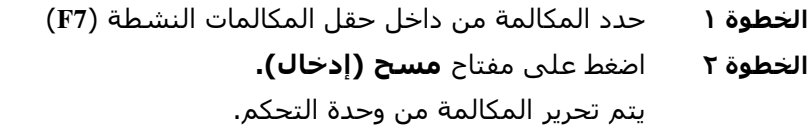

### **مكالمات مطلوبة بطريق الخطأ**

اضغط على مفتاح **تصحيح الرقم (مسافة للخلف).** 

### **تحويل المكالمات**

#### **التحويل المباشر في حالة معرفة الرقم الداخلي**

مع وجود المكالمة في حقل المكالمات النشطة. **(7F(**

<span id="page-88-2"></span><span id="page-88-1"></span>**الخطوة ١** اكتب الرقم الداخلي. يمكن قراءة الرقم أثناء الكتابة. **الخطوة ٢** اضغط على مفتاح **اتصال** مرتين بتتابع سريع لإكمال التحويل. **(إدخال، إدخال)** يتم تحرير المكالمة من وحدة التحكم.

#### **التحويل المباشر باستخدام بحث الدليل**

مع وجود المكالمة في حقل المكالمات النشطة. **(7F(**

يتم تحرير المكالمة من وحدة التحكم.

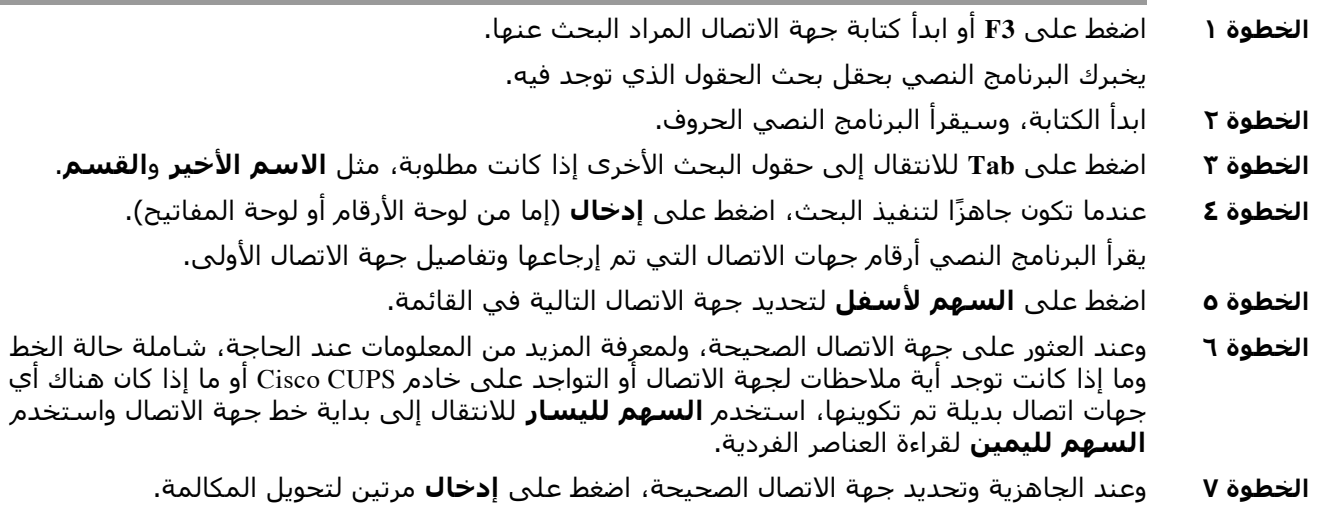

#### **استرداد المكالمة عند عدم الرد**

في حالة عدم الرد من طرف الرقم الداخلي للوجهة، تعود المكالمة عند انتهاء المهلة إلىحقل المكالمات قيد التقدم . **(5F(**

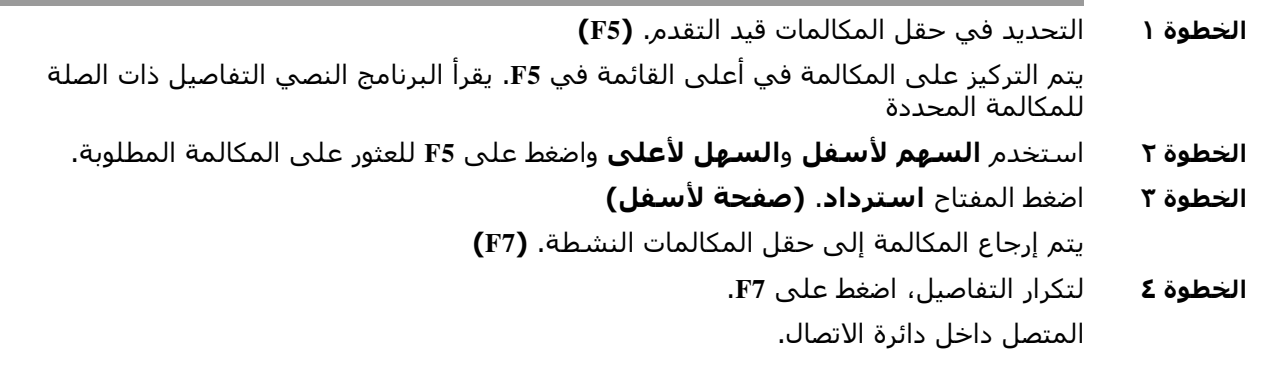

### **ّغ /تحويل بعد المراجعة ُ النقل المبل**

يتم عرض تفاصيل الاتصال في حقل المكالمات النشطة. **(7F(**

- **الخطوة ١** ابحث عن جهة اتصالك، أو باستخدام لوحة الأرقام، اكتب الرقم الداخلي المراد التحويل إليه،
	- **الخطوة ٢** اضغط مفتاح **اتصال** مرة واحدة لإجراء الاتصال. **(إدخال)**
		- **الخطوة ٣** ابق على الخط للإبلاغ عن المكالمة.
	- **الخطوة ٤** اضغط على مفتاح اتصال مرة أخرى لإكمال التحويل **(إدخال).**

#### **عدم الرد**

خلال تحويل بعد المراجعة، يمكنك إنهاء مكالمة الاستفسار والرجوع إلى المتصل الأصلي. اضغط على **إلغاء المراجعة** للرجوع إلى جهة الاتصال (**علامة الطرح -**).

#### **التبديل بين مكالمتين نشطتين**

- **•** اضغط على المفتاح **تبديل** للرجوع إلى الطرف المتصل. **(علامة الجمع +)**
- **•** اضغط على المفتاح **تبديل** للرجوع إلى الطرف المتصل. **(علامة الجمع +)**

## **إرسال مكالمة على الخط المشغول على رقم داخلي**

#### <span id="page-90-0"></span>**إرسال المكالمات على الخط المشغول باستخدام تحويل بعد المراجعة**

مع تحديد المكالمة ذات الصلة في حقل المكالمات النشطة. **(7F(**:

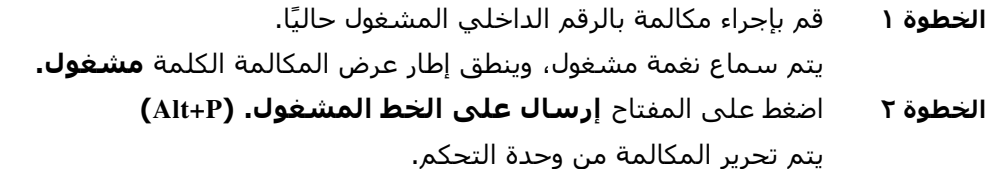

#### **إرسال المكالمات على الخط المشغول باستخدام تحويل مباشر**

<span id="page-90-1"></span>استخدم هذا مع إعداد التفضيل لإرسال المكالمات على الخط المشغول تلقائيًا إذا كنت مشغولاً. ومع تحديد المكالمة ذات الصلة في حقل المكالمات النشطة **(7F(،** قم بإجراء تحويل مباشر (**إدخال**، **إدخال**) إلى الرقم الداخلي المشغول حاليًا. يتم تحرير المكالمة من وحدة التحكم.

### **وضع المكالمات في الانتظار واستردادها**

#### **وضع مكالمة في الانتظار**

أثناء مكالمة نشطة، اضغط على **(7F(**:

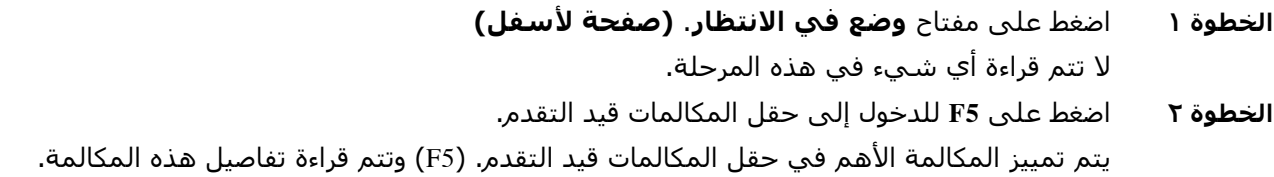

#### **وضع مكالمة في الانتظار مع ملاحظات**

مع تحديد مكالمة نشطة **(7F(**

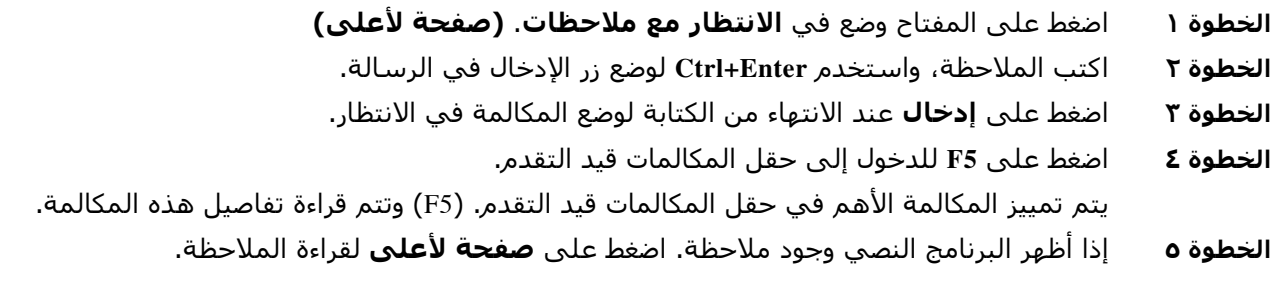

#### **استرداد مكالمة**

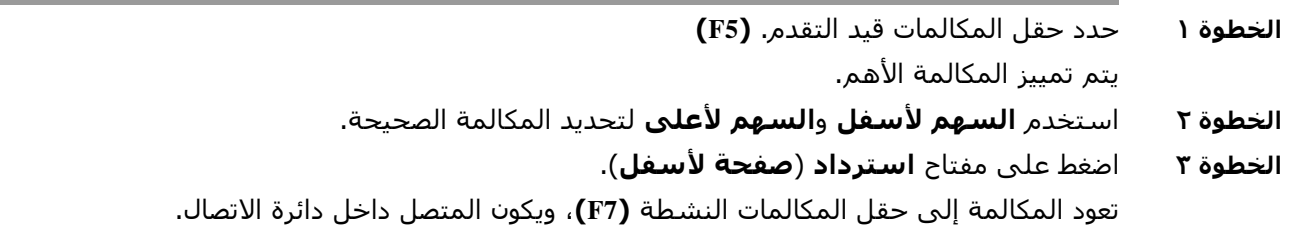

#### **إعادة إجراء مكالمة**

ً يتيح هذا إرسال مكالمة مجددا إلى الوجهة المستهدفة بعد أن تم استدعاؤها خلال مهلة من حالة التحويل أو التعليق أو الوضع في الانتظار أو الإرسال على الخط المشغول.

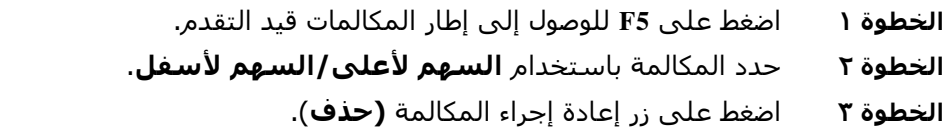

## **إجراء مكالمات المؤتمر**

يمكن إجراء مكالمة مؤتمر بين ثلاثة أطراف معًا. مع تحديد مكالمة نشطة:

<span id="page-91-0"></span>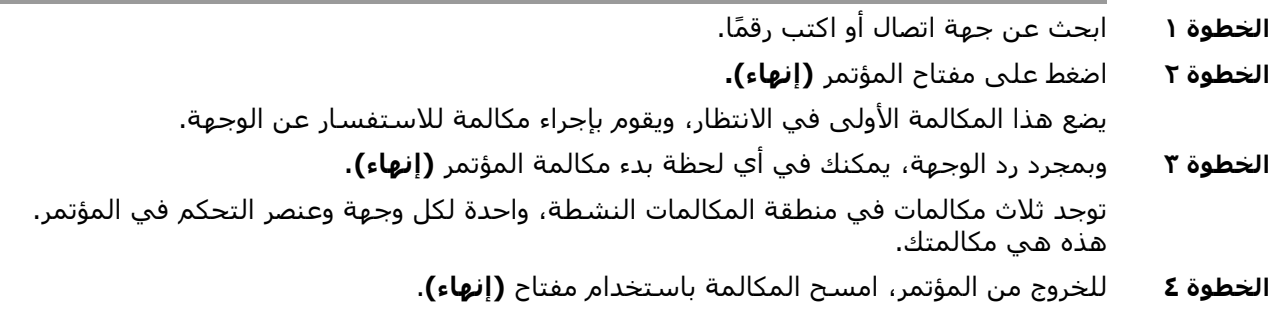

# **تعليق مكالمة**

## **وضع مكالمة في موقع تعليق**

<span id="page-92-0"></span>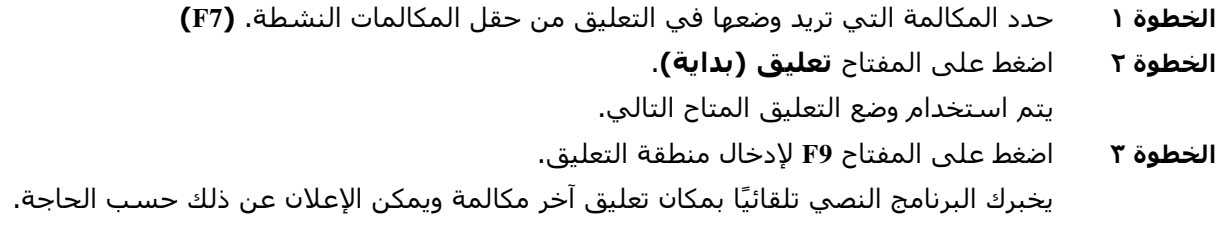

#### **الاسترداد قبل انتهاء المهلة**

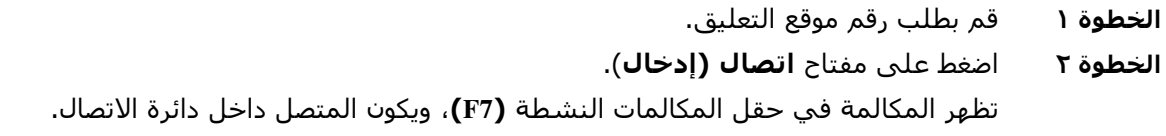

#### **الاسترداد عند انتهاء المهلة**

خلال المهلة تظهر المكالمة في إطار المكالمات قيد التقدم (F5).

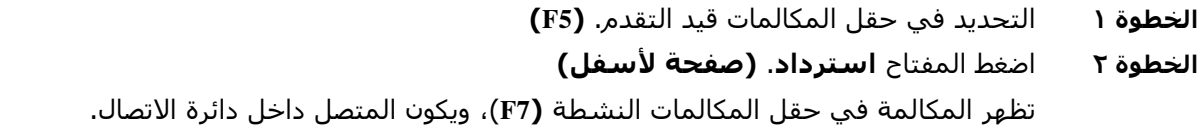

# **استخدام الدليل**

## **التبديل بين الدلائل**

<span id="page-93-0"></span>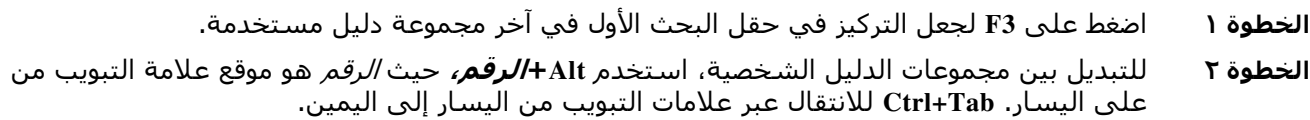

### **إجراء بحث**

<span id="page-93-2"></span><span id="page-93-1"></span>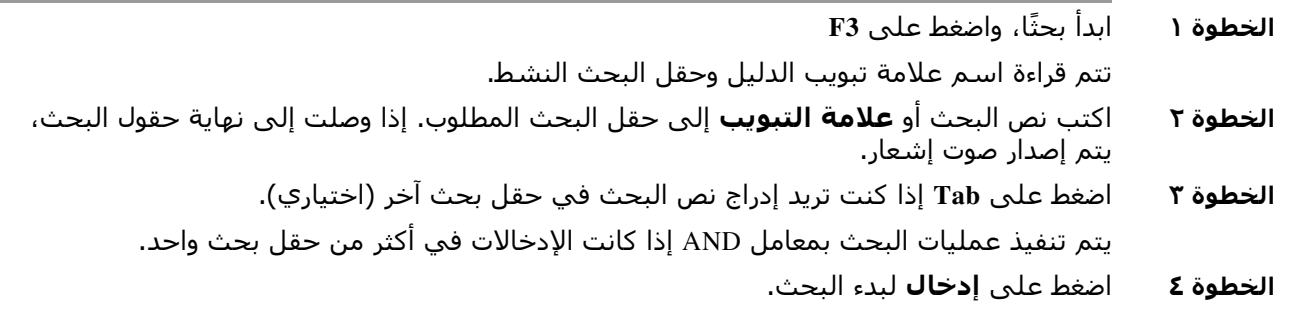

### **استعراض النتائج**

التنقل السهل:

- **•** التحريك لأسفل في قائمة النتائج السهم لأسفل
- **•** التحريك لأعلى في قائمة النتائج السهم لأعلى
	- **•** التنقل المتقدم (قراءة الخلايا الفردية)
	- **•** التحريك لأسفل في العمود السهم لأسفل
	- **•** التحريك لأعلى في العمود السهم لأعلى
	- **•** التحريك للأمام عبر صف السهم لليمين
	- **•** التحريك للخلف عبر صف السهم لليسار
- **•** قراءة رموز الحالة السهم لليسار عند بداية جهة الاتصال ثم اقرأ على اليمين مع السهم لليمين لقراءة عنصر واحد في المرة

## **خيارات رموز الحالة**

<span id="page-94-0"></span>يمكنك تعيين الخيارات التالية بأي ترتيب، لكن ينبغي تركها في موضعها الافتراضي معًا على الجانب الأيسر من الدليل:

- **•** حالة الهاتف للقراءة عند تحديد جهة اتصال:
	- **–** خامل
	- **–** نشط
	- **–** الرنين
	- **–** خارج الخدمة
	- **•** ملاحظات للقراءة عند تحديد جهة اتصال.
- **–** يقول "ملاحظات" إذا تم تعيين ملاحظة، ثم يقرأ الملاحظة إن أمكن.
	- **–** لتحرير ملاحظة أو إدخالها، اضغط على **N+Ctrl**.
	- **–** لقراءة ملاحظات جهة الاتصال، اضغط على **السهم لأسفل**.
- **–** اضغط على **Tab** ثم على **السهم لأسفل** لقراءة ملاحظة غياب جهة الاتصال.
	- **•** جهات الاتصال البديلة
	- **–** يقول "جهة الاتصال لديها أرقام بديلة" إذا كانت صحيحة.
- **–** للعثور على مزيد من المعلومات، اضغط على **2F** و**Tab** في جهات الاتصال. بمجرد تحديد موقع الإدخال الذي تريده، يمكنك الاتصال من خلال الضغط على **إدخال**.
- **•** التواجد (يتم تعيينه لـ CUPS أو OCS Microsoft وليس لكليهما) يتم القراءة عند تحديد جهة اتصال (انظر أدناه).

#### **حالة التواجد (CUPS (**

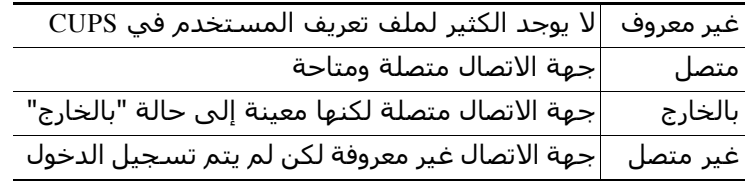

#### **(Microsoft OCS/LCS) التواجد حالة**

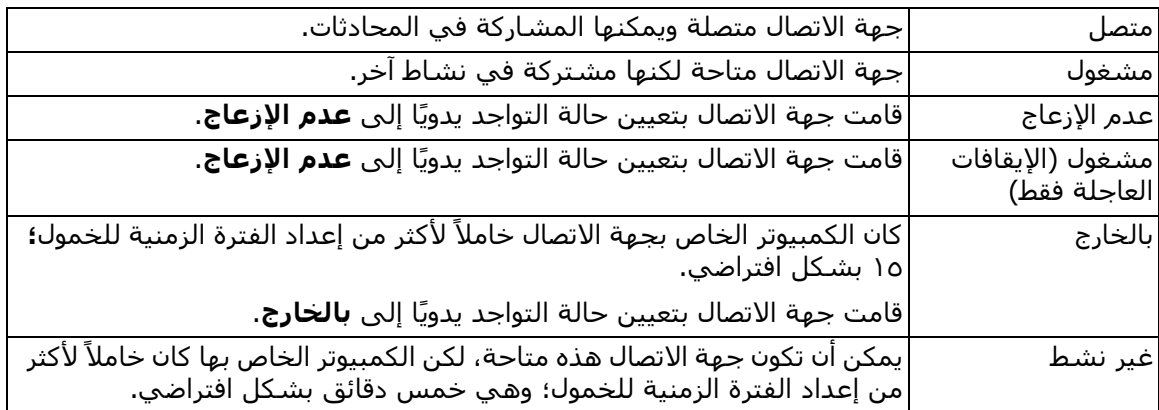

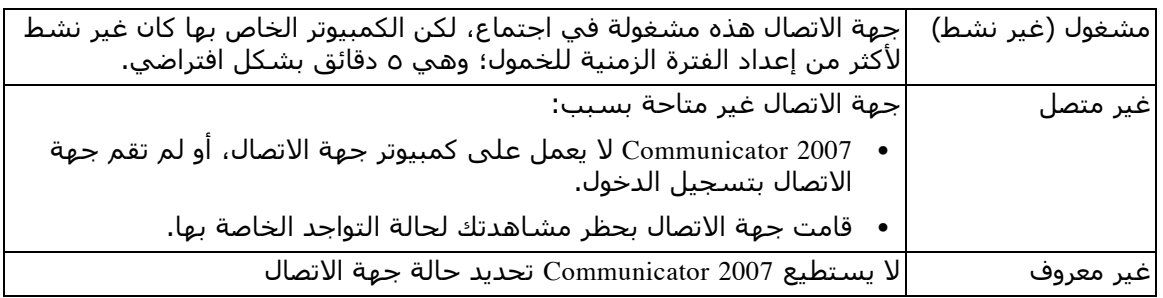

## **البحث الأفقي (2F+Ctrl(**

<span id="page-95-0"></span>عند تحديد جهة اتصال في الدليل، يمكنك البحث عن جهات الاتصال المرتبطة استنادًا إلى حقل تم تكوينه، على سبيل المثال، الأشخاص الآخرون في نفس القسم:

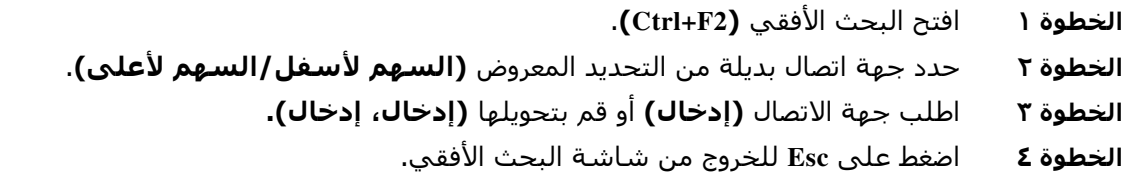

#### **تكوين البحث الأفقي**

لتعيين حقل البحث الأفقي المفضل، أنت بحاجة إلى تحديد المعايير في **التفضيلات**:

<span id="page-95-1"></span>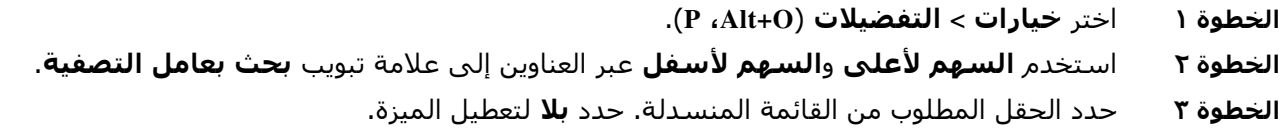

## **أرقام الطلب السريع**

أرقام الطلب السريع وجهات الاتصال المعروضة في إطار 6F.

### **استخدام أرقام الطلب السريع**

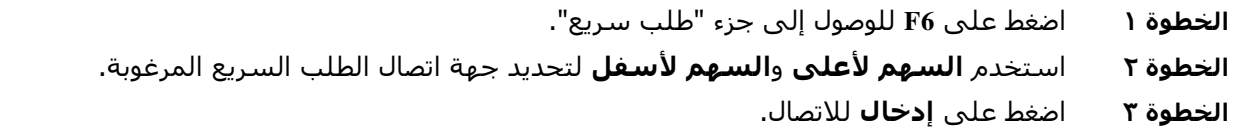

### **إضافة أرقام الطلب السريع**

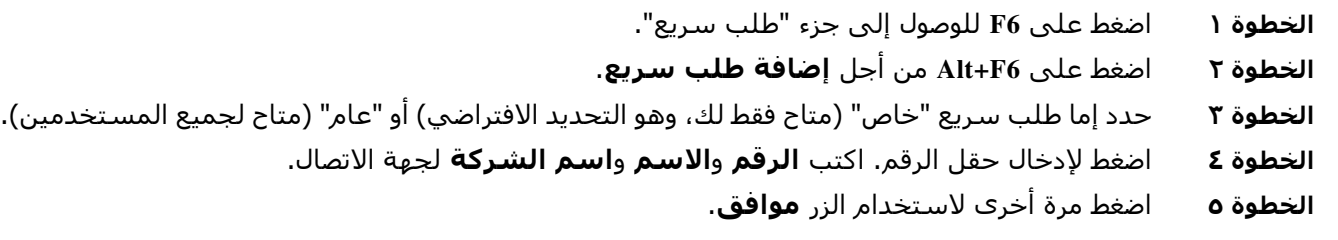

### **حذف أرقام الطلب السريع**

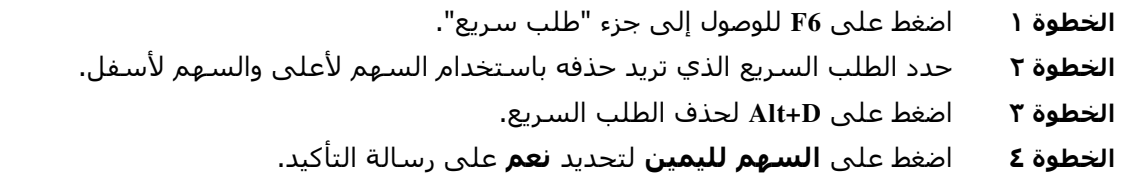

### **تحرير أرقام الطلب السريع**

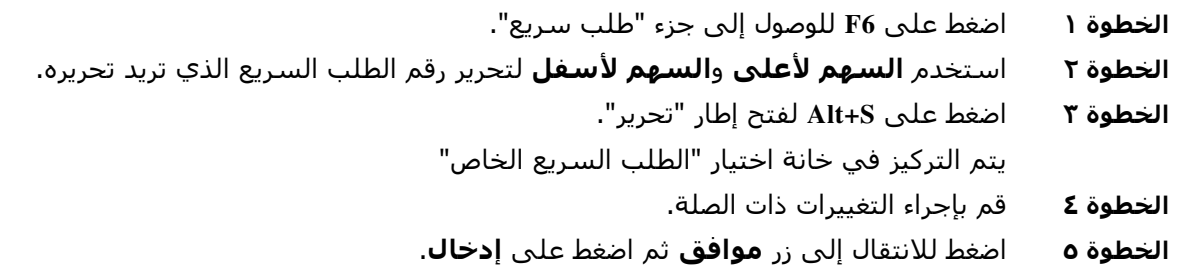

# **استخدام منطقة المكالمات قيد التقدم (5F (**

<span id="page-97-0"></span>تحتوي هذه المنطقة على مكالمات موضوعة في الانتظار أو انتهت مهلتها من العمليات، مثل التحويل أو تعليق المكالمة أو إرسالها على الخط المشغول أو رسائل صفحة الهمس شاملة الردود. لاستخدام هذه المنطقة:

**الخطوة ١** اضغط على **5F.** 

يتم تمييز المكالمة الأهم وتتم قراءة المعلومات التالية:

- **•** علامة التوجيه
- **•** طلب (إن أمكن) الاسم والرقم
	- **•** الاتصال من (الرقم)
- **•** الحالة، على سبيل المثال، عدم الرد، وضع في الانتظار، انتهاء مهلة التعليق
	- **•** مدة المكالمة في منطقة 5F
		- **•** استجابة الصفحة، إن أمكن
- **الخطوة ٢** استخدم **السهم لأعلى** و**السهم لأسفل** لقراءة تفاصيل المكالمات الأخرى، مع الضغط على **5F** بعد كل سهم لقراءة المعلومات بالكامل.

# **الميزات المفيدة**

## **طلب أرقام الهواتف المنسوخة**

بعد نسخ رقم بقصد الاتصال به، اضغط على **V+Ctrl** أو **Insert+Ctrl** من أي مكان داخل نافذة وحدة التحكم باستثناء مربع نص بحث الدليل. يؤدي هذا الإجراء إلى لصق الأرقام القابلة للطلب من رقم الهاتف المنسوخ في مربع الطلب **"المكالمات النشطة"**. يمكنك الآن طلب الرقم الذي تم لصقه.

### **وضع الطوارئ**

<span id="page-97-1"></span>يمكنك وضع مكالمتك في قوائم الانتظار في وضع الطوارئ عند الحاجة. اضغط على **E+Shift+Ctrl** لتنشيط قوائم الانتظار تلك التي تم تعيين وجهة عدم تجاوز في حالة الطوارئ بها. لإلغاء تنشيط وضع الطوارئ، اضغط على **E+Shift+Alt**. إذا ضغطت على **T+Insert** للتحقق من حالتك، فسيعرض أنك في وضع الطوارئ فقط إذا كانت جميع قوائم انتظارك في هذا الوضع.

### **غير متاح**

<span id="page-97-2"></span>اجعل نفسك غير متاح لاستقبال المكالمات من خلال الضغط على **10F** ً . لتصبح متاحا من جديد، اضغط على **10F**.

### **قائمة الانتظار غير متاحة**

<span id="page-98-0"></span>اضغط على **10F+Ctrl** ً لجعل نفسك متاحا لاستقبال المكالمات الواردة (لا يزال بإمكانك إدارة الأجزاء الأخرى ً من التطبيق). لتصبح متاحا من جديد، اضغط على **10F+Ctrl**.

#### **الفهرس**

#### **أ**

أرقام الطلب السريع، إضافة **[٤-٣](#page-53-0)** أرقام جهة الاتصال **[١٦-١](#page-25-0)** إتاحة الوصول للمستخدمين من ذوي الاحتياجات الخاصة **[١-١](#page-10-0)** إحصائيات قوائم الانتظار، عرض **[١٢-١](#page-21-0)** إرسال رسائل بريد إلكتروني **[١٢-٦](#page-83-2)** إعادة إجراء المكالمات **[٧-٢](#page-40-0)** إعدادات FAC) رمز التخويل الإجباري) وCMC) رمز حالة العميل) **[٧-٦](#page-78-1)** اختصارات لوحة المفاتيح **[٢-١](#page-11-0)** استرداد المكالمات المعلقة **[٩-٦](#page-80-2)** استرداد مكالمات من وضع الانتظار **[٧-٦](#page-78-2)** الأدوار **[١-٢](#page-34-0)** ًا **[٧-٢](#page-40-1)** الإرسال على الخط المشغول تلقائي التبديل بين المكالمات **[١٠-٦](#page-81-3)** التحويلات المباشرة **[١٤-٢](#page-47-0)** التحويل المباشر **[٧-٢](#page-40-2)** التفضيلات أرقام بديلة **[١٠-٢](#page-43-0)** إعدادات متقدمة **[١٤-٢](#page-47-1)** الأمان **[١٣-٢](#page-46-0)** التسجيل **[١٣-٢](#page-46-1)** التواجد **[٦-٢](#page-39-0)** الدليل **[٨-٢](#page-41-0)** الشريط الجانبي لجهة الاتصال **[١٠-٢](#page-43-1)** الطلب **[٧-٢](#page-40-3)** العرض **[٥-٢](#page-38-0)** بحث بعامل التصفية **[١٢-٢](#page-45-0)** تحويلات المكالمات **[٧-٢](#page-40-4)** تعليق مكالمة **[٧-٢](#page-40-5)** عام **[٥-٢](#page-38-1)** عناوين الحقول **[١١-٢](#page-44-0)** فرز ثانوي **[١١-٢](#page-44-1)** كتم **[٧-٢](#page-40-6)**

مكالمات في قائمة الانتظار **[٨-٢](#page-41-1)** نغمات **[٨-٢](#page-41-2)** التفضيل العام **[٥-٢](#page-38-1)** الرد على المكالمات **[٣-٦](#page-74-1)** المكالمات المعلقة استرداد **[٩-٦](#page-80-2)** معلومات **[٢٢-١](#page-31-0)**

#### **ب**

بادئة البريد الصوتي للأرقام التي تم طلبها **[٧-٢](#page-40-7)** بحث البحث الأفقي **[٢-٥](#page-63-0)** البحث في الدليل **[١-٥](#page-62-1)** بحث بحرف البدل **[٣-٥](#page-64-0)** بحث بمعامل AND **[٢-١٢](#page-45-1)**

#### **ت**

تحويل المكالمات خارجي مباشر **[٥-٦](#page-76-1)** تحويل المكالمة تحويل بعد مراجعة داخلية **[٦-٦](#page-77-0)** خارجي مباشر **[٦-٦](#page-77-1)** مباشر **[١٤-٢](#page-47-0)** تخطيط إعادة التعيين **[٤-٢](#page-37-0)** واجهة **[٨-١](#page-17-0)** تسجيل الدخول **[٤-١](#page-13-0)** تسجيل الدخول الأحادي (SSO) تهيئة **[١٣-٢](#page-46-2)** تعليق المكالمات **[٨-٦](#page-79-2)** تفاصيل جهة الاتصال **[٣-٥](#page-64-1)** البريد الإلكتروني **[٤-٥](#page-65-0)** رسالة غياب **[٤-٥](#page-65-1)** طلب الأرقام الخارجية **[٤-٥](#page-65-2)** فتح **[٣-٥](#page-64-2)** معلومات جهة الاتصال **[٤-٥](#page-65-3)**

تفضيل الأرقام البديلة **[١٠-٢](#page-43-0)** تفضيل الأمان **[١٣-٢](#page-46-0)** تفضيل الإعدادات المتقدمة **[١٤-٢](#page-47-1)** تفضيل البحث بعامل التصفية **[١٢-٢](#page-45-0)** تفضيل التسجيل **[١٣-٢](#page-46-1)** تفضيل التواجد **[٦-٢](#page-39-0)** تفضيل الدليل **[٨-٢](#page-41-0)** تفضيل الشريط الجانبي لجهة الاتصال **[١٠-٢](#page-43-1)** تفضيل الطلب **[٧-٢](#page-40-3)** تفضيل العرض **[٥-٢](#page-38-0)** تفضيل الفرز الثانوي **[١١-٢](#page-44-1)** تفضيل الكتم **[٧-٢](#page-40-6)** تفضيل المكالمات في قائمة الانتظار **[٨-٢](#page-41-1)** تفضيل النغمات **[٨-٢](#page-41-2)** تفضيل تحويلات المكالمات **[٧-٢](#page-40-4)** تفضيل تعليق المكالمات **[٧-٢](#page-40-5)** تفضيل عناوين الحقول **[١١-٢](#page-44-0)** تفضيل مجموعات الدليل الشخصية **[٩-٢](#page-42-0)**

#### **ج**

جزء المكالمات قيد التقدم **[٢٠-١](#page-29-0)** جهات الاتصال إضافة **[١-٤](#page-56-0)**

#### **ح**

حقل مصباح الحالة (BLF (**[١-٢](#page-11-1)**

#### **خ**

خيارات الطلب التلقائي **[٧-٢](#page-40-8)**

#### **ر**

رسائل بريد إلكتروني، إرسال **[١٢-٦](#page-83-2)** رسالة غياب **[٤-٥](#page-65-1)**

#### **ط**

طلب سريع حذف أرقام **[٥-٣](#page-54-0)** طلب سريع، تحديث رقم **[٥-٣](#page-54-1)**

#### **ع**

عرض الجزء **[٢-٢](#page-35-0)** تغيير حجم **[٣-٢](#page-36-0)** نقل **[٣-٢](#page-36-1)**

#### **غ**

غير متاح **,[٧-١](#page-16-0) [٥-٢](#page-38-2)**

#### **ل**

لون قائمة الانتظار **[٨-٢](#page-41-3)**

#### **م**

مجموعات الدليل الشخصية **[١-٣](#page-50-0)** مشاركة **[٩-٢](#page-42-1)** مسح المكالمات **[٢-٦](#page-73-2)** معلومات جهة الاتصال **[٤-٥](#page-65-3)** مكالمات المؤتمر **[٩-٦](#page-80-3)** مكالمات تمت استعادتها، تحكم فيها **[١٠-٦](#page-81-4)**

#### **و**

واجهة الدلائل **[١٤-١](#page-23-0)** المكالمات النشطة **[٢١-١](#page-30-0)** تخطيط **[٨-١](#page-17-1)** تعليق مكالمة **[٢٢-١](#page-31-1)** تفاصيل جهة الاتصال **[١٨-١](#page-27-0)** سجل الاتصال **[١٠-١](#page-19-0)**

شريط أدوات التحكم في المكالمات **[١٩-١](#page-28-0)** شريط القوائم **[٩-١](#page-18-0)** طلب سريع **[٢٢-١](#page-31-2)** قوائم الانتظار **[١٢-١](#page-21-1)** كل قوائم الانتظار **[١٤-١](#page-23-1)** مجموعات الدليل الشخصية **[١-٣](#page-50-0)** مكالمات قيد التقدم **[٢٠-١](#page-29-0)** وضع المكالمات قيد الانتظار **[٧-٦](#page-78-3)**

 $\mathbf l$